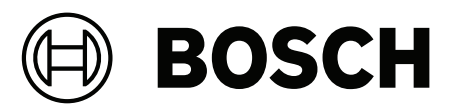

# **Intelligent Video Analytics (IVA) Pro**

**pl** Instrukcja konfiguracji

## **Spis treści**

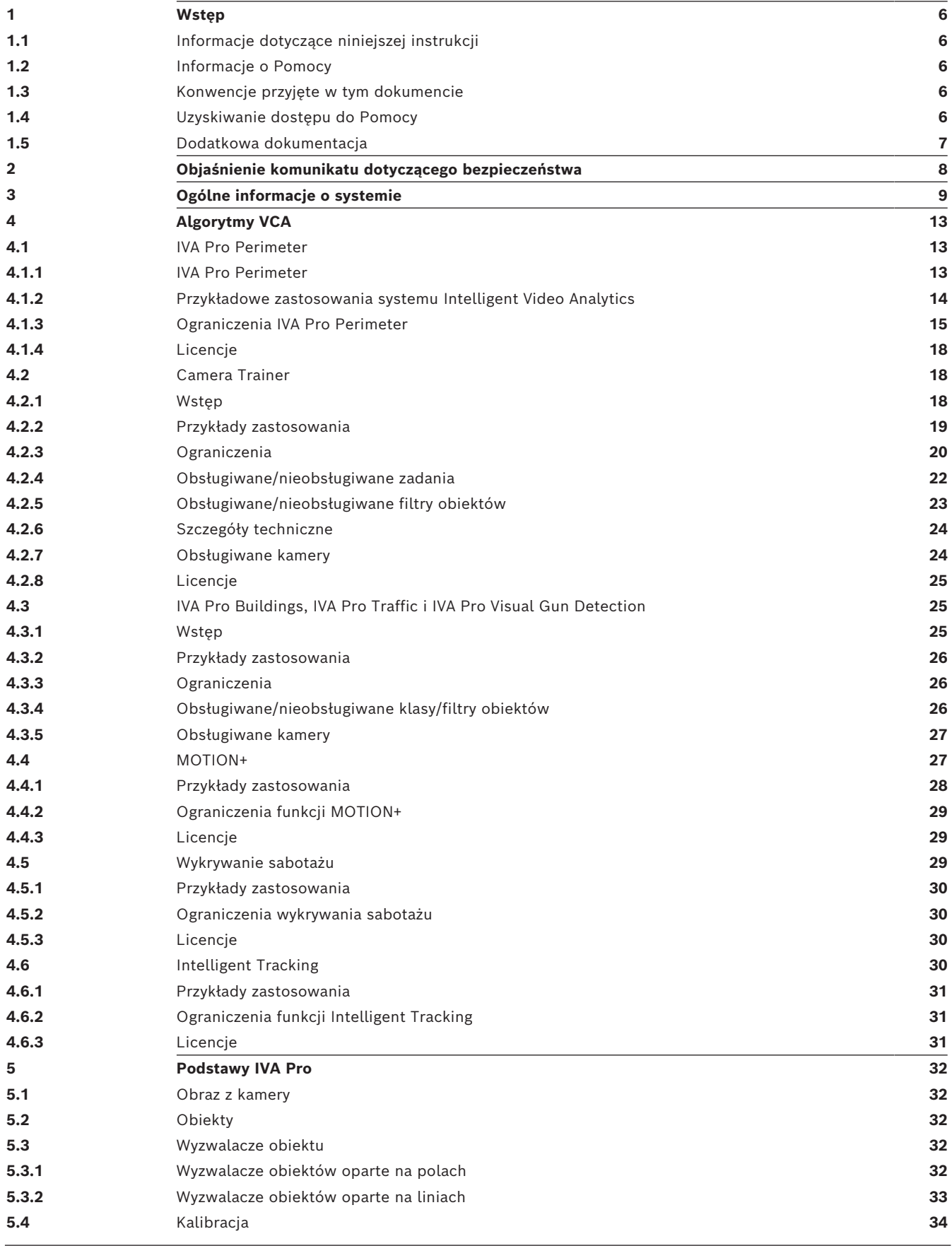

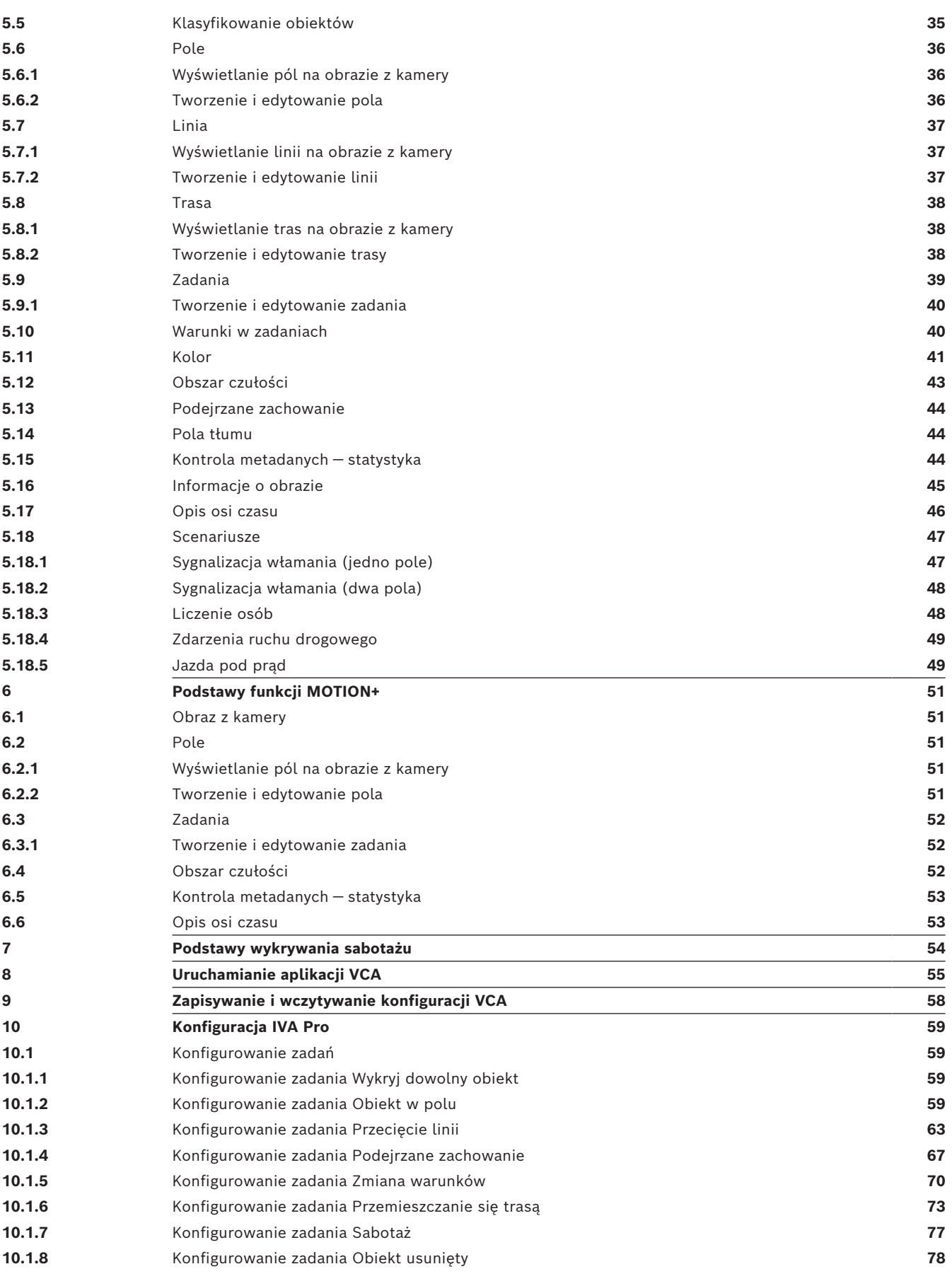

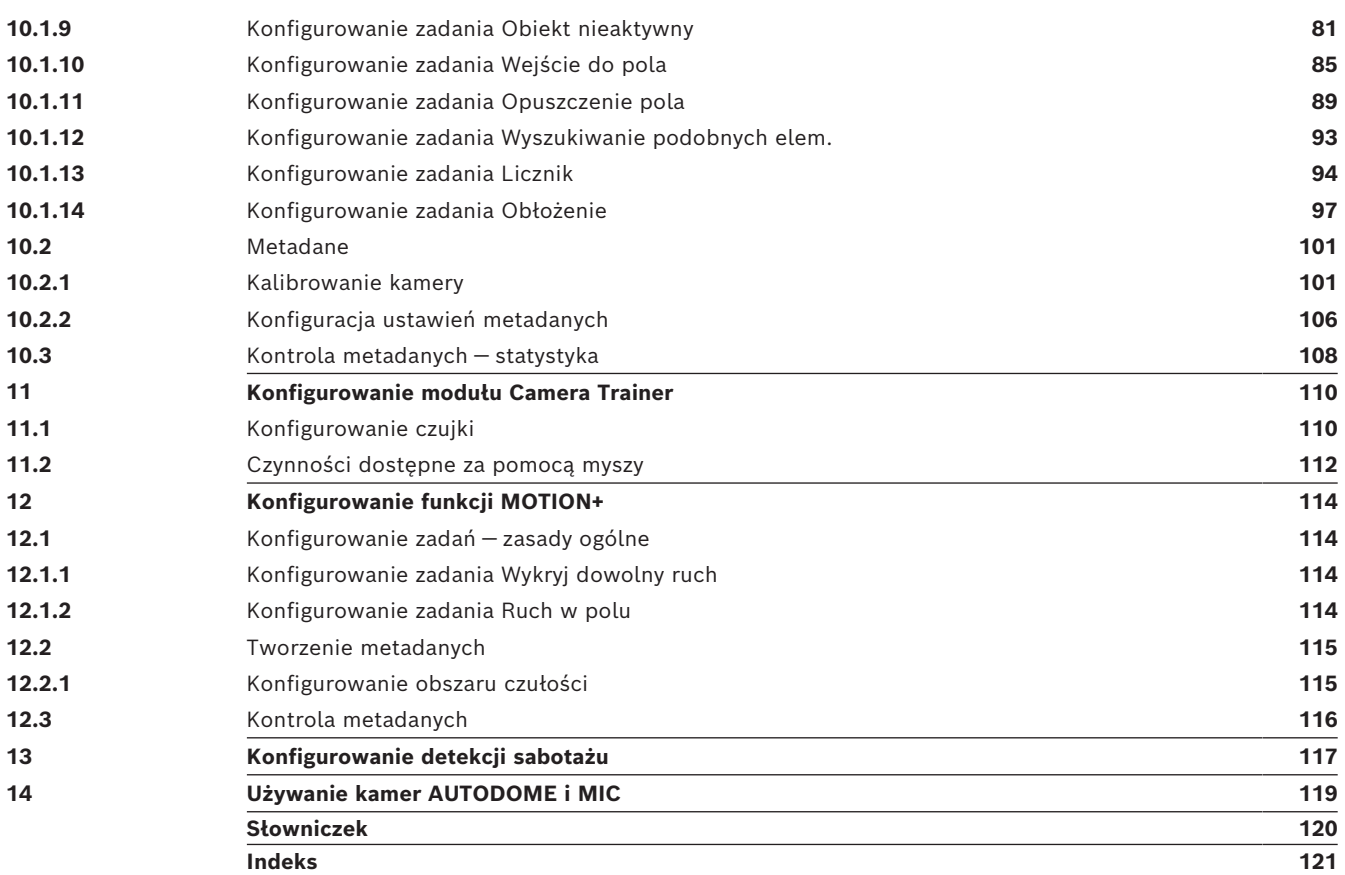

<span id="page-5-4"></span><span id="page-5-3"></span><span id="page-5-2"></span><span id="page-5-1"></span><span id="page-5-0"></span>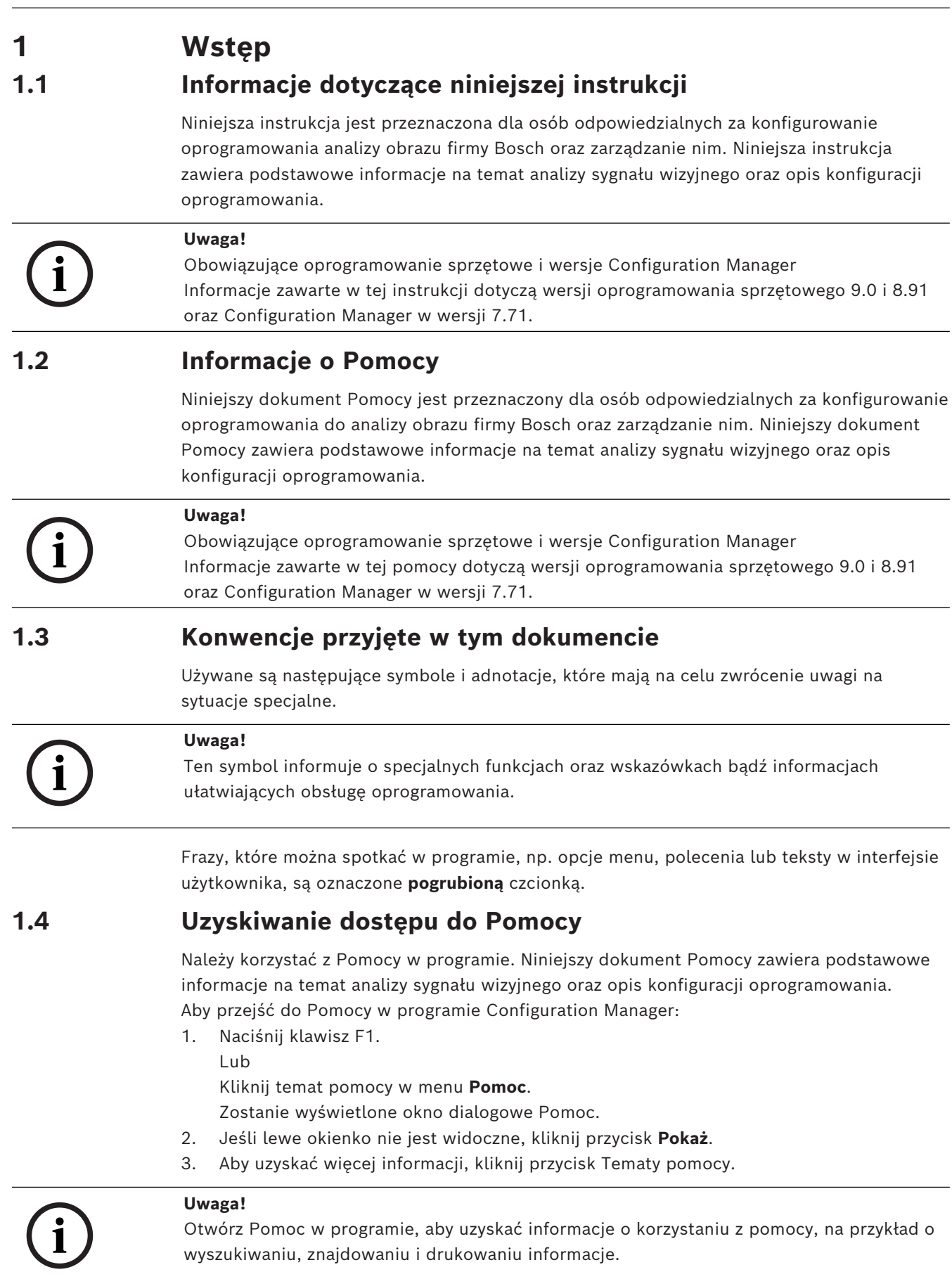

### **1.5 Dodatkowa dokumentacja**

#### <span id="page-6-0"></span>**Dalsze informacje**

Więcej informacji, dokumentację i oprogramowanie do pobrania można znaleźć na stronie www.boschsecurity.com albo na stronie odpowiedniego produktu.

## **2 Objaśnienie komunikatu dotyczącego bezpieczeństwa**

<span id="page-7-0"></span>W niniejszej instrukcji instalacji i obsługi zostały użyte następujące symbole i zapisy, które mają na celu zwrócenie uwagi na sytuacje specjalne:

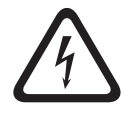

#### **Niebezpieczeństwo!**

Duże zagrożenie: ten symbol oznacza sytuację bezpośredniego zagrożenia, np. wysokie napięcie wewnątrz obudowy produktu. Doprowadzenie do takiej sytuacji może grozić porażeniem prądem elektrycznym, poważnymi obrażeniami ciała lub śmiercią.

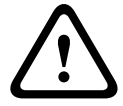

#### **Przestroga!**

Średnie zagrożenie: oznacza sytuację potencjalnie niebezpieczną. Doprowadzenie do takiej sytuacji może grozić niewielkimi lub średnimi obrażeniami ciała. Zwraca uwagę użytkownika na istotne instrukcje dołączone do urządzenia.

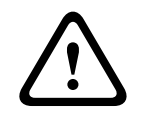

# **Przestroga!**

Małe zagrożenie: oznacza sytuację potencjalnie niebezpieczną. Doprowadzenie do takiej sytuacji może grozić szkodami materialnymi lub uszkodzeniem urządzenia.

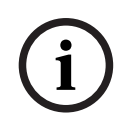

#### **Uwaga!**

Ten symbol oznacza informacje lub zasady związane bezpośrednio lub pośrednio z bezpieczeństwem personelu bądź ochroną mienia.

**3 Ogólne informacje o systemie**

#### <span id="page-8-0"></span>**Ogólne informacje o IVA Pro**

Intelligent Video Analytics (IVA) to proces automatycznej analizy obrazów wideo w celu zgłaszania alarmu o uprzednio określonych zdarzeniach, takich jak wykrywanie poruszających się obiektów w monitorowanym obszarze lub manipulacja kamerą. Funkcji tej można także używać do gromadzenia danych statystycznych na temat wykrywanych obiektów.

W zależności od typu kamery w kamerach Bosch dostępny jest następujący algorytm:

- IVA Pro Perimeter Pack: wykrywanie włamań na duże odległości w ekstremalnych warunkach pogodowych. Wykrywanie i śledzenie poruszających się obiektów. (patrz *[IVA Pro Perimeter, Strona 13](#page-12-2)*)
- IVA Pro Buildings Pack: dokładne wykrywanie, śledzenie i klasyfikacja osób oraz pojazdów w ruchliwych scenach.
- IVA Pro Traffic Pack:

wykrywa, klasyfikuje i lokalizuje osoby, pojazdy, motocykle, rowery, ciężarówki, autobusy w dużym natężeniu ruchu, w dzień i w nocy, niezależnie od widoczności.

- IVA Pro Visual Gun Detection: dokładne wykrywanie i klasyfikowanie osób i wyciągniętej broni.
- Intelligent Tracking: automatyczne sterowanie kamerą PTZ dla przybliżenia obrazu na wybrany obiekt i podążania za nim.
- IVA Pro Intelligent Tracking:

Automatyczne śledzenie oparte na sztucznej inteligencji zapewnia najlepszą dokładność śledzenia w tłumie lub sytuacjach ruchu ulicznego

Wykrywanie i śledzenie obiektów oparte na sztucznej inteligencji podczas ruchu kamery PTZ

– MOTION+:

Podstawowe zmiany kierunku ruchu komórek na siatce. Służy do uruchamiania nagrywania.

(patrz *[MOTION+, Strona 27](#page-26-1)*)

– Wykrywanie sabotażu:

wykrywa zasłonięcie obiektywu kamery, odwrócenie od monitorowanej sceny, skrajne warunki oświetlenia oraz nieaktywność/usunięcie podstawowych obiektów. (patrz *[Wykrywanie sabotażu, Strona 29](#page-28-2)*)

#### **Metadane**

[Metadane](#page-119-1) to informacje zbierane przez algorytmy analizy obrazu. W przypadku IVA Pro zawiera to wszystkie informacje o wykrytych i śledzonych obiektach w monitorowanym obszarze:

- Zdarzenia alarmu i zliczania
	- Położenie i trajektoria obiektu
		- Na obrazie (2D)
			- Informacje geolokalizacyjne / współrzędnych na płaszczyźnie podłoża (3D)
- Kształt obiektu
	- Ramka granic obiektu
	- Obrys
- Właściwości obiektu
- Klasyfikacja obiektów (w zależności od algorytmu, np **Osoba**, **Pojazd**, **motocykl**, **rower**, **Samochód**, **Ciężarówka**, **pistolet**)
- Wielkość obiektu (na obrazie i w rzeczywistości)
- Prędkości i orientacja obiektu
- Wykres koloru obiektu
- Identyfikator obiektu

W przypadku MOTION+ ilość zmian każdej komórki na siatce MOTION+ jest uwzględniona w metadanych.

#### **Przykład:**

Niezależne strumienie wideo i metadanych. Strumień metadanych zawiera obrys wykrytego samochodu.

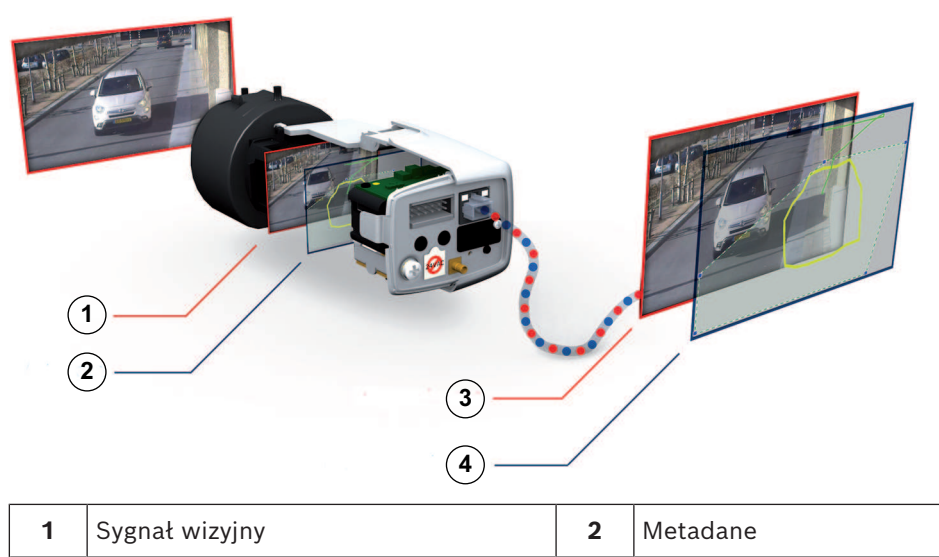

**3** Strumień wizyjny **19 Strumień metadanych** 

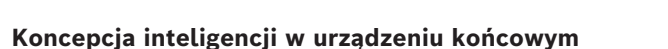

System IVA Pro jest dostępny w kamerach i nadajnikach firmy Bosch. Dzięki koncepcji inteligencji urządzeń końcowych możliwe jest rejestrowanie materiału wideo w oparciu o analizę zawartości obrazu. Możliwość wyboru przesyłania strumieniowego lub zapisu wyłącznie obrazu alarmowego wiąże się z mniejszymi wymaganiami w zakresie szerokości pasma oraz pamięci.

Stan alarmowy może być sygnalizowany za pomocą wyjścia przekaźnikowego w urządzeniu lub połączenia alarmowego i transmitowany w postaci strumienia wizyjnego do dekodera lub systemu zarządzania sygnałem wizyjnym. Alarmy mogą być również kierowane do systemu zarządzania sygnałem wizyjnym w celu inicjowania rozbudowanych scenariuszy alarmowych. Poza wyzwalaniem alarmów system IVA Pro generuje także metadane opisujące zawartość analizowanej sceny. Metadane są przesyłane przez sieć wraz ze strumieniem wizyjnym lub zapisywane w pamięci. Metadane zawierają pozycję i geolokalizację śledzonych obiektów we współrzędnych mapy.

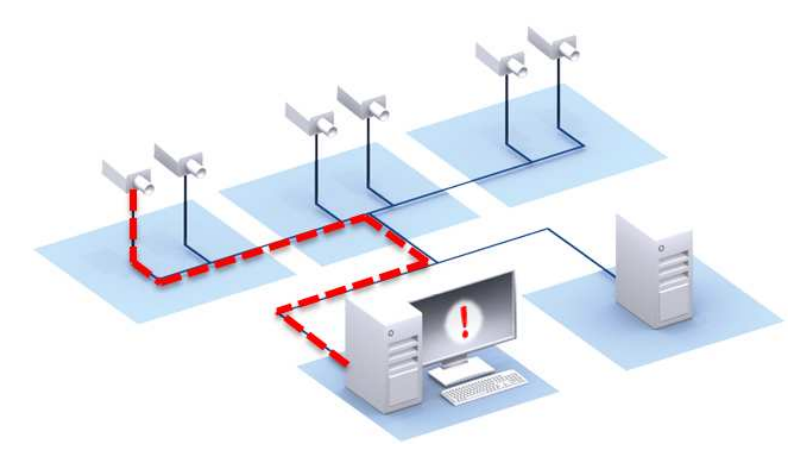

#### **Forensic Search**

Zarejestrowane metadane mogą być wykorzystane do pełnego wyszukiwania kryminalistycznego, w którym zasady mogą być w ramach BVMS lub Bosch Video Client zmieniane nawet po fakcie. Dla każdego wyszukiwania można określić nowe zadania i je dostosowywać, a nagrane metadane zostaną zeskanowane i odpowiednio ocenione. Funkcja Forensic Search pozwala zaoszczędzić dużo czasu, umożliwiając skanowanie olbrzymiej bazy danych w ciągu kilku sekund.

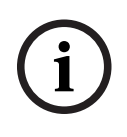

#### **Uwaga!**

Nie można zmienić metadanych po wygenerowaniu. W przypadku wyszukiwania materiału dowodowego używane, modyfikowane i optymalizowane mogą być wszelkie zadania oparte na ocenie metadanych. Samych metadanych nie można już jednak zmieniać.

#### **Złożona konfiguracja na żądanie**

W przypadku minimalnej konfiguracji system IVA Pro powiadomi o dowolnym obiekcie znajdującym się w ramach sceny. Obsługiwana jest również bardziej złożona konfiguracja w interfejsie GUI można ustawić do 16 niezależnych zadań i ograniczyć listę obiektów alarmowych dla każdego zadania na podstawie jego właściwości. Do kalibracji kamery można dodać korektę perspektywy i pomiaru obiektów zarówno w metrycznym, jak i brytyjskim układzie miar. Półautomatyczne kreatory kalibracji ułatwiają proces kalibracji. Dostępny jest edytor skryptów zadań umożliwiający precyzyjne dostrajanie i łączenie zdefiniowanych zadań.

#### **Intuicyjny graficzny interfejs użytkownika**

Do konfiguracji służy Configuration Manager. Graficzny interfejs użytkownika za pośrednictwem kreatora przeprowadza konfigurację i oferuje wszystkie narzędzia niezbędne do konfiguracji systemu IVA Pro oraz określenia zasad detekcji lub zadań zliczania. Wszystkie opcje konfiguracji są przedstawiane jako przykładowe nakładki do odpowiedzi zwrotnej i mogą być bezpośrednio edytowane, dzięki czemu konfiguracja jest intuicyjna. Po wykryciu ruchu, kontur obiektu jest zaznaczany na wyświetlaczu na żółto, a jego trajektoria ruchu jest wyświetlana na zielono. Jeśli obiekt i jego ruch spełniają warunki reguły zdefiniowane dla jednego z zadań detektora, generowany jest alarm, a kontur zmienia kolor na czerwony. Ponadto obiekt nieaktywny jest zaznaczany znakiem [I], a obiekt usunięty — znakiem [X].

#### **Jakość VCA**

Jakość analizy zawartości obrazu (VCA) jest silnie uzależniona od warunków środowiskowych, na przykład:

- Warunki wpływające na widoczność, tj. dzień lub noc, mgła lub zasłaniające obiekty
- Kamery zamontowane na masztach wpadających w drgania na wietrze
- Roślinność poruszająca się na wietrze
- Odbicia i cienie

Więcej informacji można znaleźć w dokumencie opisującym wszystkie ograniczenia poszczególnych metod analizy zawartości obrazu (VCA).

#### **Patrz**

- *– [Ograniczenia IVA Pro Perimeter, Strona 15](#page-14-0)*
- *– [Ograniczenia funkcji MOTION+, Strona 29](#page-28-0)*
- *– [Ograniczenia wykrywania sabotażu, Strona 30](#page-29-1)*

### **4 Algorytmy VCA**

### **4.1 IVA Pro Perimeter**

<span id="page-12-1"></span><span id="page-12-0"></span>IVA Pro Perimeter wykrywa poruszające się obiekty i śledzi je w miarę upływu czasu. Wiele zadań alarmowych i statystycznych jest dostępnych do analizy ruchu obiektów w monitorowanym miejscu, w tym lokalizacja, kierunek i prędkość, a także właściwości, takie jak wielkość, prędkość, typ i kolor.

### **4.1.1 IVA Pro Perimeter**

<span id="page-12-2"></span>Wspomagający pracę ochrony system IVA Pro firmy Bosch to idealne rozwiązanie do wykrywania włamań z dużej odległości w skrajnych warunkach pogodowych i innych wymagających zadań z zakresu analizy obrazu.

To najnowocześniejsze oprogramowanie do inteligentnej analizy sygnału wizyjnego, które skutecznie wykrywa, śledzi i analizuje poruszające się obiekty, eliminując niepożądane fałszywe alarmy wywoływane przez różne źródła w obrazie.

System Intelligent Video Analytics przystosowuje się do trudnych warunków, takich jak zmiany natężenia oświetlenia lub zmiany pogody: deszcz, śnieg, zachmurzenie lub zawiewane przez wiatr liście. Oprócz tego automatycznie kompensuje drgania kamery. Oferuje również zaawansowane funkcje, takie jak wykrywanie przekraczania wielu linii, przemieszczania się trasą, podejrzanego zachowania, obiektów nieruchomych i opuszczających chroniony obszar, a także szacowanie gęstości tłumu oraz liczenie osób. Filtr obiektów można zdefiniować w oparciu o rozmiar, prędkość, kierunek, współczynnik proporcji i kolor. Najnowsze, oparte na sztucznej inteligencji detektory osób, samochodów osobowych, ciężarowych, autobusów, motocykli i rowerów zapewniają wysoką skuteczność działania nawet w gęstym ruchu ulicznym lub w tłumie.

W przypadku skalibrowanych kamer oprogramowanie automatycznie rozróżnia różne typy obiektów **Osoba**, **Pojazd**, **Rower**, **Samochód** oraz **Ciężarówka**.

Pozwala również nagrywać wszystkie informacje o obiekcie i zmieniać reguły nawet po fakcie, aby umożliwić pełne skonfigurowanie wyszukiwania materiału dowodowego.

#### **Odejmowanie tła IVA Pro Perimeter**

IVA Pro Perimeter używa techniki eliminowania tła, by lepiej wyodrębniać obrazy na pierwszym planie do dalszego przetwarzania.

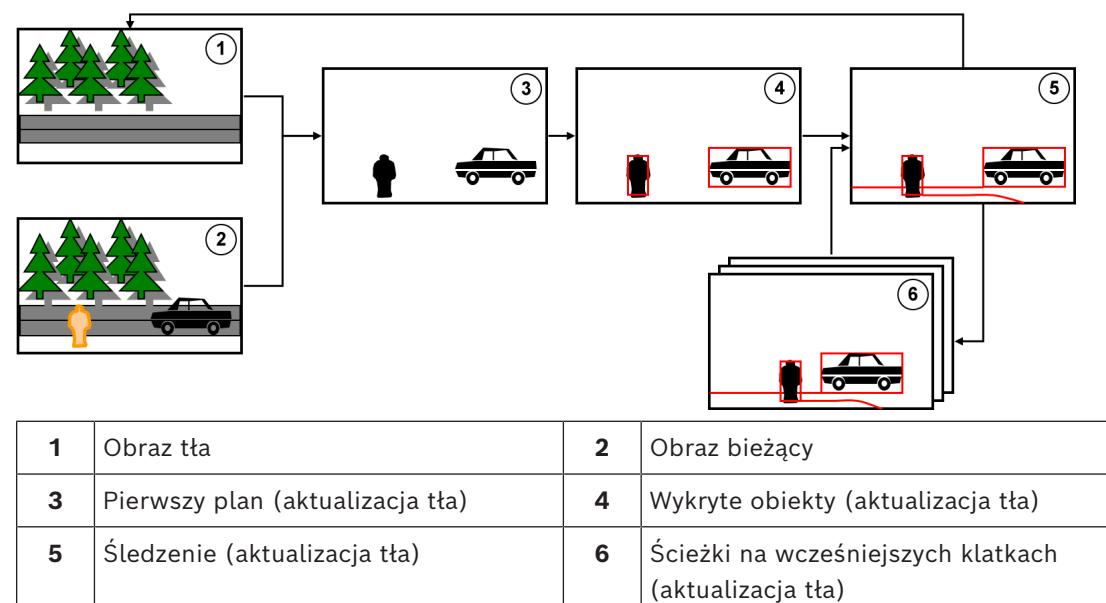

#### **4.1.2 Przykładowe zastosowania systemu Intelligent Video Analytics**

<span id="page-13-0"></span>System Intelligent Video Analytics nadaje się do zastosowań o znaczeniu krytycznym i zapewnia wyjątkowo niezawodne wyniki nawet w skrajnych warunkach środowiskowych. System Intelligent Video Analytics może być używany w następujących zastosowaniach:

- Bezpieczeństwo obwodowe:
	- Infrastruktura o znaczeniu krytycznym
	- Lotniska i stosuje
	- Budynki rządowe
	- Zakłady karne
	- Straż graniczna
- Monitorowanie portów, kanałów i wybrzeży
- Ochrona wartościowych obiektów (alarm wyzwalany po dotknięciu lub zabraniu eksponatu muzealnego)

#### **Przystosowane tryby śledzenia**

System IVA Pro zawiera specjalne tryby śledzenia dostosowane do następujących zadań:

- Wykrywanie włamań
- Liczenie osób wewnątrz pomieszczeń
- Ochrona obiektów (nie dotykać!)
- Śledzenie statków

#### **Zadania alarmowe i statystyczne**

Dostępne są następujące zadania alarmowe i statystyczne:

- Wykrywanie obiektów znajdujących się wewnątrz pojedynczego obszaru lub maksymalnie 3 obszarów, w określonej kolejności, a także podczas wkraczania na takie obszary lub ich opuszczania
- Wykrywanie przekraczania wielu linii od jednej do trzech linii połączonych w określonym porządku
- Wykrywanie obiektów przecinających trasę
- Wykrywanie podejrzanego zachowania celu w określonym czasie i na obszarze o określonym promieniu
- Wykrywanie obiektów nieruchomych przez wcześniej określony czas
- Wykrywanie obiektów usuniętych
- Wykrywanie obiektów, których właściwości, takie jak rozmiar, prędkość, kierunek i proporcje, zmieniają się we wcześniej skonfigurowanym przedziale czasowym zgodnie ze specyfikacjami (na przykład w razie upadku określonego obiektu)
- Liczenie obiektów przekraczających wirtualna linię
- Liczenie obiektów w danym obszarze i ostrzeganie w razie osiągnięcia zdefiniowanego limitu
- Wykrywanie określonego poziomu zagęszczenia tłumu w zdefiniowanym obszarze
- Wykrywanie konkretnego kierunku ruchu i jego prędkości, nawet w tłumie (np. osoba poruszająca się w złą stronę w bramce jednokierunkowej)
- Wykrywanie obiektów, które poruszają się w kierunku przeciwnym do ruchu pozostałych obiektów w danym obszarze, nawet w tłumie
- Wykonywanie ujęć twarzy z przodu
- Łączenie zadań za pomocą skryptów

#### **Filtry**

W celu zwiększenia niezawodności system IVA Pro można skonfigurować tak, by ignorował konkretne obszary obrazu i małe obiekty. W przypadku skalibrowanych kamer system IVA Pro automatycznie rozróżnia osoby, samochody osobowe, motocykle czy samochody ciężarowe. Ponadto można wyszukiwać konkretne obiekty, tworząc odpowiednie zasady detekcji na

podstawie rozmiaru obiektów, ich prędkości, kierunku (w obie strony), współczynnika proporcji i filtrów koloru. Statystyki dotyczące właściwości obiektów są przechowywane i mogą zostać wyświetlone w celu precyzyjnego dostrajania filtrów obiektów. Właściwości obiektów mogą również zostać zdefiniowane przez wybranie podobnego obiektu w materiale wideo.

### **4.1.3 Ograniczenia IVA Pro Perimeter**

<span id="page-14-0"></span>W tym rozdziale opisano ograniczenia, o których należy pamiętać podczas korzystania z IVA Pro Perimeter.

#### **Ograniczenia funkcji śledzenia obiektów:**

- Ze względu na odbicia obiekty lub ruchy mogą nie być skutecznie wykrywane lub może być wykrywana zbyt duża liczba obiektów lub ruchów. Fałszywe alarmy mogą być wywołane przez:
	- lśniące tło
	- szkło (oszklone elewacje budynków)
	- wodę w tle
	- promienie światła poruszające się w ciemności
- Nagłe pojawienie się światła reflektorów lub latarki skierowanych w górę obszaru może być źle odczytane jako obiekt.
- Duże obszary odbitego światła także mogą powodować nieprawidłową detekcję ruchu. Jednak nieznaczne odbicia światła, np. spowodowane spadającymi kroplami deszczu, są na tyle małe, że są pomijane dla celów statystycznych oraz ze względu na jednolity charakter ich ruchu.
- Ruch roślinności na wietrze jest interpretowany jako powolny, ciągły i niezmienny wiatr. Jeśli na ten ruch nakłada się ruch obiektów, możliwe są fałszywe zgłoszenia, jak również pominięcia obiektów. Aby uniknąć tego rodzaju błędów, należy zmienić położenie kamery.
- Silny wiatr, sztormy i silne uderzenia z różnych kierunków, zwłaszcza na pierwszym planie sceny, mogą wyzwalać fałszywe alarmy.
- Nagłe pojawienie się ostrych cieni chmur, drzew i budynków może być błędnie interpretowane jako obiekty. Algorytm potrafi rozróżniać miękkie cienie.
- Obrys obiektu silnie oświetlonego słońcem z wyraźnym cieniem może obejmować cień obiektu. Należy to wziąć pod uwagę przy konfigurowaniu filtrów współczynnika proporcji i wielkości obiektu. Algorytm potrafi rozróżniać miękkie cienie.
- W celu niezawodnego wykrycia ruchu i przypisania go do konkretnego obiektu, konieczne jest stałe tło. Im bardziej tło się zmienia, tym trudniej wyróżnić na nim poruszające się obiekty w tle. Na przykład osoba idąca wzdłuż żywopłotu poruszanego wiatrem najprawdopodobniej nie zostanie wykryta.
- Jeśli nie da się odróżnić obiektu od innych obiektów lub tła, ruch takiego obiektu nie zostanie wykryty, np. osoby w dużym tłumie lub nieruchomy obiekt w dużym tłumie.
- Wykrywanie wolno poruszających się obiektów bywa zawodne.
- Efekty łączenia mogą wystąpić w przypadku obiektów stojących bardzo blisko siebie lub mijających się w niewielkiej odległości. Efekty łączenia są widoczne w postaci wspólnego obrysu obejmującego więcej obiektów. Oznacza to, że w scenie pojawia się nowy większy obiekt, a wcześniej wykryty i obserwowany obiekt znika, co obejmuje wszystkie efekty związane z wybranymi zadaniami wykrywania. To samo zjawisko ma miejsce, kiedy taki obiekt jest dzielony na osobne obiekty. Aby tego uniknąć, należy sprawdzić scenę kamery, zoptymalizować położenie kamery i odpowiednio skonfigurować oprogramowanie.
- Wykrywanie i analiza obiektów wkraczających na obraz są opóźnione do momentu zaobserwowano znaczącego rozmiaru i ruchu. Aby tego uniknąć, należy wyśrodkować wszystkie oceny w obrazie. W Intelligent Video Analytics dostępny jest parametr czułości, który pozwala wybrać wyregulować szybkość poruszających się obiektów wyzwalających alarmy.
- Funkcja **Click-object-in-field** (kliknij obiekt w polu) sprawia, że jakość pomiaru metrycznego (wielkość, prędkość, współczynnik wielkości) w dużym stopniu zależy od prawidłowej kalibracji. Należy zwrócić uwagę, że filtr kolorów dostępny w tej funkcji jest powiązany z obszarem obrysu obiektu. W większości przypadków ten obrys zawiera dodatkowe informacje o otoczeniu, takie jak tło czy asfalt na drodze. Aby uzyskać najlepszy rezultat w przypadku danego obiektu, zaleca się usunięcie tych niepożądanych kolorów na wykresie.

#### **Minimalna wielkość obiektu i rozdzielczość przetwarzania:**

Algorytmy IVA Pro Perimeter używają różnych rozdzielczości przetwarzania w zależności od urządzenia i proporcji obrazu. W tym miejscu przedstawiono rozdzielczości przetwarzania różnych proporcji obrazu.

- Intelligent Video Analytics, śledzenie 3D włączone, redukcja szumów WYŁ / ŚREDNIA,
- w przypadku obiektów poruszających się / uruchomionych / zatrzymanych
	- $1:1 640x640$
	- $4:3 640 \times 480$
	- $16:9 640x360$
- Intelligent Video Analytics, śledzenie 3D włączone lub redukcja szumów SILNA lub obiekty umieszczone/zabrane
	- $1:1 320 \times 320$
	- $4:3 320x240$
	- $16:9 320x180$

W trybie korytarza szerokość i wysokość są zamieniane. Algorytmy IVA Pro Perimeter mogą niezawodnie wykrywać obiekty o wielkości co najmniej 20 pikseli kwadratowych w tej rozdzielczości wewnętrznej, na przykład 3x8 pikseli w przypadku osoby.

#### **Ograniczenia dotyczące automatycznej klasyfikacji typów obiektów:**

**Uwaga:** W celu klasyfikowania obiektów należy skalibrować kamerę. Należy wybrać tryb.

- Czołgające lub turlające się osoby mogą być uznawane za zwierzęta. Jako osoby klasyfikowane są tylko wyprostowane osoby stojące lub poruszające się.
- Osoby i rowery widziane od przodu mogą być ze sobą mylone. Rower widziany z przodu będzie klasyfikowany jako taki, tylko jeśli porusza się dostatecznie szybko, w przeciwnym razie zostanie uznany za osobę.
- Brak rozróżnienia między rowerem a motocyklem
- Niewielkie, zaledwie kilkupikselowe obiekty mogą być mylone (np. obiekty bardzo oddalone od kamery).
- Na początku wszystkie obiekty są uznawane za nieznane. Są one klasyfikowane w czasie, jeśli ich klasę da się określić wystarczająco niezawodnie.

#### **Ograniczenia dotyczące konfiguracji kolorów:**

W przypadku poszukiwania obiektów ruchomych o określonych właściwościach kolorystycznych należy wziąć pod uwagę następujące informacje:

– W danych obrazu obiekt prawie nigdy nie występuje w stałym kolorze. Piksele na zewnętrznej krawędzi wykrywanego obiektu często zawierają informacje dotyczące tła, a nie obiektu.

Obiekty takie jak pojazdy zawierają różne części (nadwozie, okna, opony). Poszczególne części obiektu są wyświetlane w innych kolorach. Na przykład błotniki na czerwono, a opony na czarno.

– Właściwości kolorystyczne obiektu zależą od warunków oświetlenia. Jeśli warunki oświetlenia w obrazie się zmienią, wówczas zmieni się również wychwycony kolor obiektu.

Obiekty znajdujące się na ulicy ukazują się w różnych odcieniach, w zależności o pory dnia i warunków pogodowych.

– Obiekt, który zmienia swoje położenie lub kierunek ruchu, może wskutek tego ukazywać się z różnymi właściwościami kolorystycznymi.

Na przykład pojazdy są często oznaczane kolorem z boku, lecz nie z tyłu. W przypadku ludzi widzianych od przodu, ogólny ton kolorystyczny określa kolor twarzy. Jednak jeśli osoba obróci się, ton kolorystyczny będzie definiowany na podstawie włosów lub nakrycia głowy.

#### **Ograniczenia dotyczące trybu Śledzenie w 3D:**

**Uwaga:** wymagana jest kalibracja sceny. Jeśli scena nie zostanie dobrze skalibrowana, śledzenie może dawać błędne rezultaty lub też wcale nie przynieść efektu.

- Wszystkie obiekty muszą poruszać się na jednej płaskiej płaszczyźnie podłoża. Kondygnacje, klatki schodowe i obiekty w ruchu pionowym mogą powodować nieprawidłowy odczyt sceny.
- Kamera powinna znajdować się na wysokości co najmniej 2,5 metra. Najlepsze wyniki zapewnia kamera na wysokości powyżej 3 metrów.
- Obiekty, które znajdują się w całości powyżej linii horyzontu, nie są wykrywane, na przykład obiekty latające. W trybie **Śledzenie w 3D** ruch obiektu jest ograniczony do płaszczyzny podłoża.

#### **Ograniczenia dotyczące trybu Śledzenie osób w 3D:**

**Uwaga:** W celu klasyfikowania obiektów należy skalibrować kamerę. Należy wybrać tryb **Śledzenie osób w 3D**.

- Widok z góry wymaga umieszczenia kamery na wysokości powyżej 3 metrów. Najlepsze wyniki zapewnia kamera na wysokości powyżej 4 metrów.
- Należy zastosować taki obiektyw kamery, w którym głowa postaci będzie stanowiła od 7% do 14% szerokości ekranu oraz od 8% do 16% wysokości ekranu.
- Inne poruszające się obiekty, odbłyski na podłożu, migające światła, zmieniające się warunki oświetleniowe, cienie, wózki lub osoby z walizkami lub parasolami mogą powodować nieprawidłowe wyniki zliczania.
- Dzieci będące blisko innych osób mogą nie być wykrywane.
- Po przekroczeniu odpowiedniej liczby osób w scenie tworzonych jest coraz więcej klatek bez metadanych. Śledzenie będzie kontynuowane tak długo, jak to możliwe. Liczba osób w scenie, którą można śledzić w czasie rzeczywistym:
	- Około 20 za pomocą algorytmu Intelligent Video Analytics
- Zliczanie linii na krawędzi pola widzenia może nie działać.
- Tryb **Śledzenie osób w 3D** nie działa w słabym oświetleniu.
- Brak rozróżnienia między osobami i obiektami podobnej wielkości (na przykład walizkami, wózkami).
- Osoba z torbami może być wykrywana jako kilka osób.

#### **Ograniczenia dotyczące zliczania:**

– Częściowo ukryte obiekty oraz obiekty, których precyzyjne śledzenie jest niemożliwe ze względu na prędkość, warunki tła lub wielkość, mogą powodować fałszywe wyniki zliczania.

#### **Ograniczenia dotyczące kamer panoramicznych:**

- Algorytmy są używane tylko w widoku kolistym. Wyniki te są następnie przekształcane na widok panoramiczny.
- Skalibrowanie kamery jest możliwe, ale kreator kalibracji jest niedostępny.

#### **Ograniczenia dotyczące geolokalizacji:**

**Uwaga:** wymagana jest kalibracja kamery. Aby uzyskać lepszą wydajność, należy włączyć tryb **Śledzenie w 3D**.

- Śledzenie jest możliwe tylko na pojedynczej płaszczyźnie podłoża.
- Do wyświetlania geolokalizacji na mapie potrzebna jest przeglądarka.

#### **Ograniczenia związane z wykrywaniem obiektów nieruchomych/usuniętych;**

- Tryb wykrywania **Obiekty ustawione** / **Obiekty zajęte** zapewnia najlepsze rezultaty, jeśli umieszczony bądź zabrany przedmiot jest dużo mniejszy od obiektu, który nim manipuluje.
- Jeżeli osoba postawi lub zabierze rower, zostanie on wykryty jako postawiony/zabrany albo poruszony/zatrzymany, ponieważ rower i osoba są podobnych rozmiarów. Dlatego należy sprawdzić wszystkie nieruchome/usunięte obiekty, jeśli ma to zastosowanie.
- Pojazdy będą zawsze wykrywane jako obiekty uruchomione/zatrzymane, ponieważ są dużo większe niż wsiadająca/wysiadająca osoba.
- Algorytm Intelligent Video Analytics w miejscach, gdzie występuje duże natężenie ruchu w tle, pozwala wykrywać tylko obiekty zatrzymane. Wykrywanie wszystkich innych typów obiektów stacjonarnych/usuniętych w tego typu miejscach można włączyć tylko po wyłączeniu funkcji redukcji szumów.

#### **Ograniczenia dotyczące śledzenia pojazdów w wodzie:**

- Ten tryb śledzenia nie nadaje się do śledzenia osób poruszających się wzdłuż plaż.
- Zastosowania w śluzach, gdzie woda pieni się na biało po otwarciu śluzy, nie są możliwe.
- Wysokie fale mogą powodować fałszywe alarmy.
- Dwie łodzie płynące jedna za drugą w bliskiej odległości są wykrywane jako jedna.

#### **4.1.4 Licencje**

<span id="page-17-0"></span>Opcja IVA Pro Perimeter jest domyślnie włączona w każdej kamerze obsługującej funkcję IVA Pro z serii 7000 iwyższym oraz dodatkowa, licencjonowana opcja w kamerach z serii 5000.

**i Uwaga!** Aktualne oprogramowanie układowe można otrzymać w centrum obsługi klienta lub pobrać ze strony internetowej naszej firmy. Oprogramowanie układowe można zaktualizować bezpośrednio za pośrednictwem interfejsu urządzenia wyświetlanego w przeglądarce internetowej lub za pomocą programu

### **4.2 Camera Trainer**

#### **Patrz**

<span id="page-17-1"></span>Configuration Manager.

*– [Konfigurowanie modułu Camera Trainer, Strona 110](#page-109-0)*

#### **4.2.1 Wstęp**

<span id="page-17-2"></span>Moduł Camera Trainer został opracowany celem poprawy możliwości programu Intelligent Video Analytics za pomocą uczenia maszynowego.

W porównaniu z programem IVA Pro Perimeter Camera Trainer może nie tylko wykrywać i klasyfikować poruszające się obiekty, ale również obiekty statyczne. Zaś w porównaniu z programem IVA Pro Perimeter moduł Camera Trainer może również rozróżniać obiekty (niekoniecznie osoby) znajdujące się blisko siebie i przechowywać informacje o wcześniejszych ruchach.

Ogólne oprogramowanie uczenia maszynowego w obrazowaniu komputerowym zazwyczaj wymaga tysięcy przykładów pozytywnych obiektów docelowych i jeszcze więcej przykładów negatywnych, aby zaprogramować rozpoznawanie tych obiektów w każdych warunkach. Ale jedna kamery monitoruje tylko jedną scenę, zatem już kilkaset przykładów wystarczy do zdefiniowania wyglądu obiektu docelowego w danym polu widzenia niezależnie od warunków oświetlenia czy pogody. Moduł Camera Trainer pozwala w interaktywny sposób zaprogramować kamerę do rozpoznawania obiektów docelowych lub stanów obiektów zdefiniowanych przez użytkownika, o ile tylko obiekty docelowe mają wyraźne krawędzie.

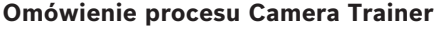

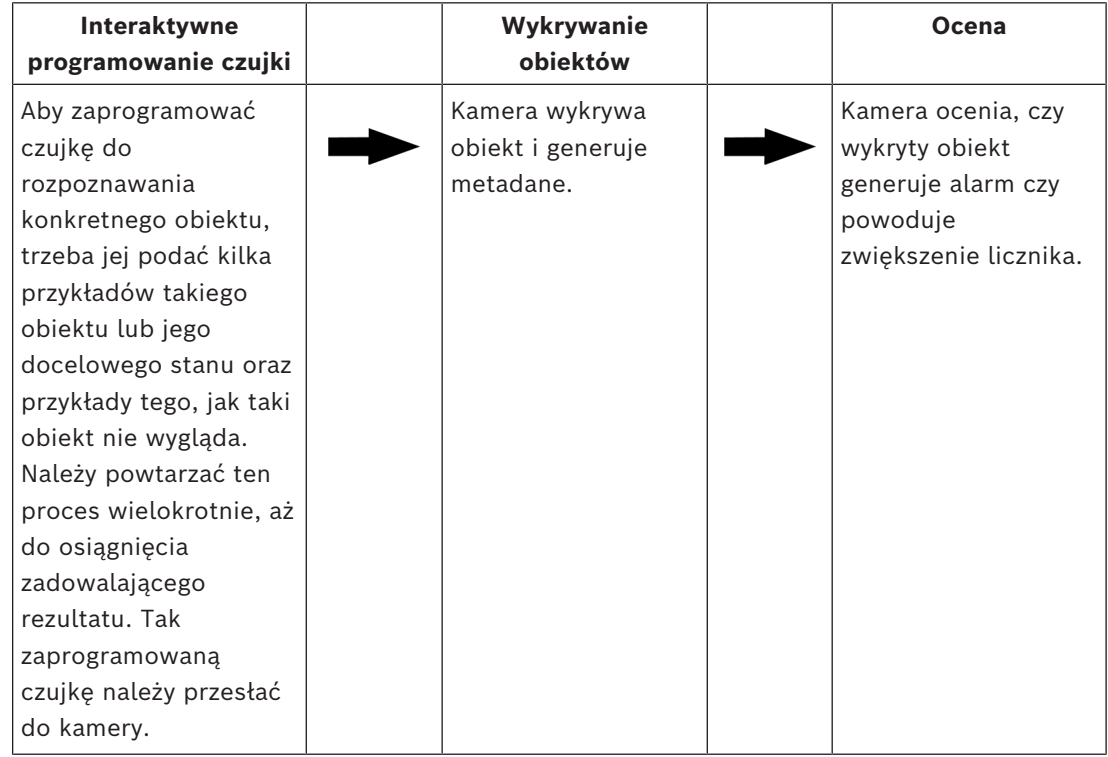

#### **4.2.2 Przykłady zastosowania**

<span id="page-18-0"></span>W porównaniu z programem IVA Pro Perimeter funkcja Camera Trainer jest odpowiednia dla następujących przypadków użycia:

– Rozróżnianie obiektów

Moduł Camera Trainer może skutecznie oddzielać i wykrywać obiekty będące blisko siebie, np. zaparkowane samochody, ciężarówki, okręty czy rowery. Można również zaprogramować wykrywanie fragmentów obiektów, np. przedniej szyby pojazdu.

– Śledzenie długotrwałe Moduł Camera Trainer bezpośrednio wykrywa obiekty, które przez dłuższy czas się nie poruszają, na przykład, monitoruje zaparkowane samochody w długim okresie czasu. **Uwaga:** do niezawodnego wykrywania poruszających się obiektów w programie IVA Pro Perimeter obiekty statyczne są w ciągu kilku minut przenoszone do tła, dlatego

programy te nie nadają się długotrwałej obserwacji nieruchomych obiektów. Moduł Camera Trainer nie ma obrazu tła i wykrywa nieruchome obiekty niezależnie od tego, jak długo znajdują się polu widzenia.

– Nauka nowych typów obiektów

Moduł Camera Trainer można również uczyć rozpoznawania innych, nowych poruszających się obiektów, na przykład, wózków sklepowych czy pociągów. **Uwaga:** program IVA Pro Perimeter może klasyfikować samochody, ciężarówki i rowery tylko wtedy, gdy można je wizualnie oddzielić od innych obiektów.

– Wykrywanie stanu

Moduł Camera Trainer może być na przykład używany do wykrywania stanu. Detektor można przeszkolić do wykrywania otwartych lub zamkniętych wysięgników szlabanów parkingowych lub powodzi i wysokości śniegu za pomocą dobrze widocznego paska pomiarowego.

**Uwaga:** program IVA Pro Perimeter może wykrywać poruszające się obiekty. Wykrywanie stanu nie jest możliwe.

#### **4.2.3 Ograniczenia**

<span id="page-19-0"></span>Korzystanie z modułu Camera Trainer wiąże się z następującymi ograniczeniami:

– Konfiguracja

Do konfiguracji modułu Camera Trainer można używać tylko programu Configuration Manager. Nie da się tego zrobić za pomocą przeglądarki internetowej.

– Informacje o konkretnej scenie

Można zaprogramować moduł Camera Trainer tylko do wykrywania obiektów w określonym widoku. Jeżeli czujka została zaprogramowana pod kątem określonej sceny, obiekt, który ma być później wykrywany, musi mieć taką samą wielkość, znajdować się w tej samej perspektywie, ułożeniu i na identycznym tle.

**Taka sama wielkość:** oznacza, że odległość do obiektu musi być taka sama, ponieważ wielkość obiektów jest uzależniona od dystansu.

**Taka sama perspektywa:** oznacza, że po zaprogramowaniu czujki nie wolno zmieniać pozycji kamery ani jej pola widzenia. Zmiana dowolnego z tych parametrów uniemożliwi wykrywanie.

**Takie samo ułożenie:** oznacza, że jeśli czujka została zaprogramowana do wykrywania obiektu od frontu lub z boku, to obiekt musi znajdować się w takim położeniu, żeby został wykryty.

**Identyczne tło:** oznacza, że trzeba oddzielić tło od obiektu. Czujka zaprogramowana do wykrywania samochodów na ulicy nie może być na przykład używana do identyfikacji lasu. Żeby móc identyfikować samochód w lesie, trzeba dodać las, jako przykład negatywny.

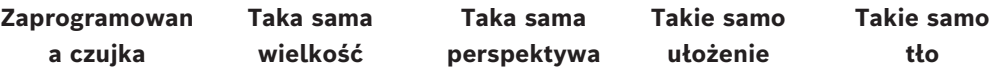

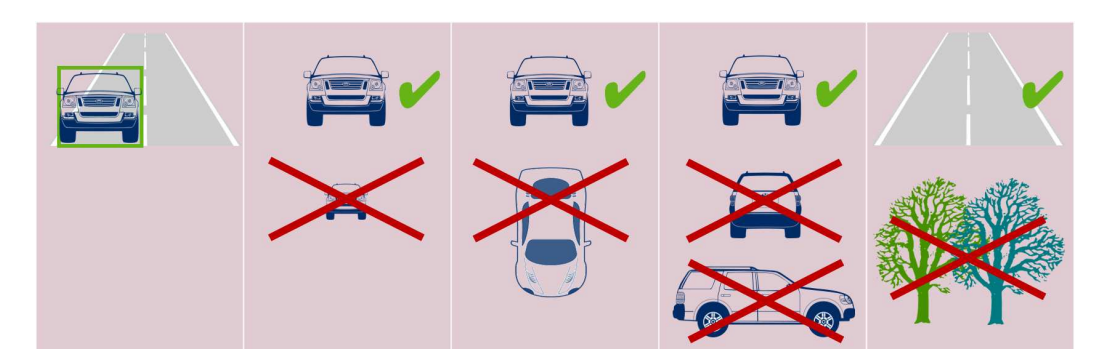

#### **Uwaga:**

Można poprawić wyniki i wyeliminować wiele ograniczeń, stosując się do poniższych instrukcji:

- Dodać więcej próbek podczas programowania czujki.
- W przypadku odległości, perspektywy oraz ułożenia zaprogramować dodatkowe czujki do tego samego zastosowania. **Przykład:** zaprogramować drugą czujkę do obiektów, które są bardziej oddalone. Należy upewnić się, że oba obszary wykrywania nakładają się na siebie; żeby możliwe było wykrycie obiektu dwukrotnie. Obie ścieżki muszą być oddzielne nie

– Silne podobieństwo obiektów

mogą być ze sobą łączone.

Moduł Camera Trainer ocenia przybliżone krawędzie i informacje o teksturze obiektu. Dlatego nie jest możliwe odróżnianie od siebie obiektów, których krawędzie są zbyt podobne.

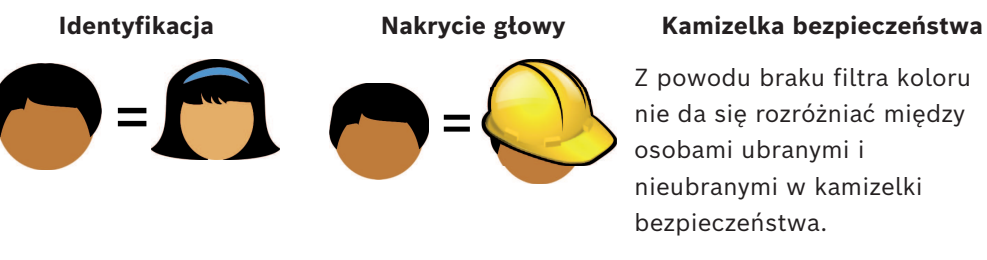

### bezpieczeństwa.

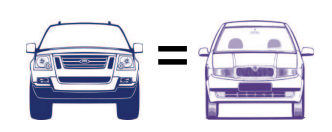

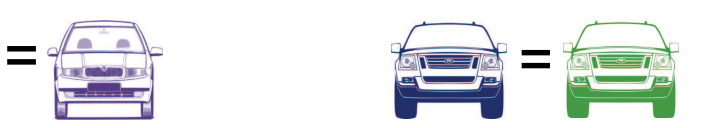

– Brak rozróżnienia koloru obiektów Moduł Camera Trainer nie rozróżnia obiektów w różnych kolorach. Filtr obiektów **Kolor** jest niedostępny.

**Model samochodu Kolor samochodu** 

– Śledzenie obiektów Do niezawodnego śledzenia dwa następujące po sobie zarejestrowania obiektu muszą zachodzić na siebie co najmniej w 50%. Jeśli obiekt nie zostanie wykryty po 5 klatkach, zostanie usunięty.

#### – Brak oceny obiektów 3D

Ocena 3D nie jest możliwa, ponieważ ocena 3D wymaga obiektów znajdujących się na tej samej płaszczyźnie podłoża. Jednak moduł Camera Trainer pozwala wykrywać części obiektów, które nie muszą być na płaszczyźnie podłoża. Odległość tych obiektów będzie szacowana jako dalej niż są one w rzeczywistości. W związku z tym ocena 3D jest wyłączona w przypadku wszystkich obiektów Camera Trainer.

**Przykład:** nie jest wykrywana prędkość, rozmiar w metrach ani geolokalizacja. Tylko osoby znajdują się na tej samej płaszczyźnie podłoża, ale poziomy szlaban jest powyżej tej płaszczyzny

Algorytm modułu Camera Trainer nie jest w stanie zlokalizować szlabanu, ponieważ jest on nad płaszczyzną podłoża i kamera umiejscawia go dalej niż jest on w rzeczywistości.

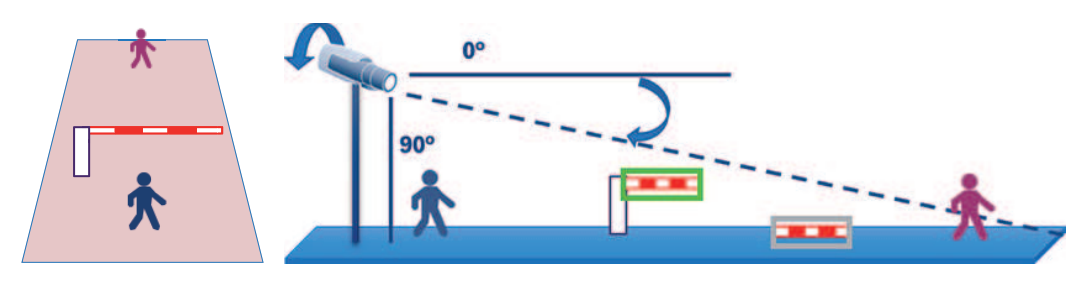

Płaszczyzna podłoża

sta pozycja Rzeczywi Obserwowana pozycja

- Nie da się zagwarantować wydajności w czasie rzeczywistym (12,5/15 kl./s w zależności od bazowej częstotliwości odświeżania) i mogą występować spadki liczby kl./s, gdy więcej niż 10 czujek jest zaprogramowanych w największym możliwym rozmiarze; lub więcej czujek w odpowiednio mniejszym rozmiarze.
- Wyszukiwanie materiału dowodowego
	- Zadania alarmu/licznika można zmieniać
	- Zaprogramowanych czujek nie można zmieniać

#### **4.2.4 Obsługiwane/nieobsługiwane zadania**

#### <span id="page-21-0"></span>**Obsługiwane zadania**

Poniższe zadania są obsługiwane przez moduł Camera Trainer:

– **Obiekt w polu**

Patrz *[Konfigurowanie zadania Obiekt w polu, Strona 59](#page-58-3)*

### – **Wejście do pola**

Patrz *[Konfigurowanie zadania Wejście do pola, Strona 85](#page-84-0)*

### – **Opuszczenie pola**

Patrz *[Konfigurowanie zadania Opuszczenie pola, Strona 89](#page-88-0)*

### – **Przecięcie linii**

Patrz *[Konfigurowanie zadania Przecięcie linii, Strona 63](#page-62-0)*

#### – **Podejrzane zachowanie**

Patrz *[Konfigurowanie zadania Podejrzane zachowanie, Strona 67](#page-66-0)*

#### – **Przemieszczanie się trasą** Patrz *[Konfigurowanie zadania Przemieszczanie się trasą, Strona 73](#page-72-0)*

– **Licznik**

Patrz *[Konfigurowanie zadania Licznik, Strona 94](#page-93-0)*

#### – **Zajętość**

Patrz *[Konfigurowanie zadania Obłożenie, Strona 97](#page-96-0)*

– **Zmiana warunków** Patrz *[Konfigurowanie zadania Zmiana warunków, Strona 70](#page-69-0)* – **Wyszukiwanie podobnych elem.** Patrz *[Konfigurowanie zadania Wyszukiwanie podobnych elem., Strona 93](#page-92-0)* **Zadania nieobsługiwane**

Poniższe zadania nie są obsługiwane przez moduł Camera Trainer:

#### – **Obiekt nieaktywny** <sup>1</sup> Patrz *[Konfigurowanie zadania Obiekt nieaktywny, Strona 81](#page-80-0)* – **Obiekt usunięty** <sup>1</sup>

Patrz *[Konfigurowanie zadania Obiekt usunięty, Strona 78](#page-77-0)*

- **Detekcja tłumu** <sup>2</sup> Patrz Konfigurowanie zadania Detekcja tłumu
- **Sabotaż** <sup>2</sup> Patrz *[Konfigurowanie zadania Sabotaż, Strona 77](#page-76-0)*
- **Przepływ w polu** <sup>2</sup> Patrz Konfigurowanie zadania Przepływ w polu
- **Przepływ wsteczny w polu** <sup>2</sup>

Patrz Konfigurowanie zadania Przepływ wsteczny w polu

1 Zadania **Obiekt nieaktywny** / **Obiekt usunięty** są powiązane z obsługą obrazu w tle IVA Pro Perimeter. Obsługa tła nie jest wymagana do programowania czujki, dlatego te zadania nie są obsługiwane.

Jeśli alarm jest potrzebny do obiektu danej sceny pozostającego zbyt długo w tej samej pozycji, należy użyć zadania **Obiekt w polu** z odpowiednio długim czasem opóźnienia aktywacji.

Jeśli alarm jest potrzebny do obiektu danej sceny, który zmieni swoje dotychczasowe położenie, należy użyć skryptu języka zadania VCA.

2 Zadania **Detekcja tłumu**, **Sabotaż Przepływ w polu** i **Przepływ wsteczny w polu** nie mogą oceniać pojedynczych obiektów ani ich lokalizacji; mogą natomiast rejestrować statystyki, przepływ optyczny i inne właściwości.

#### **Patrz**

*– [Zadania, Strona 39](#page-38-0)*

#### **4.2.5 Obsługiwane/nieobsługiwane filtry obiektów**

#### <span id="page-22-0"></span>**Obsługiwane filtry obiektów**

Następujące filtry obiektów są obsługiwane przez moduł Camera Trainer:

- Klasa
- Kierunek
- Wielkość<sup>1</sup>
- Współczynnik proporcji<sup>1</sup>

 $^{\rm 1}$  Obiekty danej sceny mają stałą wielkość i proporcje. Dlatego zastosowanie filtrów **Wielkość** i **Współczynnik proporcji** ma sens tylko wówczas, kiedy wymagane jest odróżnianie od innych obiektów.

#### **Nieobsługiwane filtry obiektów**

Poniższe filtry obiektów nie są obsługiwane przez moduł Camera Trainer:

- Prędkość (brak średnia 3D po podłożu)
- Kolor

#### **Patrz**

- *– [Warunki w zadaniach, Strona 40](#page-39-1)*
- 

### **4.2.6 Szczegóły techniczne**

- <span id="page-23-0"></span>– Czujki: maks. 16
- Obiekty na czujkę na klatkę: maks. 100
- Obiekty na klatkę (w tym VCA): maks. 1024
- Przykłady na czujkę: maks. 1024 przykłady pozytywne i 1024 przykłady negatywne
- Czujki działające w czasie rzeczywistym:
	- Największy rozmiar: około 10 czujek
	- Najmniejszy rozmiar: 16 czujek
- Rozdzielczość obrazu (dostępna dla czujki)
	- 640x360 / 640x480 / 640x640
	- 320x180 / 320x240 / 320x320
- Bloki czujek: 8x8 pikseli
- Minimalne bloki czujek: 4x4 piksele
- Maksymalna liczba bloków czujki: 64 **Uwaga:** jeśli potrzeba więcej niż 64 bloków o wymiarach 8x8 pikseli, następuje automatyczne przełączenie się na obraz o niskiej rozdzielczości 320x180.
- Maksymalna wysokość: 16 bloków (128 pikseli)
- Maksymalna szerokość: 32 bloki (256 pikseli)
- Maksymalna wielkość czujki kwadratowej: około 1/5 szerokości obrazu i 1/3 wysokość obrazu 16:9

**Uwaga:** możliwe są czujki niekwadratowe.

– Wielkość jest automatycznie ograniczana w programie Configuration Manager.

### **4.2.7 Obsługiwane kamery**

<span id="page-23-1"></span>Moduł Camera Trainer jest dostępny we wszystkich kolorach kamer sieciowych Bosch wykorzystujących Intelligent Video Analytics na platformach CPP 6 / 7 / 7.3 z oprogramowaniem układowym w wersji 7.10 lub nowszej. Kamery termowizyjne nie są obsługiwane (na przykład: DINION IP thermal 8000 / MIC IP fusion 9000 thermal channel). Kamery zgodne z modułem Camera Trainer:

Poniższa lista zawiera wykaz wszystkich obsługiwanych kamer na dzień publikacji niniejszego podręcznika.

- CPP6
	- DINION IP starlight 8000 MP (NBN-80052)
	- DINION IP ultra 8000 UHD (NBN-80122)
	- FLEXIDOME IP panoramic 7000 (NIN-70122)
- CPP7
	- DINION IP starlight 7000 HD (NBN-73013, NBN-73023, NBN-74023)
	- FLEXIDOME IP starlight 7000 HD (NIN-73013, NIN-73023)
- CPP7.3
	- MIC IP starlight 7000i (MIC-7502-Z30)
	- MIC IP fusion 9000i (MIC-9502-Z30) color channel
	- AUTODOME IP starlight 7000i (NDP-7512-Z3)
	- FLEXIDOME IP starlight 8000i (NDE-8502, NDE-8503, NDE-8512)
	- FLEXIDOME IP ultra 8000i (NDE-8504)

**Uwaga:** kamery innych producentów (ONVIF) nie są obsługiwane.

### **4.2.8 Licencje**

<span id="page-24-0"></span>Do aktywacji programu Camera Trainer wymagana jest bezpłatna licencja. Aby aktywować licencję w programie Configuration Manager:

- 1. Uruchom program Configuration Manager.
- 2. Zaznacz kamerę, kliknij kartę **Obsługa**, a następnie kliknij kartę **Licencje**.
- 3. W polu **Klucz aktywacji** wpisz klucz licencji, a następnie kliknij **Zapisz**. Aktywowane licencje są widoczne na liście **Zainstalowane licencje**.

#### **Uwaga!**

<span id="page-24-1"></span>Można także aktywować licencję za pomocą przeglądarki internetowej.

### **4.3 IVA Pro Buildings, IVA Pro Traffic i IVA Pro Visual Gun Detection**

### **4.3.1 Wstęp**

**i**

<span id="page-24-2"></span>Moduł IVA Pro Traffic został opracowany do wykrywania i oddzielania pojazdów nawet przy dużym natężeniu ruchu, gdzie pojazdy nie są wizualnie oddzielone, na przykład w korkach i zatorach przed sygnalizacją świetlną. System wykrywania jest w stanie rozróżniać osoby, motocykle, rowery, samochody, ciężarówki i autobusy.

Oprócz poruszających się pojazdów moduł IVA Pro Traffic wykrywa również pojazdy nieporuszające się lub zaparkowane, dzięki czemu doskonale sprawdza się w inteligentnych parkingach.

Moduł IVA Pro Traffic jest wstępnie zaprogramowany pod kątem detekcji pojazdów i osób i nie wymaga dodatkowego programowania.

Moduł IVA Pro Traffic wykrywa obiekty na większych odległościach niż moduł Camera Trainer, ale mniejszych niż program Intelligent Video Analytics. Inną jego zaletą jest niewrażliwość na cienie i światła reflektorów.

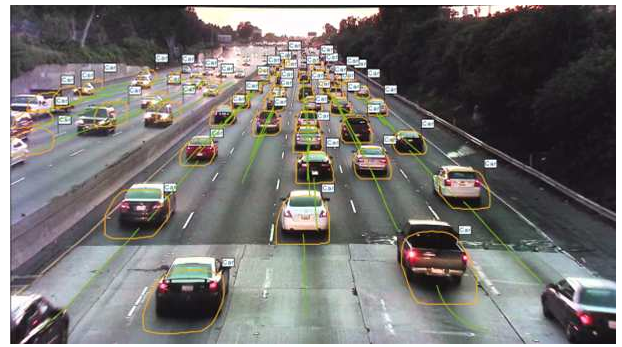

#### **Rysunek 4.1:**

IVA Pro Buildings opracowano do ogólnego nadzoru osób i pojazdów — zarówno poruszających się, jak nieruchomych.

Oprogramowanie IVA Pro Visual Gun Detection wykorzystuje głębokie uczenie i służy do automatycznego wykrywania i klasyfikowania osób i widocznej broni palnej. Pozwala poprawić bezpieczeństwo, np. w szkołach i budynkach administracji publicznej.

#### **Patrz**

*– [Konfiguracja IVA Pro, Strona 59](#page-58-0)*

#### **4.3.2 Przykłady zastosowania**

<span id="page-25-0"></span>IVA Pro Traffic nadaje się do następujących zastosowań:

- Tunele i autostrady
	- Zbieranie danych statystycznych o ruchu drogowym
	- Wykrywanie korków do automatycznego wyznaczania ograniczeń prędkości
	- Wykrywanie jazdy pod prąd
- Skrzyżowania
	- Wykrywanie obecności pojazdów i ich tablic rejestracyjnych
- Inteligentny parking
	- Wykrywanie zaparkowanych pojazdów

#### **4.3.3 Ograniczenia**

#### <span id="page-25-1"></span>IVA Pro Traffic

- Wykrywanie osób, motocykli, rowerów, samochodów osobowych, ciężarówek i autobusów.
	- Osoby mogą być pomyłkowo identyfikowane jako motocykle/rowery, szczególnie w widoku od przodu.
	- Mogą zdarzać się pomyłki w prawidłowej identyfikacji autobusów i ciężarówek.
- Oświetlenie uliczne jest konieczne. Przy widoczności tylko przednich lub tylnych świateł pojazdów detekcja nie jest możliwa.
- Minimalna widoczność obiektu: 50%

Obiekty zasłonięte w ponad 50% mogą nie zostać wykryte.

- Prędkość, geolokalizacja i kolor są dostępne tylko w trybie **3D Traffic**.
- **Obiekt nieaktywny** / **Obiekt usunięty**: możliwe jest tylko wykrywanie zatrzymanych obiektów

IVA Pro Buildings

- Oświetlenie uliczne jest konieczne. Przy widoczności tylko przednich lub tylnych świateł pojazdów detekcja nie jest możliwa.
- Minimalna widoczność obiektu: 50%

Obiekty zasłonięte w ponad 50% mogą nie zostać wykryte.

- Prędkość, geolokalizacja i kolor są dostępne tylko w trybie **3D Traffic**.
- **Obiekt nieaktywny** / **Obiekt usunięty**: możliwe jest tylko wykrywanie zatrzymanych obiektów

IVA Pro Visual Gun Detection

- Minimalna widoczność obiektu: 50%Obiekty zasłonięte w ponad 50% mogą nie zostać wykryte.
- Minimalna widoczność obiektu przez 1 sek

#### **4.3.4 Obsługiwane/nieobsługiwane klasy/filtry obiektów**

#### <span id="page-25-2"></span>**Obsługiwane klasy obiektów**

Następujące klasy obiektów są obsługiwane przez moduł Traffic Detector:

- Osoba
- Pojazd
- Rower
	- Rower
	- Motocykl
- Samochód
	- Ciężarówka
	- Autobus

Klasy obiektów są hierarchiczne. Oznacza to na przykład, że:

Motocykl jest zarówno rowerem, jak i pojazdem, a autobus jest zarówno ciężarówką, jak i pojazdem.

Filtry klas obiektów są w pełni zgodne z tą hierarchią, podczas gdy etykiety klas wizualnych pokazują tylko najniższy poziom klasyfikacji, np. etykiety osób, rowerów, motocykli, samochodów, ciężarówek i autobusów.

#### **Obsługiwane filtry obiektów**

Następujące filtry obiektów są obsługiwane przez moduł Traffic Detector:

- Prędkość (tylko w trybie **3D Traffic**)
- Geolokalizacja (tylko w trybie **3D Traffic**)
- Kolor (tylko w trybie **3D Traffic**)

#### **Nieobsługiwane filtry obiektów**

Poniższe filtry obiektów nie są obsługiwane przez moduł Traffic Detector w trybie **2D Traffic**:

- Prędkość
- Kolor
- Geolokalizacja
- Kierunek

#### **4.3.5 Obsługiwane kamery**

<span id="page-26-0"></span>Moduł Traffic Detector jest dostępny w następujących kamerach sieciowych:

- MIC inteox 7000i:
	- MIC-7602-Z30BR-OC
	- MIC-7602-Z30WR-OC
	- MIC-7602-Z30GR-OC
	- MIC-7604-Z12BR-OC
	- MIC-7604-Z12WR-OC
	- MIC-7604-Z12GR-OC
	- MIC-ITS1080P-GE30X7
	- MIC-ITS1080P-WE30X7
	- MIC-ITS1080P-BE30X7
	- MIC-ITS1080P-B30X7
	- MIC-ITS1080P-W30X7
	- MIC-ITS1080P-G30X7
	- MIC-ITS4K-BE12X7
	- MIC-ITS4K-WE12X7
	- MIC-ITS4K-GE12X7
- AUTODOME inteox 7000i:
	- NPD-7602-Z30-OC
	- VG5-ITS1080P-30X7

### **4.4 MOTION+**

<span id="page-26-1"></span>Funkcja [MOTION+](#page-119-2) jest dostępna we wszystkich kamerach sieciowych firmy Bosch.

#### **Wykrywanie zmian za pomocą MOTION+**

MOTION+ umożliwia przy użyciu algorytmów przetwarzania obrazu wykrycie i analizę zmian w sygnale. Takie zmiany są wywoływane głównie przez ruch w polu widzenia kamery. W ten sposób funkcja MOTION+ wykrywa zmiany, porównując obraz bieżący z tym, jaki zarejestrowała wcześniej.

Zmiany rejestrowane są w blokach wykrywania. Możesz określić, w ilu blokach musi nastąpić zmiana i w jakim czasie, by zdarzenie alarmowe zostało wygenerowane.

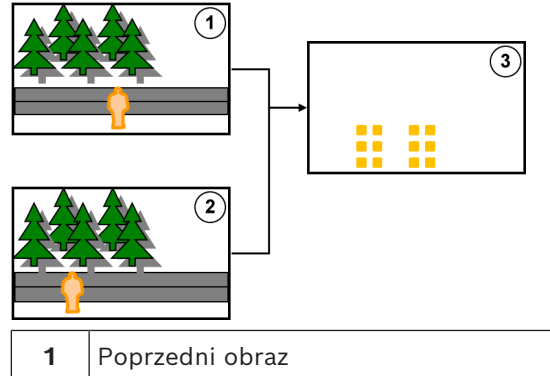

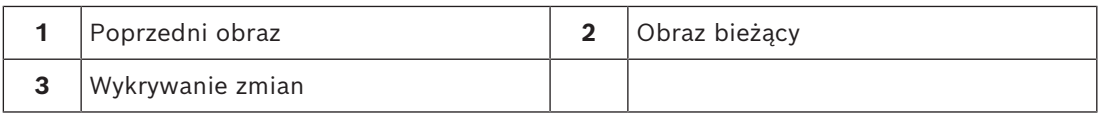

#### **Rozdzielczość funkcji MOTION+**

Funkcja MOTION+ zbiera informacje o pikselach i łączy je w bloki przetwarzania. Te bloki (według wewnętrznej rozdzielczości przetwarzania) mają wymiary 6x6 pikseli z zakładką o szerokości 1 piksela, lub 8x8 pikseli bez odstępu między sąsiednimi blokami; to zależy od tego, czy urządzenie obsługuje algorytm Intelligent Video Analytics w wersji oprogramowania układowego 6.10 czy wcześniejszej. Od wersji oprogramowania układowego 6.10 wszystkie urządzenia używają rastra bloków o wymiarach 8x8 pikseli. Na granicy obrazu jest obszar nieczułości o szerokości około jednego bloku.

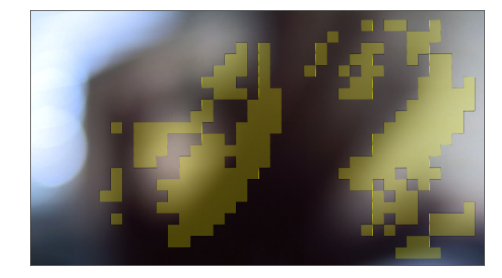

Bloki funkcji MOTION+ Raster bloków w

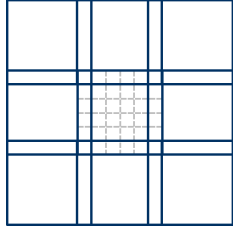

wymiarach 6x6, zakładka szerokości 1 piksela

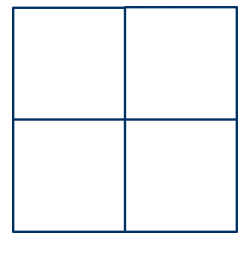

Raster bloków 8x8, bez zakładki

#### **4.4.1 Przykłady zastosowania**

<span id="page-27-0"></span>Funkcja MOTION+ jest dostępna we wszystkich kamerach sieciowych Bosch i może być wykorzystywana do rejestrowania zdarzeń.

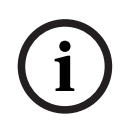

#### **Uwaga!**

Do prawidłowego wykrywania włamań służy program IVA Pro Perimeter.

### **4.4.2 Ograniczenia funkcji MOTION+**

<span id="page-28-0"></span>Należy zwrócić uwagę na następujące ograniczenia w przypadku korzystania z funkcji MOTION+:

- Ze względu na odbicia obiekty lub ruchy mogą nie być skutecznie wykrywane lub może być wykrywana zbyt duża liczba obiektów lub ruchów. Fałszywe alarmy mogą być wywołane przez:
	- lśniące tło
	- szkło (oszklone elewacje budynków)
	- wode w tle
	- promienie światła poruszające się w ciemności
- Nagłe pojawienie się światła reflektorów lub latarki skierowanych w górę obszaru może być źle odczytane jako obiekt.
- Duże obszary odbitego światła także mogą powodować nieprawidłową detekcję ruchu. Jednak nieznaczne odbicia światła, np. spowodowane spadającymi kroplami deszczu, są na tyle małe, że są pomijane dla celów statystycznych oraz ze względu na jednolity charakter ich ruchu.
- Ruch roślinności na wietrze jest interpretowany jako powolny, ciągły i niezmienny wiatr. Jeśli na ten ruch nakłada się ruch obiektów, możliwe są fałszywe zgłoszenia, jak również pominięcia obiektów. Aby uniknąć tego rodzaju błędów, należy zmienić położenie kamery.
- Silny wiatr, sztormy i silne uderzenia z różnych kierunków, zwłaszcza na pierwszym planie sceny, mogą wyzwalać fałszywe alarmy.
- Nagłe pojawienie się ostrych cieni chmur, drzew i budynków może być błędnie interpretowane jako obiekty. Algorytm potrafi rozróżniać miękkie cienie.
- Obrys obiektu silnie oświetlonego słońcem z wyraźnym cieniem może obejmować cień obiektu. Należy to wziąć pod uwagę przy konfigurowaniu filtrów współczynnika proporcji i wielkości obiektu. Algorytm potrafi rozróżniać miękkie cienie.
- W celu niezawodnego wykrycia ruchu i przypisania go do konkretnego obiektu, konieczne jest stałe tło. Im bardziej tło się zmienia, tym trudniej wyróżnić na nim poruszające się obiekty w tle. Na przykład osoba idąca wzdłuż żywopłotu poruszanego wiatrem najprawdopodobniej nie zostanie wykryta.
- Jeśli nie da się odróżnić obiektu od innych obiektów lub tła, ruch takiego obiektu nie zostanie wykryty, np. osoby w dużym tłumie lub nieruchomy obiekt w dużym tłumie.
- Wykrywanie wolno poruszających się obiektów bywa zawodne.

#### **4.4.3 Licencje**

<span id="page-28-1"></span>Funkcja MOTION+ jest fabrycznie zainstalowana w zgodnych z nią kamerach. Żadna licencja nie jest wymagana.

#### **Uwaga!**

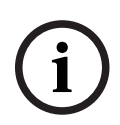

Aktualne oprogramowanie układowe można otrzymać w centrum obsługi klienta lub pobrać ze strony internetowej naszej firmy.

Oprogramowanie układowe można zaktualizować bezpośrednio za pośrednictwem interfejsu urządzenia wyświetlanego w przeglądarce internetowej lub za pomocą programu Configuration Manager.

### **4.5 Wykrywanie sabotażu**

<span id="page-28-2"></span>Wbudowana funkcja wykrywania sabotażu umożliwia wykrywanie manipulowania przy kamerze. Zdarzenie alarmowe może być wyzwalane w chwili poruszenia kamery, częściowego jej zasłonięcia, poważnego rozogniskowania, zasłonięcia lub zamalowania. Ponadto wszystkie kamery CPP7 / CPP7.3 DINION i FLEXIDOME (z wyjątkiem serii 3000) oraz kamery MIC IP fusion 9000i w położeniach zaprogramowanych z użyciem programu Intelligent Video Analytics są wyposażone w funkcję wykrywania **przesunięcia kamery**, która wykrywa wszelkie zmiany orientacji kamery w odniesieniu do jej kąta obrotu i pochylenia.

#### **4.5.1 Przykłady zastosowania**

<span id="page-29-0"></span>Funkcja nadaje się do następujących zastosowań:

- Wykrywanie oślepiania kamery
- Wykrywanie odwrócenia kamery w stronę inną niż docelowa
- Wykrywanie niewystarczającego oświetlenia ogólnego
- Wykrywanie obiektów nieaktywnych lub usuniętych

#### **4.5.2 Ograniczenia wykrywania sabotażu**

<span id="page-29-1"></span>Należy zwrócić uwagę na następujące ograniczenia:

- Funkcja **Wykrywanie sabotażu** nie jest dostępna w kamerach termowizyjnych.
- Funkcja wykrywania **przesunięcia kamery** nie wykrywa zmian kąta obrotu ani przesunięcia bocznego kamery.

#### **4.5.3 Licencje**

<span id="page-29-2"></span>Żadna licencja nie jest wymagana. Należy aktywować funkcję **Wykrywanie sabotażu** w konfiguracji VCA.

#### **Uwaga!**

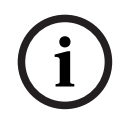

Aktualne oprogramowanie układowe można otrzymać w centrum obsługi klienta lub pobrać ze strony internetowej naszej firmy.

Oprogramowanie układowe można zaktualizować bezpośrednio za pośrednictwem interfejsu urządzenia wyświetlanego w przeglądarce internetowej lub za pomocą programu Configuration Manager.

### **4.6 Intelligent Tracking**

<span id="page-29-3"></span>Oprogramowanie Intelligent Tracking automatycznie przybliża obraz wybranego obiektu Intelligent Video Analytics i śledzi go przy użyciu kamery tak daleko, jak to możliwe. W przypadku poniższych kamer oznacza to co następuje:

- W przypadku kamer AUTODOME / MIC IP 7000 Oprogramowanie Intelligent Tracking automatycznie powiększa widok wybranego obiektu i śledzi go.
- W przypadku kamer FLEXIDOME IP panoramic 7000 Oprogramowanie Intelligent Tracking jest dostępne w wirtualnym obrazie wideo PTZ i pozwala wyłączyć korygowanie zniekształceń.
- W przypadku kamer DINION / FLEXIDOME IP 7000 / FLEXIDOME IP 8000 Oprogramowanie Intelligent Tracking może kontrolować strumień z obszaru zainteresowania (ROI).

#### **Detekcja ruchu z opcję łączenia ruchu i śledzenia tego samego rodzaju**

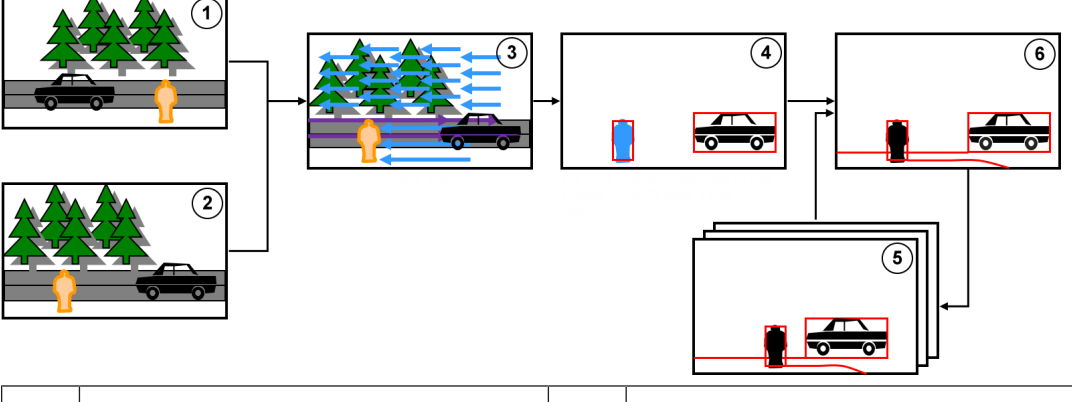

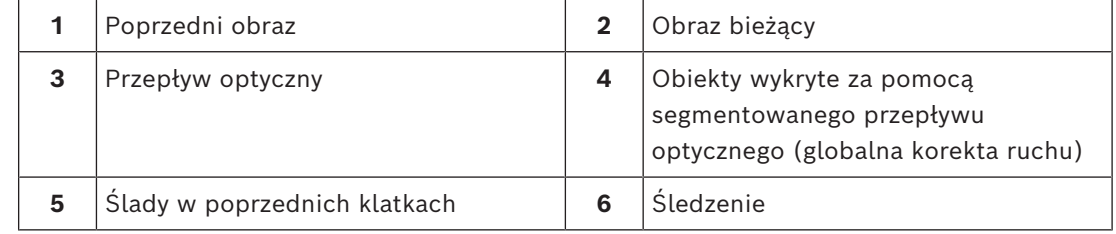

#### **4.6.1 Przykłady zastosowania**

<span id="page-30-0"></span>Intelligent Tracking można stosować dowolnych scenariuszach wymagających śledzenia obiektów będących w ruchu.

#### **4.6.2 Ograniczenia funkcji Intelligent Tracking**

<span id="page-30-1"></span>Funkcja Intelligent Tracking jest dostępna w kamerach AUTODOME i MIC.

– Funkcja Intelligent Video Analytics jest wymagana do uruchomienia oprogramowania Intelligent Tracking:

**Uwaga: funkcje** MOTION+ i Intelligent Video Analytics Flow nie mogą uruchamiać oprogramowania Intelligent Tracking.

- Oprogramowanie Intelligent Tracking nie jest w stanie niezawodnie wykrywać obiektów, jeżeli w tle jest ruch, na przykład: drzewa poruszane wiatrem lub ruszająca się woda. W miarę możliwości należy zamaskować te obszary.
- Kamery AUTODOME / MIC IP 7000
	- Jeśli podejrzany obiekt jest śledzony za pomocą oprogramowania Intelligent Tracking, inny podejrzany obiekt nie zostanie wykryty w obszarze, który w danej chwili nie jest objęty polem widzenia kamer.
	- Jeśli kamera wymaga znacznego przybliżenia w celu obserwacji podejrzanego obiektu znajdującego się daleko, obiekt ten może zostać utracony w trakcie powiększania obrazu.
	- Obiekty poruszające się w kierunku kamery, szczególnie w przypadku niskiej perspektywy, mogą wydawać się za małe, by mogły być w sposób niezawodny śledzone.
	- Oprogramowanie Intelligent Tracking nie może wykrywać obiektów na powierzchni wody.

#### **4.6.3 Licencje**

<span id="page-30-2"></span>Żadna licencja nie jest wymagana.

### **5 Podstawy IVA Pro**

<span id="page-31-0"></span>W tym rozdziale opisano podstawowe informacje, które należy mieć podczas używania aplikacii IVA Pro Perimeter.

### **5.1 Obraz z kamery**

<span id="page-31-2"></span><span id="page-31-1"></span>Obraz z kamery to część obszaru objęta zasięgiem monitorowania kamery.

### **5.2 Obiekty**

[Obiektami](#page-119-3) są zazwyczaj ludzie lub pojazdy poruszające się w obrębie obszaru widzianego przez kamerę. Obiekty można filtrować według pewnych właściwości (wielkość, format obrazu, kierunek ruchu, prędkość, położenie, kolor). Zdarzenie alarmowe może zostać wygenerowane, gdy obiekty zaczną spełniać określone parametry. Obiekty, które nie pasują do zdefiniowanych kryteriów są eliminowane i nie generują zdarzenia alarmowego. Podczas generowania zdarzenia alarmowego istotne znaczenie ma przeważnie podstawa obiektu. W niektórych zadaniach można wybrać inne miejsce.

### **5.3 Wyzwalacze obiektu**

<span id="page-31-3"></span>Wyzwalacze obiektów pozwalają dokładnie wybrać moment, kiedy obiekt będzie generował zdarzenie alarmowe. Podstawą analizy jest albo wirtualna ramka (pole ograniczające) wokół obiektu albo obliczony punkt podstawy 3D dla funkcji **Śledzenie w 3D** i **Śledzenie osób w 3D**.

#### Domyślne zachowanie alarmowe to:**Punkt bazowy obiektu**

W zależności od zastosowania używane są następujące wyzwalacze obiektów:

- Wyzwalacze obiektów oparte na polach
- Wyzwalacze obiektów oparte na liniach
- Wyzwalacze obiektów oparte na trasach

#### **Uwaga!**

Aby wyświetlić wirtualną ramkę wokół obiektu: kliknij prawym przyciskiem myszy w granicach obrazu z kamery, a następnie kliknij **Pokaż** > **Ramki granic obiektu**. Aby wyświetlić trajektorię obiektu: kliknij prawym przyciskiem myszy w granicach obrazu z kamery, a następnie kliknij **Pokaż** >**Trajektorie**

**i**

#### **5.3.1 Wyzwalacze obiektów oparte na polach**

<span id="page-31-4"></span>Wyzwalacze obiektów są dostępne we wszystkich zadaniach, w których można ograniczyć obszar detekcji do pola.

Dostępne są następujące wyzwalacze obiektów:

– **Punkt bazowy obiektu:** obiekt generuje alarm, gdy punkt bazowy obiektu znajdzie się wewnątrz obszaru czułości.

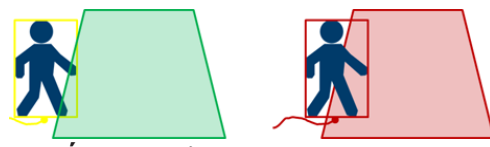

– **Środek obiektu**: obiekt generuje alarm, gdy środek obiektu znajdzie się wewnątrz obszaru czułości.

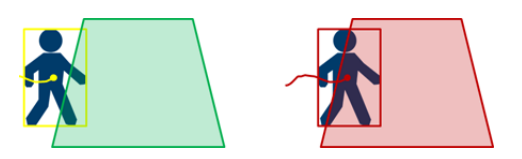

– **Na granicy**: obiekt generuje alarm, gdy jedna z krawędzi wirtualnej ramki otaczającej obiekt znajdzie się wewnątrz obszaru czułości.

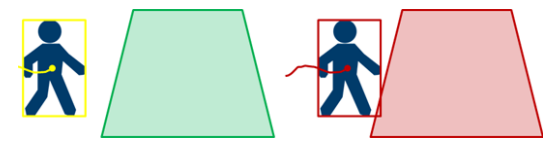

– **W całości w granicach**: obiekt generuje alarm, gdy wirtualna ramka otaczająca obiekt znajdzie się całkowicie wewnątrz obszaru czułości.

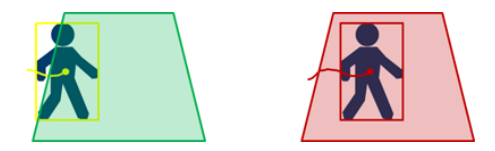

#### **Uwaga!**

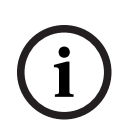

Należy zwrócić uwagę, że podczas konfigurowania zadania **Opuszczenie pola** alarm będzie generowany w chwili, gdy obiekt opuści pole. W związku z tym różne wyzwalacze obiektów zachowują się następująco:

Wyzwalacz obiektu **Na granicy** generuje zdarzenie alarmowe w sytuacji, gdy żadna krawędź obiektu nie znajduje się już w granicach pola, tzn. cały obiekt jest poza polem.

Wyzwalacz obiektu **W całości w granicach** generuje zdarzenie alarmowe w momencie, gdy którakolwiek część wirtualnej ramki wokół obiektu znajdzie się poza polem.

#### **Patrz**

- *– [Konfigurowanie zadania Obiekt w polu, Strona 59](#page-58-3)*
- *– [Konfigurowanie zadania Podejrzane zachowanie, Strona 67](#page-66-0)*
- *– [Konfigurowanie zadania Zmiana warunków, Strona 70](#page-69-0)*
- *– [Konfigurowanie zadania Obiekt usunięty, Strona 78](#page-77-0)*
- *– [Konfigurowanie zadania Obiekt nieaktywny, Strona 81](#page-80-0)*
- *– [Konfigurowanie zadania Wejście do pola, Strona 85](#page-84-0)*
- *– [Konfigurowanie zadania Opuszczenie pola, Strona 89](#page-88-0)*
- *– [Konfigurowanie zadania Obłożenie, Strona 97](#page-96-0)*

#### **5.3.2 Wyzwalacze obiektów oparte na liniach**

<span id="page-32-0"></span>Wyzwalacze obiektów są dostępne we wszystkich zadaniach, w których można ograniczyć detekcję przekroczenia linii.

Dostępne są następujące wyzwalacze obiektów:

– **Punkt bazowy obiektu:** obiekt generuje alarm, gdy punkt bazowy obiektu przekroczy linię.

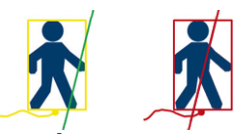

– **Środek obiektu**: obiekt generuje alarm, gdy jego środek przekroczy linię.

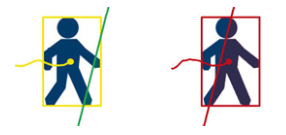

#### **Patrz**

- *– [Konfigurowanie zadania Przecięcie linii, Strona 63](#page-62-0)*
- *– [Konfigurowanie zadania Licznik, Strona 94](#page-93-0)*

### **5.4 Kalibracja**

<span id="page-33-0"></span>[Kalibracja kamery](#page-119-4) jest wymagana do prawidłowego wykrywania obiektów w przypadku następujących funkcji:

- Filtr wielkości i prędkości obiektów w systemie jednostek metrycznych bądź imperialnych.
- Filtr obiektów następującego typu (tylko dla IVA Pro Perimeter):
	- **Osoba**
	- **Pojazd**
	- **Rower**
	- **Samochód**
	- **Ciężarówka**
- **Śledzenie granic obwodowych (3D)** (tylko tryb IVA Pro Perimeter), który śledzi obiekty na płaszczyźnie podłoża.
- **Śledzenie osób (3D)** (tylko tryb IVA Pro Perimeter), który interpretuje wszystko jako osobę i śledzi je na płaszczyźnie podłoża. Tego trybu śledzenia należy używać do zliczania osób; jest optymalny w przypadku widoku z góry.
- [Geolokalizacja](#page-119-5) śledzonych obiektów.
	- (ruch IVA Pro): **Śledzenie ruchu (3D)** śledzi osoby i pojazdy na płaszczyźnie naziemnej i wyodrębnia prędkość, geolokalizację i rozmiary metryczne.
- Podwójna odległość wykrywania (tylko dla IVA Pro Perimeter).

Podczas kalibrowania dla każdego położenia kamery jest tworzone połączenie pomiędzy rzeczywistym rozmiarem a wymiarami widocznymi na obrazie z kamery. Na przykład można poinstruować program, że obiekt na obrazie z kamery ma w rzeczywistości wysokość 2 m. W ramach kalibracji niektóre znane wartości kamery są ustawiane automatycznie przez system. Inne wartości, np. [kąt pochylenia](#page-119-6), [kąt obrotu](#page-119-7) ,[wysokość kamery](#page-119-8) i [ogniskową](#page-119-9) (jeśli jest zmienna), trzeba wpisać ręcznie.

#### **Uwaga!**

W kamerach AUTODOME, MIC, CPP7 i CPP7.3 [kąt obrotu](#page-119-7) i [kąt pochylenia](#page-119-6) są ustawiane automatycznie.

W kamerach AUTODOME, MIC i FLEXIDOME [długość ogniskowej j](#page-119-9)est ustawiana automatycznie. Wszystkie te wartości można także zmienić ręcznie na żądanie. Aby zaktualizować zmiany położenia kamery i orientacji, należy zamknąć konfigurację VCA i otworzyć ją ponownie.

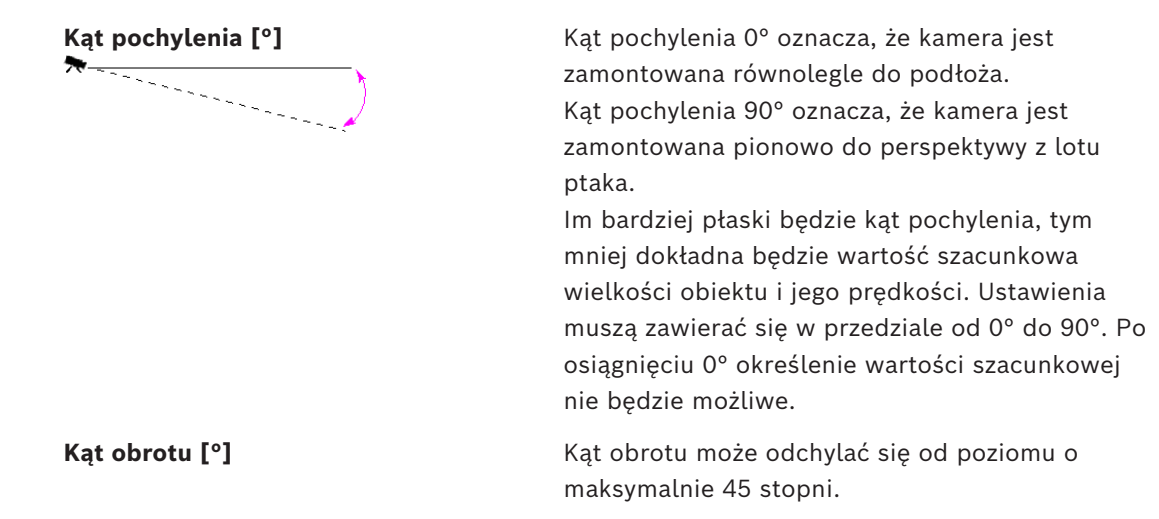

**i**

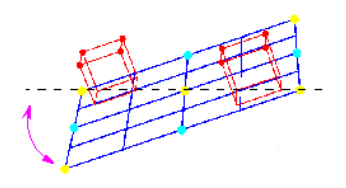

**Wysokość [m]** Zazwyczaj jest to [wysokość](#page-119-8) montażu kamery nad poziomem podłoża.

**Długość ogniskowej [mm]** [Długość ogniskowej](#page-119-9) zależy od obiektywu. Im mniejsza jest ogniskowa, tym pole widzenia jest szersze. Im większa jest ogniskowa, tym węższe jest pole widzenia i silniejsze powiększenie.

### **Uwaga!**

**i**

Przy każdej zmianie pozycji kamery należy przeprowadzić jej ponowną kalibrację.

#### **Patrz**

- *– [Kalibrowanie kamery, Strona 101](#page-100-1)*
- <span id="page-34-0"></span>*– [Konfiguracja ustawień metadanych, Strona 106](#page-105-0)*

### **5.5 Klasyfikowanie obiektów**

[Klasyfikowanie obiektów](#page-119-10) ma na celu uproszczenie korzystania z programu Intelligent Video Analytics poprzez zapewnienie automatycznego wykrywania typów obiektów na podstawie określonych wartości charakterystycznych dla takich typów.

W pewnych scenariuszach rozróżnianie między obiektami jest konieczne, np. na bramce, przez którą powinny być przepuszczane tylko pojazdy, a nie ludzie.

Funkcja klasyfikowania rozróżnia następujące typy obiektów:

– **Pojazd**

– –

–

- **Rower** (rowery i motocykle)
- **Wszystkie klasy obiektów rozpoznawanych przez funkcję Camera Trainer** (jeśli masz licencje)

#### **Uwaga!**

Aby włączyć klasyfikowanie obiektów, należy skalibrować kamerę i ustawić tryb śledzenia 3D.

Aby wyświetlać flagi klasyfikacji obiektów, należy kliknąć prawym przyciskiem myszy obraz kamery i wybrać kolejno opcje **Pokaż** > **Oznaczenie klasy**.

#### **Patrz**

- *– [Kalibracja, Strona 34](#page-33-0)*
- *– [Konfigurowanie zadania Obiekt w polu, Strona 59](#page-58-3)*
- *– [Konfigurowanie zadania Przecięcie linii, Strona 63](#page-62-0)*
	- *– [Konfigurowanie zadania Podejrzane zachowanie, Strona 67](#page-66-0)*
- *– [Konfigurowanie zadania Zmiana warunków, Strona 70](#page-69-0)*

**i**

- *– [Konfigurowanie zadania Przemieszczanie się trasą, Strona 73](#page-72-0)*
- *– [Konfigurowanie zadania Obiekt usunięty, Strona 78](#page-77-0)*
- *– [Konfigurowanie zadania Obiekt nieaktywny, Strona 81](#page-80-0)*
- *– [Konfigurowanie zadania Wejście do pola, Strona 85](#page-84-0)*
- <span id="page-35-0"></span>*– [Konfigurowanie zadania Opuszczenie pola, Strona 89](#page-88-0)*

### **5.6 Pole**

[Pola](#page-119-11) to wielokąty obejmujące dany obszar, na przykład wejście lub otwartą przestrzeń przed barierą. Pola te są tworzone przez użytkownika. Obiekty poruszające się w granicach pól mogą generować zdarzenia alarmowe.

#### **Patrz**

- *– [Konfigurowanie zadania Obiekt w polu, Strona 59](#page-58-3)*
- *– [Konfigurowanie zadania Opuszczenie pola, Strona 89](#page-88-0)*
- *– [Konfigurowanie zadania Wejście do pola, Strona 85](#page-84-0)*

#### **5.6.1 Wyświetlanie pól na obrazie z kamery**

#### <span id="page-35-1"></span>**Pola są wyświetlane następująco:**

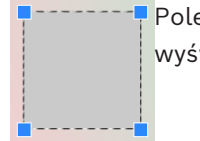

Pole, które nie jest aktualnie wykorzystywane w żadnym zadaniu, jest wyświetlane na szaro.

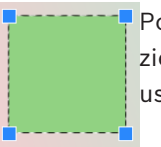

Pole, które jest aktualnie wykorzystywane w zadaniu jest wyświetlane na zielono. Używane w zadaniach pola można edytować, ale nie można ich usunąć.

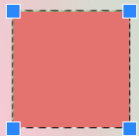

Pole, dla którego w danej chwili występuje zdarzenie alarmowe, jest wyświetlane w kolorze czerwonym.

### **5.6.2 Tworzenie i edytowanie pola**

<span id="page-35-2"></span>W programie można utworzyć nowe pole. Istniejące pole można edytować w dowolnym momencie. Obejmuje to następujące operacje:

- Zmiana rozmiaru pola
- Przesuwanie pola
- Wstawianie lub usuwanie węzłów

Aby utworzyć nowe pole:

- 4 Kliknij obraz z kamery w miejscu, gdzie chcesz umieścić pierwszy narożnik pola, a następnie kliknięciami wyznacz pozostałe narożniki. Zakończ tworzenie pola dwukrotnym kliknięciem.
- Aby zmienić rozmiar pola:
- 1. Zaznacz pole.
- 2. Przeciągnij linię lub narożniki (węzły) pola w żądane miejsce na obrazie z kamery.
- Aby przesunąć pole:
- 1. Zaznacz pole.
- 2. Przeciągnij pole jako całość w żądane miejsce na obrazie z kamery.
- Aby wstawić narożnik (węzeł):
- 1. Zaznacz pole.
- 2. Kliknij prawym przyciskiem linię i wybierz polecenie **Wstaw węzeł**. lub

Kliknij dwukrotnie linię. Węzeł zostanie automatycznie wstawiony.

- Aby usunąć narożnik (węzeł):
- 1. Zaznacz pole.
- <span id="page-36-0"></span>2. Kliknij prawym przyciskiem myszy węzeł i wybierz polecenie **Usuń węzeł**.

## **5.7 Linia**

[Linię](#page-119-0) można porównać do wirtualnej linki uruchamiającej pułapkę. Obiekty, które przekraczają zdefiniowaną linię we wstępnie określonym kierunku, mogą powodować zdarzenie alarmowe.

#### **Patrz**

*– [Konfigurowanie zadania Przecięcie linii, Strona 63](#page-62-0)*

## **5.7.1 Wyświetlanie linii na obrazie z kamery**

#### **Linie są wyświetlane następująco:**

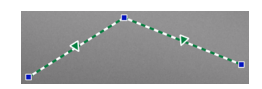

Linia która jest aktualnie wykorzystywana w zadaniu, jest wyświetlana na zielono. Używane linie można edytować, ale nie można ich usunąć.

Trójkąt stanowi oznaczenie strony, od której obiekt musi przekroczyć linię, aby wygenerować zdarzenie alarmowe. Jeśli zdarzenie alarmowe jest generowane przy każdorazowym przekroczeniu linii, niezależnie od strony, strzałka nie jest wyświetlana. Linia może składać się z kilku segmentów.

Linia, która nie jest aktualnie wykorzystywana w żadnym zadaniu jest przyciemniona.

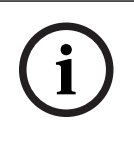

#### **Uwaga!**

Jeśli linia jest zintegrowana w ramach zadania, można wybrać stronę, od której obiekt musi przekroczyć linię, aby wyzwolić alarm.

## **5.7.2 Tworzenie i edytowanie linii**

W programie można utworzyć nową linię. Linię można edytować w dowolnym momencie. Obejmuje to następujące operacje:

- Wstawianie i usuwanie węzłów
- Zmienianie pozycji węzłów (zmiana wielkość i kierunku)
- Przesuwanie linii

Aby utworzyć nową linię:

4 Kliknij w granicach obrazu z kamery. Każde kliknięcie spowoduje utworzenie nowego węzła linii. Kliknij dwukrotnie, aby zakończyć linię.

Aby wstawić węzeł:

- 1. Zaznacz linię.
- 2. Kliknij prawym przyciskiem linię lub segment linii, a następnie kliknij **Wstaw węzeł**. lub

Kliknij dwukrotnie linię. Węzeł zostanie automatycznie wstawiony.

Aby usunąć węzeł:

- 1. Zaznacz linię.
- 2. Kliknij prawym przyciskiem myszy węzeł i wybierz polecenie **Usuń węzeł**.

Aby zmienić rozmiar i kierunek linii:

- 1. Zaznacz linię.
- 2. Przeciągnij węzeł w żądane miejsce.
- Aby przesunąć linię:
- 4 Przeciągnij linię w żądane miejsce.

## **5.8 Trasa**

Obiekty, które poruszają się zdefiniowaną [trasą](#page-119-1) we wstępnie określonym kierunku, mogą powodować zdarzenie alarmowe. Możliwe jest uwzględnienie pewnych odchyleń od trasy przy użyciu odpowiednich wartości domyślnych tolerancji.

**i**

## **Uwaga!**

Jeśli trasa jest zintegrowana w ramach jakiegoś zadania, można wybrać kierunek poruszania się po trasie, który powoduje wyzwolenie alarmu.

#### **Patrz**

*– [Konfigurowanie zadania Przemieszczanie się trasą, Strona 73](#page-72-0)*

## **5.8.1 Wyświetlanie tras na obrazie z kamery Trasy są wyświetlane następująco:**

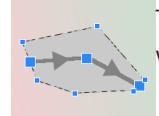

Trasa, która nie jest aktualnie wykorzystywana w żadnym zadaniu, jest wyświetlana na szaro.

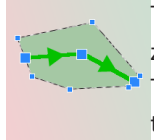

Trasa, która jest aktualnie wykorzystywana w zadaniu, jest wyświetlana na zielono. Używane trasy można edytować, ale nie można ich usunąć. Trójkąt stanowi oznaczenie kierunku, w którym obiekt musi poruszać się po trasie, aby wygenerować zdarzenie alarmowe. Jeśli zdarzenie alarmowe jest generowane każdorazowo podczas poruszania się obiektu po trasie niezależnie od kierunku, strzałka nie jest wyświetlana.

### **5.8.2 Tworzenie i edytowanie trasy**

W programie można utworzyć nową trasę. Trasę można edytować w dowolnym momencie. Obejmuje to następujące operacje:

- Wstawianie lub usuwanie węzłów
- Zmienianie pozycji węzłów (zmienianie biegu linii)
- Zmienianie zakresu tolerancji
- Przesuwanie tras

Trasa jest wyświetlana w postaci linii z przypisanym kierunkiem. Linia posiada zakres tolerancji, który jest wyświetlany jako obszar. Zakres tolerancji jest symetryczny do odpowiedniego odcinka środkowej linii. Rozszerzenie tolerancji można zdefiniować oddzielnie na dowolnym węźle.

Aby utworzyć nową trasę:

4 Kliknij w granicach obrazu z kamery. Każde kliknięcie spowoduje utworzenie nowego węzła trasy. Kliknij dwukrotnie, aby zakończyć trasę.

Aby wstawić węzeł:

- 1. Zaznacz trasę.
- 2. Kliknij prawym przyciskiem linię i wybierz polecenie **Wstaw węzeł**. lub
	- Kliknij dwukrotnie linię. Węzeł zostanie automatycznie wstawiony.
- Aby usunąć węzeł:
- 1. Zaznacz trasę.
- 2. Kliknij prawym przyciskiem myszy węzeł i wybierz polecenie **Usuń węzeł**.

Aby zmienić bieg trasy:

- 1. Zaznacz trasę.
- 2. Przeciągnij węzeł trasy w żądane miejsce.
- Aby zmienić zakres tolerancji:
- 1. Zaznacz trasę.
- 2. Przeciągnij znacznik widoczny obok węzła w żądane miejsce.

Aby przesunąć trasę:

<span id="page-38-0"></span>4 Przeciągnij trasę w żądane miejsce.

## **5.9 Zadania**

Skutkiem [zadania](#page-119-2) jest zazwyczaj zdarzenie alarmowe. Zdarzenie alarmowe można analizować w systemie CCTV na wiele sposobów. Dzięki temu na przykład może rozpocząć się nagrywanie, drzwi mogą zostać zamknięte lub może zostać wysłana wiadomość e-mail. Przykłady typowych zdarzeń, które mogą wyzwalać alarmy:

- Obiekt porusza się w obrębie zdefiniowanego obszaru.
- Obiekt przekracza jedną lub więcej linii, na przykład pojazd wjeżdża na teren parkingowy.
- Obiekt zatrzymuje się w niektórych obszarach bez żadnego określonego ruchu kierunkowego (podejrzane zachowanie).
- Obiekt porusza się zdefiniowaną trasą.
- Bagaż zostaje pozostawiony (obiekt nieaktywny).
- Obiekt zostaje usunięty (kradzież).
- Nastąpił sabotaż kamery

#### **Uwaga!**

Można je tak skonfigurować zadania **Licznik** i **Zajętość**, aby nie generowały zdarzenia alarmowego, a tylko pokazywały wartość licznika.

#### **Pomoc przy konfiguracji**

Wizualizacja zadań, w tym alarmów, jest zgodna z bieżącą konfiguracją niezależnie od tego, czy dana konfiguracja została już przesłana do kamery, czy też nie. Umożliwia to także ocenę konfiguracji zadań w programie Configuration Manager przy zapisie pierwszego strumienia. Aby ocenić konfigurację zadań przy zapisie pierwszego strumienia

- 1. Kliknij ikonę pod obrazem wizyjnym z kamery, aby otworzyć oś czasu zapisu.
- 2. Wybierz punkt początkowy oceny, a następnie rozpocznij zapis od tego miejsca.
- 3. W takim przypadku należy sprawdzić, czy konfiguracja kalibracji i zapisu metadanych jest aktualna, aby upewnić się, że konfiguracja zadań i konfiguracja metadanych pasują do siebie.

### **Patrz**

*– [Konfigurowanie zadań, Strona 59](#page-58-0)*

**i**

#### **5.9.1 Tworzenie i edytowanie zadania**

Aby utworzyć nowe zadanie:

- 4 Kliknij przycisk **Nowy**, zaznacz zadanie i kliknij przycisk **OK**.
- Aby zmienić nazwę zadania:
	- 4 Kliknij zadanie, a następnie kliknij nazwę zadania i ją zmień.

**Uwaga:** Jeśli zadanie aktualnie wyzwala zdarzenie alarmowe, ma czerwone tło.

Aby edytować zadanie:

4 Zaznacz zadanie, kliknij przycisk **Edytuj**, a następnie zmień ustawienia. lub

Kliknij dwukrotnie ikonę po lewej stronie pola nazwy zadania, aby otworzyć zadanie do edycji.

Aby uaktywnić zadanie:

4 W kolumnie **Alarm** kliknij pole wyboru na prawo od nazwy zadania.

Aby zmienić zadanie:

- 4 Zaznacz zadanie, a następnie kliknij nazwę zadania i wprowadź nową nazwę.
- Aby usunąć zadanie:
- <span id="page-39-0"></span>4 Zaznacz zadanie i kliknij przycisk **Usuń**.

## **5.10 Warunki w zadaniach**

Można wprowadzić dokładne ograniczenia właściwości [\(warunku](#page-119-3)) obiektu, który powoduje wyzwolenie zdarzenia alarmowego. Obiekty, które nie odpowiadają określonym właściwościom, nie powodują zdarzenia alarmowego.

Właściwości można używać do poszukiwania obiektu w odpowiedzi na aktywację odpowiedniej opcji.

Zakres wartości opcji powodujących wyzwolenie alarmu można wpisać ręcznie albo ustawić za pomocą dostępnych elementów wizualnych.

Właściwości można również pobierać ze śledzonego obiektu przez jego zaznaczenie. Wybrany obiekt zostanie wtedy oznaczony żółtą flagą.

#### **Obszar obiektu [m²]**

Zdarzenie alarmowe generują tylko te obiekty, których wielkość (zajmowany obszar) odpowiada wpisanym wartościom.

#### **Współczynnik proporcji v/h**

Obiekty, których format obrazu odpowiada wpisanym wartościom, generują zdarzenie alarmowe.

Minimalny i maksymalny format obrazu jest przedstawiony w sposób graficzny na obrazie z kamery w postaci dwóch żółtych prostokątów. Domyślnie ustawione wartości powodują zdarzenie alarmowe w przypadku wszystkich obiektów.

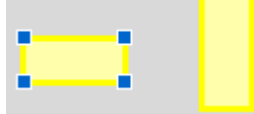

Format obrazu jest współczynnikiem pionowego i poziomego wymiaru obiektu uchwyconego za pomocą kamery. Rzeczywisty format obrazu może być inny od tej wartości.

Format obrazu pojazdu zmienia się, jeśli zmieni on kierunek jazdy o 90°.

W przypadku osób uchwyconych bezpośrednio od góry format obrazu jest zawsze taki sam, niezależnie od faktycznych wymiarów.

**Uwaga:** współczynnik proporcji osoby zmienia się w zależności od tego, czy znajduje się ona w pozycji leżącej czy stojącej, z wyjątkiem wybrania trybu **Śledzenie osób w 3D**. W trybie **Śledzenie osób w 3D** kształt osoby w pozycji pionowej.

#### **Prędkość [km/h]**

Zdarzenie alarmowe generują tylko te obiekty, które poruszają się z prędkością odpowiadającą wpisanym wartościom.

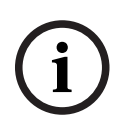

#### **Uwaga!**

Prędkość poruszania się pod kątem w stosunku do kamery można określić z dużo większą dokładnością niż prędkość ruchu bezpośrednio w stronę do lub od kamery. Prędkość poruszania się obiektów będących bliżej można określić z dużo większą dokładnością niż obiektów bardziej oddalonych.

> Obiekt porusza się pod kątem prostym do kamery: zwiększa się dokładność wykrywania prędkości

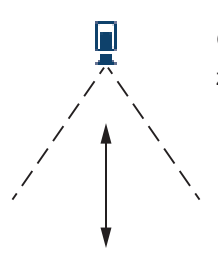

Obiekt porusza się w osi widzenia kamery: zmniejsza się dokładność wykrywania prędkości

#### **Kierunek 1 [°] / Kierunek 2 [°]**

Tylko obiekty poruszające się w określonym kierunku mogą generować zdarzenie alarmowe. Kierunek określa się poprzez wprowadzenie kąta.

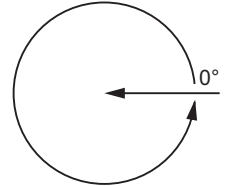

0° odpowiada kierunkowi ruchu od prawej do lewej.

Liczenie następuje w kierunku przeciwnym do ruchu wskazówek zegara. Istnieje możliwość wpisania różnych kierunków. W ten sposób wychwytywane są ruchy w dwu kierunkach.

Kierunek jest zobrazowany graficznie za pomocą żółtego okrągłego segmentu na obrazie z kamery.

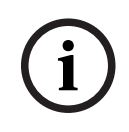

#### **Uwaga!**

Filtrów prędkości i kierunku należy używać wyłącznie w celu wykrywania naprawdę znaczących ruchów. Wybierz ustawienia tak, aby zapewnić jak najbardziej wiarygodne rezultaty.

## **5.11 Kolor**

<span id="page-40-0"></span>Można opisywać właściwości kolorystyczne poszukiwanego obiektu. Właściwości kolorystyczne obiektu są wykorzystywane przede wszystkim w trakcie analizy kryminalistycznej w celu wykrywania poruszających się obiektów na podstawie ich koloru. Ponieważ obiekty rzadko ukazują się w jednym kolorze, kolory są wykrywane na podstawie analizy różnych proporcji kolorów zgodnie z częstotliwością ich występowania. Oznacza to na przykład, że można wyszukiwać obiekty, które mają maksymalnie 25% ciemnych pikseli czerwonych, ale jednocześnie maksymalnie 20% jasnych pikseli szarych.

Właściwości kolorystyczne wykorzystywane do filtrowania można określić i doprecyzować za pomocą zaznaczonego obiektu.

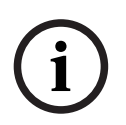

**i**

#### **Uwaga!**

Wykrywanie koloru nie jest możliwe w przypadku obiektów, które są wyświetlane przy użyciu jedynie kilku pikseli.

Kolory są opisywane za pomocą modelu kolorystycznego HSV.

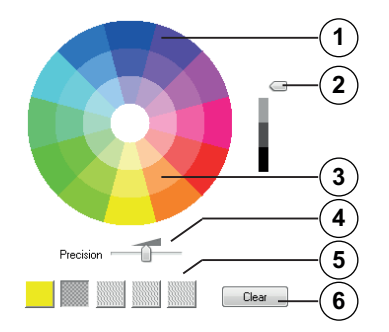

**1** Cylinder przestrzeni kolorów Wszystkie kolory są wyświetlane tylko w formacie 3D. Na ilustracji widać cylinder kolorów z góry. Nasycenie słabnie od zewnętrznej części do wewnętrznej, a wartość zmniejsza się od góry do dołu.

Na kole kolorów odcienie używane do wyszukiwania obiektów są niezacieniowane.

#### **Uwaga!**

Na obrazie graficznym pokazane jest maksymalne spektrum, które jest brane pod uwagę. W przypadku wybrania kilku kolorów spektrum to jest brane pod uwagę w całości, tylko jeśli pozostałe kolory odpowiadają dokładnie ich poszczególnym definicjom. Im większe odchylenie, tym węższe spektrum, które jest brane pod uwagę jeśli chodzi o poszczególne kolory w ramach poszukiwania.

#### **2** Suwak (jasność)

Za pomocą tego suwaka można wybrać stopień jasności kolorów. Obraz pokazuje wyższą lub niższą część cylindra koloru zgodnie z ustawieniem suwaka.

**3** Kolory

Kolory, które można wybrać dla wyszukiwania. Kolory są wyświetlane w kwadratach pod cylindrem kolorów.

**4** Suwak **Precyzja**.

Określa, na ile dokładnie kolory muszą być odzwierciedlone, aby obiekt był wykrywany.

Suwak skrajnie z lewej strony: zaznaczony kolor nie jest wykrywany. Suwak skrajnie z prawej strony: zaznaczony kolor musi być dokładnie taki sam, jak wykryty.

**Uwaga:** zakres dokładności zdefiniowany za pomocą suwaka może być używany do wykrywania jednego koloru lub kilku wybranych kolorów. Oznacza to, że:

– Jeden kolor korzysta z całego zakresu dokładności, a inne kolory muszą być dokładnie dopasowane.

Lub

- Wszystkie kolory wykazują mniejszą dokładność między sobą.
- **5** Pokazuje kolory wybrane w cylindrze kolorów. Im bardziej po lewej stronie w kwadratach znajduje się wybrany kolor, tym większy będzie jego udział we właściwościach kolorystycznych obiektu.

Znaczenie kolorów podczas szukania jest określane od lewej do prawej: 25%, 20%, 15%, 10% i 5%.

**Uwaga:** w przypadku wybrania wielu różnych kolorów z niską precyzją, niemal wszystkie kolory wyzwalają niechciane alarmy. Zalecamy większą selektywność i precyzję.

#### **6 Usuń**

Usuwa zaznaczony kolor.

## **5.12 Obszar czułości**

Za pomocą masek VCA można wykluczyć zakłócające obiekty lub obszary, które są nieistotne z punktu widzenia wygenerowania zdarzenia alarmowego.

Tylko obiekty poruszające się poza maskami VCA, wewnątrz [obszaru czułości](#page-119-4) obrazu z kamery, są wykrywane i generują zdarzenie alarmowe. Obiekty poruszające się wewnątrz masek VCA nie mogą wywołać zdarzenia alarmowego, nawet jeśli obraz z kamery je obejmuje.

W ustawieniach domyślnych obszar czułości rozciąga się na cały obraz z kamery.

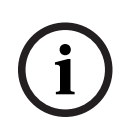

#### **Uwaga!**

Początkowa detekcja obiektu jest wykonywana tylko w obszarze czułości. Jednak obiekt może znacząco powiększać swój kształt i wyjść poza obszar czułości, obejmujący również te części obiektu.

Przykłady sytuacji, w których zalecamy stosowanie masek VCA:

- Tory kolejowe: Przejeżdżające pociągi mogą wyzwalać niepożądane alarmy ruchu.
- Ulice:

Przechodnie poruszający się w obrębie miejsc publicznych nie powinni być wykrywani – ma to na celu oszczędzanie mocy obliczeniowej oraz zapobiega fałszywym alarmom.

- Tereny sąsiadujące:
	- Obszary, w których ruch obiektów nie jest przewidywany.
- Niebo:

Ptaki lub samoloty mogą wyzwalać fałszywe alarmy.

– Drzewa, krzaki lub flagi poruszające się na wietrze.

**i**

## **Uwaga!**

W razie wyszukiwania dowodów w nagraniach funkcja Intelligent Video Analytics umożliwia analizę ruchu tylko w obszarze, który został uprzednio oznaczony jako obszar czułości w danym nagraniu.

## **5.13 Podejrzane zachowanie**

<span id="page-43-0"></span>Zadanie to generuje zdarzenie alarmowe, jeśli obiekt poruszy się nieznacznie w obrębie określonego obszaru i przez określony czas. Obszar jest definiowany poprzez pole na obrazie z kamery.

Alarm można również ograniczyć do obiektów znajdujących się w polu detekcji. To pole detekcji jest niezależne od badanego obszaru podejrzanego zachowania.

Promień obszaru [podejrzanego zachowania](#page-119-5) jest zawsze umocowany w środku badanego obiektu. Jeśli obiekt jest w ruchu, punkt zaczepienia promienia także się przemieszcza i spełnienie kryterium podejrzanego zachowania jest na bieżąco weryfikowane w oparciu o poprzednią ścieżkę obiektu.

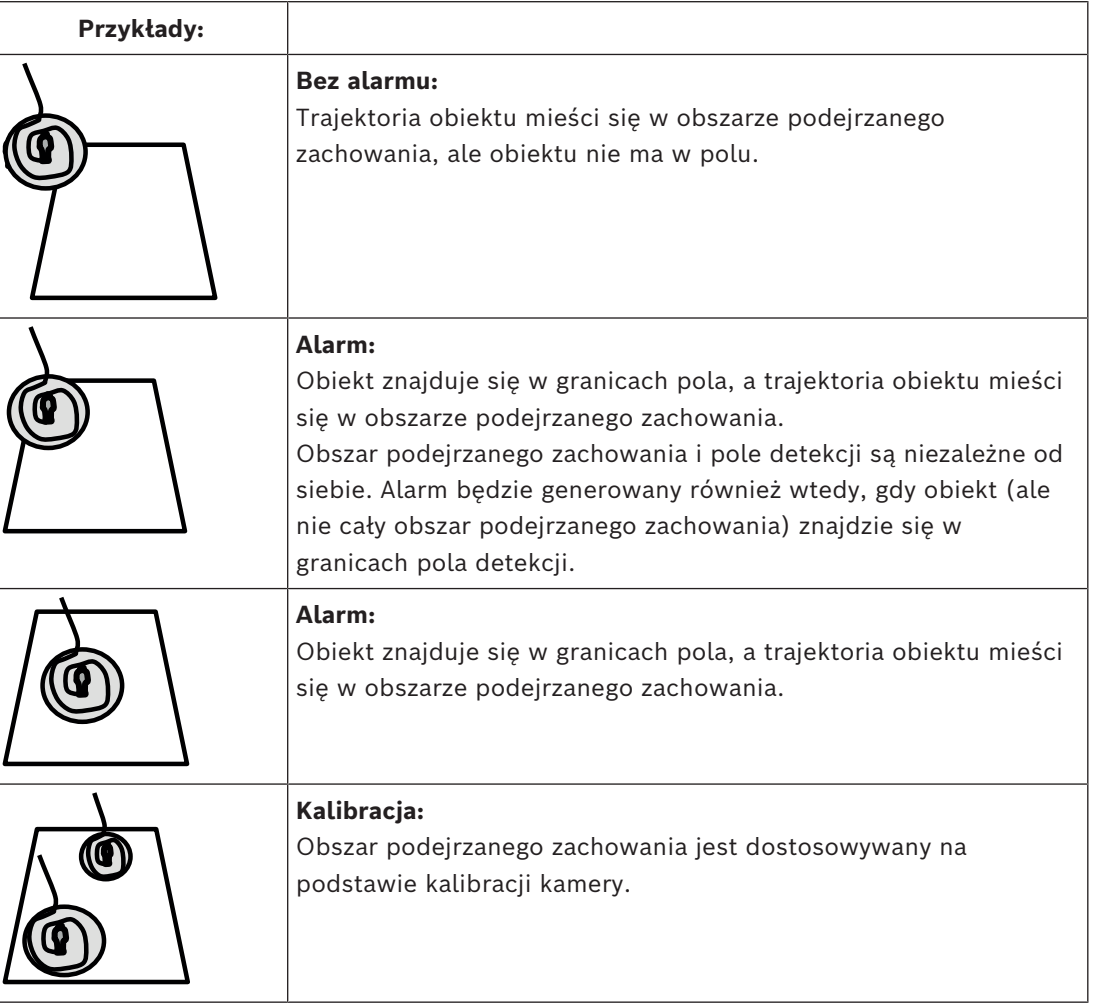

## **5.14 Pola tłumu**

Pole tłumu to wycinek obrazu uchwyconego przez kamerę, który jest analizowany pod kątem występowania tłumu. Obiekty poruszające się poza polem tłumu nie mogą wywołać zdarzenia alarmowego, nawet jeśli obraz z kamery obejmuje je.

Tylko obiekty w granicach pola tłumu są interpretowane jako tłum. Zdarzenie alarmowe jest generowane po wykryciu określonej gęstości obiektów w polu tłumu.

## **5.15 Kontrola metadanych — statystyka**

Ekran wyświetla histogramy ze statystykami dotyczącymi wykrytych ruchów dla wybranego pola lub dla całego ekranu.

Statystyka umożliwia monitorowanie właściwości zaznaczonego obiektu w długim okresie czasu i obserwowanie zmian. To z kolei pomaga doprecyzować kryteria filtrowania obiektów. Na przykład użytkownik może zobaczyć wiele obiektów, które nie wyzwoliły alarmu w oparciu o aktualne kryteria filtrowania, pomimo tego, że byłoby to pożądane. Tworzenie statystyk rozpoczyna się natychmiast po otwarciu okna. Im dłużej okno pozostanie otwarte, tym więcej danych znajdzie się w statystykach. Statystyki ukazują następujące histogramy:

- **Obszar obiektu [m²]**: liczba obiektów na określonym obszarze.
- **Współczynnik proporcji v/h**: liczba obiektów o określonym formacie obrazu.
- **Prędkość [km/h]**: liczba obiektów poruszających się z określoną prędkością.
- **Kierunek [°]**: liczba obiektów poruszających się w określonym kierunku.
- **Kolor**: wyświetlanie właściwości kolorystycznych.

## **5.16 Informacje o obrazie**

W zależności od konfiguracji programu IVA Pro Perimeter dodatkowe dane nakładane na obraz, np. obrys obiektu, mogą dostarczać więcej informacji.

Obramowania obiektów są wyświetlane w czasie rzeczywistym i zawsze dokładnie zsynchronizowane z poruszającym się obiektem. W trakcie przekazu na żywo metadane opóźniają się o jedną klatkę w stosunku do ujęcia obrazu z kamery, w związku z czym linia obrysu nie zawsze dokładnie otacza obiekt.

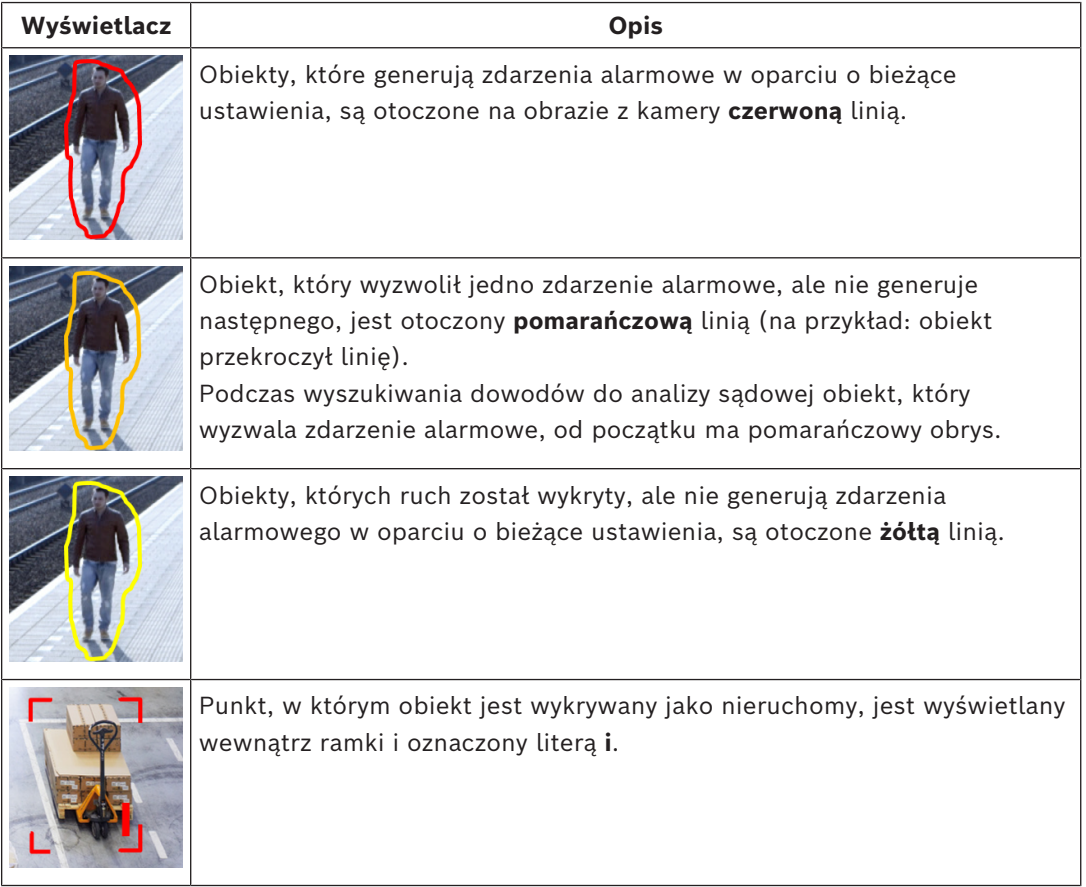

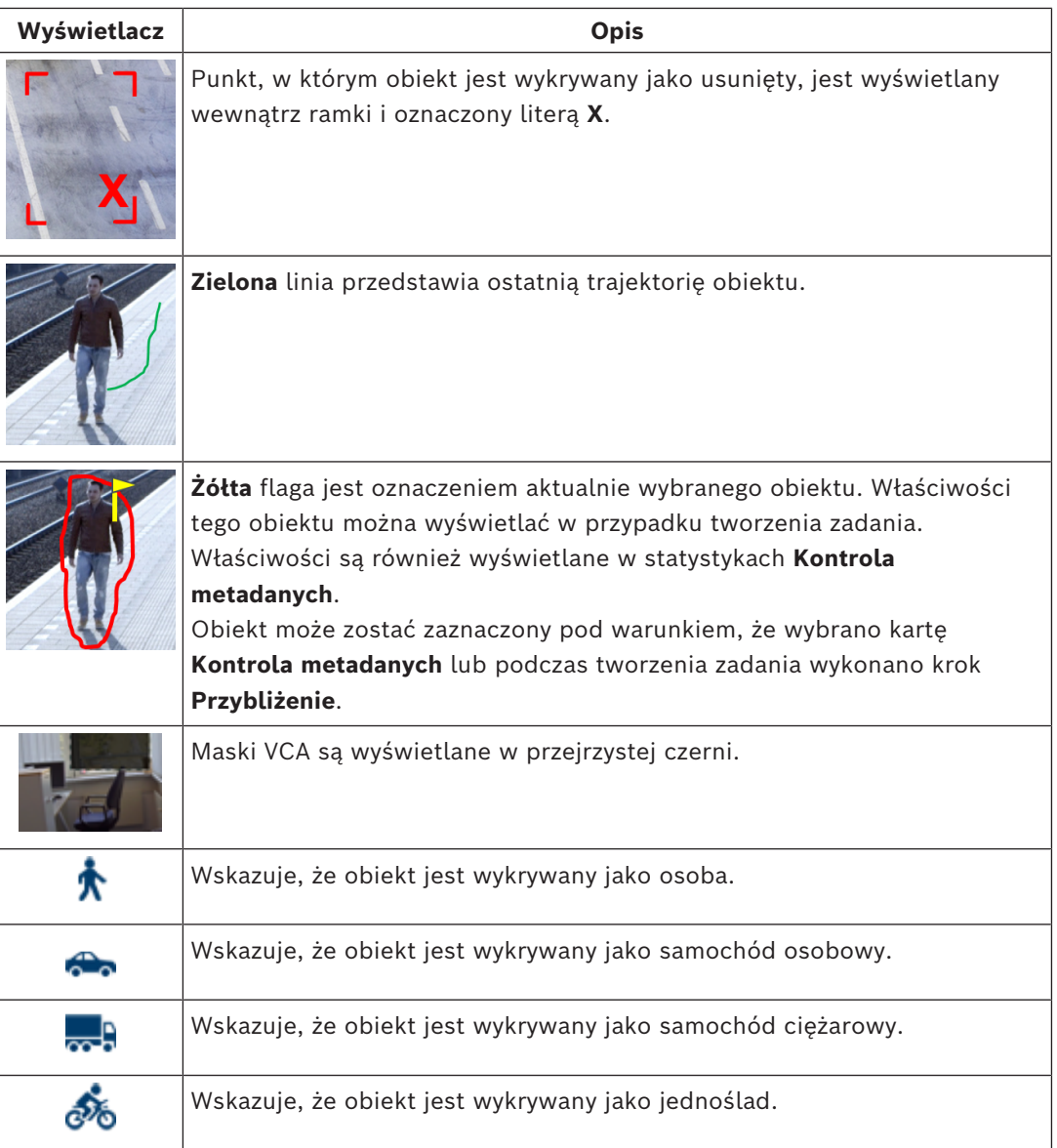

# **5.17 Opis osi czasu**

Dostępne są następujące elementy osi czasu:

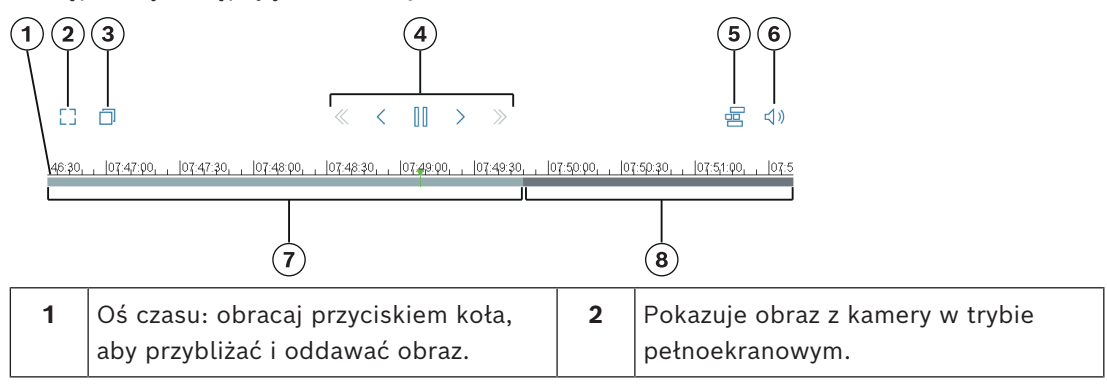

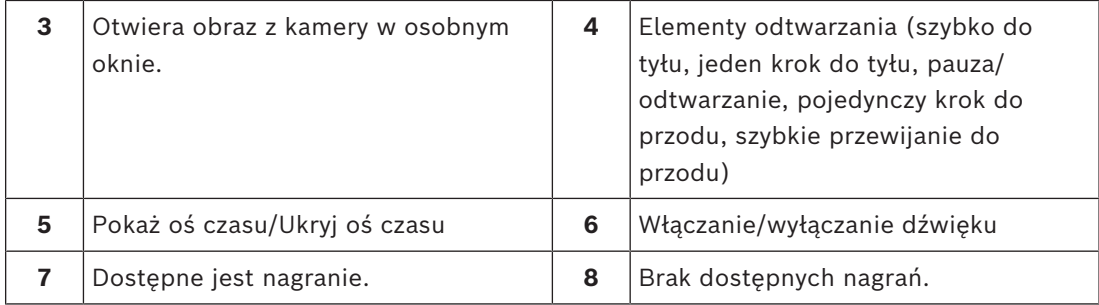

## **5.18 Scenariusze**

Scenariusze to aplikacja z zaprogramowanymi ustawieniami, które są dostosowane do określonych zastosowań. Wszelkie potrzebne ustawienia, od zadań po metadane są ustawiane automatycznie przez system.

Dostępne są następujące scenariusze:

- Sygnalizacja włamania (jedno pole)
- Sygnalizacja włamania (dwa pola)
- Liczenie osób
- Zdarzenia ruchu drogowego
- Jazda pod prąd

#### **Uwaga!**

**i**

Kalibracja kamery jest wymagana w odniesieniu do wszystkich scenariuszy. Używanie scenariuszy przywróci ich domyślną konfigurację VCA. Wszystkie wartości (**Tworzenie metadanych** i **Zadania**) mogą być edytowane po uaktywnieniu domyślnych wartości scenariusza. Zadania niepasujące do zastosowań należy usunąć.

## **5.18.1 Sygnalizacja włamania (jedno pole)**

Ten scenariusz jest bardzo solidnym mechanizmem sygnalizacji włamań na średnich dystansach. Jest zoptymalizowany do wykrywania osób. W przypadku innych obiektów należy usunąć filtry obiektu **Współczynnik proporcji** i **Prędkość**. Po wybraniu tego scenariusza algorytm automatycznie dostosowuje ustawienia w następujący sposób

– Śledzenie w 3D

Do oceny perspektywy i automatycznego odrzucania fałszywych alarmów w przypadku obiektów, których wielkość i lokalizacja nie pasują do wytycznych.

- Czułość 60%
- Silna redukcja szumów

Umożliwia zmniejszenie liczby fałszywych alarmów i zapewnienia najlepszych wyników we wszystkich warunkach atmosferycznych.

- Zadanie: **Obiekt w polu** (jedno pole)
- Filtr obiektu: współczynnik proporcji minimalnie 1,5 i maksymalnie 10 Typowy dla osób. Należy zmienić tę wartość, jeśli mają być wykrywane inne obiekty, na przykład pojazdy.
- Filtr obiektu: prędkość powyżej 2 km/h Typowa dla osób. Należy zmienić tę wartość, jeśli mają być wykrywane inne obiekty, na przykład pojazdy.
- Wyłączone wykrywanie obiektów nieaktywnych/usuniętych

– Wyłączone wykrywanie sabotażu

Aby uaktywnić scenariusz:

- 1. Na karcie **Podstawowe działanie** wybierz **Sygnalizacja włamania (jedno pole)**.
- 2. Kliknij przycisk **Zastosuj**, aby włączyć scenariusz. Zostanie wyświetlony komunikat informujący o tym, że konfiguracja VCA będzie ustawiona na wartość domyślną scenariusza.
- 3. Kliknij przycisk **Tak**. Ustawienia są stosowane automatycznie.

### **5.18.2 Sygnalizacja włamania (dwa pola)**

Ten scenariusz jest odpowiedni do wykrywania włamań z dużych odległości, na przykład, wzdłuż ogrodzeń. Jest zoptymalizowany do wykrywania osób. W przypadku innych obiektów należy usunąć filtry obiektu **Współczynnik proporcji** i **Prędkość**.

Po wybraniu tego scenariusza algorytm automatycznie dostosowuje ustawienia w następujący sposób

– Śledzenie w 3D

Do oceny perspektywy i automatycznego odrzucania fałszywych alarmów w przypadku obiektów, których wielkość i lokalizacja nie pasują do wytycznych.

- Czułość 60%
- Średnia redukcja szumów Umożliwia podwojenie odległości wykrywania z użyciem śledzenia 3D, przy jednoczesnym odrzucaniu wielu fałszywych alarmów.
- Zadania: **Od lewej do prawej** i **Od prawej do lewej** na podstawie zadania **Obiekt w polu** z 2 polami w odpowiedniej kolejności.
- Filtr obiektu: współczynnik proporcji minimalnie 1,5 i maksymalnie 10 Typowy dla osób. Należy zmienić tę wartość, jeśli mają być wykrywane inne obiekty, na przykład pojazdy.
- Filtr obiektu: prędkość powyżej 2 km/h Typowa dla osób. Należy zmienić tę wartość, jeśli mają być wykrywane inne obiekty, na przykład pojazdy.
- Wyłączone wykrywanie obiektów nieaktywnych/usuniętych
- Wyłączone wykrywanie sabotażu

Aby uaktywnić scenariusz:

- 1. Na karcie **Podstawowe działanie** wybierz **Sygnalizacja włamania (dwa pola)**.
- 2. Kliknij przycisk **Zastosuj**, aby włączyć scenariusz. Zostanie wyświetlony komunikat informujący o tym, że konfiguracja VCA będzie ustawiona na wartość domyślną scenariusza.
- 3. Kliknij przycisk **Tak**. Ustawienia są stosowane automatycznie.

### **5.18.3 Liczenie osób**

Ten scenariusz nadaje się do zliczania osób przekraczających linie. Po wybraniu tego scenariusza algorytm automatycznie dostosowuje ustawienia w następujący sposób

- Śledzenie 3D osób Wszystkie obiekty są interpretowane jako osoba. Ten scenariusz umożliwia separowanie osób będących blisko siebie.
- Czułość 100%

i

Redukcja szumów wyłączona

Obiekty przemieszczające się w perspektywie z góry, zgodnie z zaleceniami dotyczącymi zliczania, jak również ogólnie blisko kamery, na ogół przebywają w polu widzenia

kamery bardzo krótko. Aby umożliwić ich natychmiastowe wykrywanie, nie należy stosować złożonej oceny trajektorii do eliminowania fałszywej detekcji na złożonym tle lub w trudnych warunkach pogodowych, a także nie jest ona konieczna. Zwiększenie czułości oznacza, że obiekty będą rozpoznawane przez system analizy obrazu szybciej i z bliższej odległości. Redukcja szumów używa dodatkowej analizy trajektorii do ukrywania niepotrzebnych obiektów, co opóźnienia detekcję. Dlatego również jest wyłączona w scenariuszu zliczania osób.

- Zadanie: **Licznik** (przekroczenie linii)
- Linia: Czas opóźnienia aktywacji 0,1 sekundy Obniżenie czasu opóźnienia aktywacji do 0,1 sekundy pozwala rozpoznawać osoby przebywające w polu widzenia kamery przez bardzo krótki czas. Do wykrycia przekroczenia linii wystarczą jedna klatka przed przekroczeniem linii i jedna klatka po przekroczeniu linii. Nigdy nie należy używać czasu opóźnienia aktywacji 0 sekund, ponieważ osoby stojące na linii będą wywoływały wielokrotne zliczanie.
- Obiekt zatrzymany: czas opóźnienia aktywacji 300 sekund Zwiększenie czasu opóźnienia aktywacji do 300 sekund oznacza, że wszystkie obiekty, które przestał się poruszać, będą śledzone przez kolejne 300 sekund, zanim zostaną przeniesione do tła i wyłączone z algorytmu. Jeśli w tym scenariuszu osoby często stoją przez dłużej niż 300 sekund, należy jeszcze bardziej zwiększyć czas opóźnienia aktywacji po zatrzymaniu obiektu.
- Wyłączone wykrywanie obiektów nieaktywnych/usuniętych
- Wyłączone wykrywanie sabotażu

Aby uaktywnić scenariusz:

- 1. Na karcie **Podstawowe działanie** wybierz opcję **Liczenie osób**.
- 2. Kliknij przycisk **Zastosuj**, aby włączyć scenariusz. Zostanie wyświetlony komunikat informujący o tym, że konfiguracja VCA będzie ustawiona na wartość domyślną scenariusza.
- 3. Kliknij przycisk **Tak**. Ustawienia są stosowane automatycznie.

### **5.18.4 Zdarzenia ruchu drogowego**

Ten scenariusz nadaje się do ogólnych zdarzeń ruchu ogólnego, na przykład jazdy pod prąd, pieszych na drodze czy pojazdów poruszających się wolno lub zatrzymanych. Po wybraniu tego scenariusza algorytm automatycznie dostosowuje ustawienia w następujący sposób

- Śledzenie w 3D ze względu na dobrą perspektywę, na przykład, ocenę prędkości oraz wysoką niezawodność.
- Obiekt zatrzymany: czas opóźnienia aktywacji 15 sekund
- Obiekt nieruchomy: czas opóźnienia aktywacji 20 sekund
- Zadania: **Jazda pod prąd, Pieszy, Wolny pojazd, Zatrzymany pojazd** i **Porzucony obiekt**
- Wyłączone wykrywanie sabotażu

Aby uaktywnić scenariusz:

- 1. Na karcie **Podstawowe działanie** wybierz **Zdarzenia ruchu drogowego**.
- 2. Kliknij przycisk **Zastosuj**, aby włączyć scenariusz. Zostanie wyświetlony komunikat informujący o tym, że konfiguracja VCA będzie ustawiona na wartość domyślną scenariusza.
- 3. Kliknij przycisk **Tak**. Ustawienia są stosowane automatycznie.

## **5.18.5 Jazda pod prąd**

Ten scenariusz nadaje się do wykrywanie pojazdów jadących pod prąd.

Po wybraniu tego scenariusza algorytm automatycznie dostosowuje ustawienia w następujący sposób

- Śledzenie w 3D ze względu na dobrą perspektywę, na przykład, ocenę prędkości oraz wysoką niezawodność.
- Czułość 80%

Wyższą czułość pozwala wcześniej wykrywać pojazdy poruszające się szybko. W założeniu tło nie powinno być skomplikowane.

- Średnia redukcja szumów
	- Do wykrywania z większych odległości.

#### – Zadanie: **Jazda pod prąd**

Obiekt przekraczający linie jedna po drugiej. Przekroczenie obu linii jest konieczne do niezawodnego filtrowania fałszywych alarmów, na przykład w przypadku cieni lub scalonych obiektów.

– Linia: Czas opóźnienia aktywacji 0,1 sekundy

Obniżenie czasu opóźnienia aktywacji do 0,1 sekundy pozwala rozpoznawać pojazdy przebywające w polu widzenia kamery przez bardzo krótki czas. Do wykrycia przekroczenia linii wystarczą jedna klatka przed przekroczeniem linii i jedna klatka po przekroczeniu linii. Nigdy nie należy używać czasu opóźnienia aktywacji 0 sekund, ponieważ pojazdy stojące na linii będą wywoływały wielokrotne zliczanie.

Aby uaktywnić scenariusz:

- 1. Na karcie **Podstawowe działanie** wybierz opcję **Jazda pod prąd**.
- 2. Kliknij przycisk **Zastosuj**, aby włączyć scenariusz. Zostanie wyświetlony komunikat informujący o tym, że konfiguracja VCA będzie ustawiona na wartość domyślną scenariusza.
- 3. Kliknij przycisk **Tak**. Ustawienia są stosowane automatycznie.

# **6 Podstawy funkcji MOTION+**

W tym rozdziale opisano podstawowe informacje, które należy mieć podczas używania aplikacii MOTION+.

## **6.1 Obraz z kamery**

Obraz z kamery to część obszaru objęta zasięgiem monitorowania kamery.

## **6.2 Pole**

[Pola](#page-119-6) to wielokąty obejmujące dany obszar, na przykład wejście lub otwartą przestrzeń przed barierą. Pola te są tworzone przez użytkownika. Obiekty poruszające się w granicach pól mogą generować zdarzenia alarmowe.

#### **Patrz**

- *– [Konfigurowanie zadania Wykryj dowolny ruch, Strona 114](#page-113-0)*
- *– [Konfigurowanie zadania Ruch w polu, Strona 114](#page-113-1)*

## **6.2.1 Wyświetlanie pól na obrazie z kamery Pola są wyświetlane następująco:**

Pole, które nie jest aktualnie wykorzystywane w żadnym zadaniu, jest wyświetlane na szaro.

Pole, które jest aktualnie wykorzystywane w zadaniu jest wyświetlane na zielono. Używane w zadaniach pola można edytować, ale nie można ich usunąć.

Pole, dla którego w danej chwili występuje zdarzenie alarmowe, jest wyświetlane w kolorze czerwonym.

## **6.2.2 Tworzenie i edytowanie pola**

W programie można utworzyć nowe pole. Istniejące pole można edytować w dowolnym momencie. Obejmuje to następujące operacje:

- Zmiana rozmiaru pola
- Przesuwanie pola
- Wstawianie lub usuwanie węzłów

Aby utworzyć nowe pole:

4 Kliknij obraz z kamery w miejscu, gdzie chcesz umieścić pierwszy narożnik pola, a następnie kliknięciami wyznacz pozostałe narożniki. Zakończ tworzenie pola dwukrotnym kliknięciem.

Aby zmienić rozmiar pola:

- 1. Zaznacz pole.
- 2. Przeciągnij linię lub narożniki (węzły) pola w żądane miejsce na obrazie z kamery. Aby przesunąć pole:
- 1. Zaznacz pole.
- 2. Przeciągnij pole jako całość w żądane miejsce na obrazie z kamery.

Aby wstawić narożnik (węzeł):

- 1. Zaznacz pole.
- 2. Kliknij prawym przyciskiem linię i wybierz polecenie **Wstaw węzeł**. lub

Kliknij dwukrotnie linię. Węzeł zostanie automatycznie wstawiony. Aby usunąć narożnik (węzeł):

- 1. Zaznacz pole.
- 2. Kliknij prawym przyciskiem myszy węzeł i wybierz polecenie **Usuń węzeł**.

## **6.3 Zadania**

Zadanie opisuje zdarzenia, które po wykryciu na obrazie z kamery powodują zdarzenie alarmowe (np. obiekt poruszający się po określonym obszarze).

Skutkiem [zadania](#page-119-2) jest zazwyczaj zdarzenie alarmowe. Zdarzenie alarmowe można analizować w systemie CCTV na wiele sposobów. Dzięki temu na przykład może rozpocząć się nagrywanie, drzwi mogą zostać zamknięte lub może zostać wysłana wiadomość e-mail.

#### **Patrz**

*– [Konfigurowanie zadań — zasady ogólne, Strona 114](#page-113-2)*

### **6.3.1 Tworzenie i edytowanie zadania**

Aby utworzyć nowe zadanie:

4 Kliknij przycisk **Nowy**, zaznacz zadanie i kliknij przycisk **OK**.

Aby zmienić nazwę zadania:

4 Kliknij zadanie, a następnie kliknij nazwę zadania i ją zmień.

**Uwaga:** Jeśli zadanie aktualnie wyzwala zdarzenie alarmowe, ma czerwone tło.

Aby edytować zadanie:

- 4 Zaznacz zadanie, kliknij przycisk **Edytuj**, a następnie zmień ustawienia.
	- lub

Kliknij dwukrotnie ikonę po lewej stronie pola nazwy zadania, aby otworzyć zadanie do edycji.

Aby uaktywnić zadanie:

4 W kolumnie **Alarm** kliknij pole wyboru na prawo od nazwy zadania.

Aby usunąć zadanie:

4 Zaznacz zadanie i kliknij przycisk **Usuń**.

## **6.4 Obszar czułości**

Obszar czułości to część obrazu z kamery, w której można wykrywać ruch.

Za pomocą masek VCA można wykluczyć zakłócające obiekty lub obszary, które są nieistotne z punktu widzenia wygenerowania zdarzenia alarmowego.

Tylko obiekty poruszające się poza maskami VCA, wewnątrz [obszaru czułości](#page-119-4) obrazu z kamery, są wykrywane i generują zdarzenie alarmowe. Obiekty poruszające się wewnątrz masek VCA nie mogą wywołać zdarzenia alarmowego, nawet jeśli obraz z kamery je obejmuje.

W ustawieniach domyślnych obszar czułości rozciąga się na cały obraz z kamery. Przykłady sytuacji, w których zalecamy stosowanie masek VCA:

- Tory kolejowe: Przejeżdżające pociągi mogą wyzwalać niepożądane alarmy ruchu.
- Ulice:
	- Przechodnie poruszający się w obrębie miejsc publicznych nie powinni być wykrywani ma to na celu oszczędzanie mocy obliczeniowej oraz zapobiega fałszywym alarmom.

**i**

– Tereny sąsiadujące:

Obszary, w których ruch obiektów nie jest przewidywany.

- Niebo:
	- Ptaki lub samoloty mogą wyzwalać fałszywe alarmy.
- Drzewa, krzaki lub flagi poruszające się na wietrze.

#### **Uwaga!**

W razie wyszukiwania dowodów w nagraniach funkcja MOTION+ umożliwia analizę ruchu tylko w obszarze, który został uprzednio oznaczony jako obszar czułości w danym nagraniu.

#### **Patrz**

*– [Konfigurowanie obszaru czułości, Strona 115](#page-114-0)*

## **6.5 Kontrola metadanych — statystyka**

Po wybraniu karty **Kontrola metadanych** zostaną wyświetlone histogramy ze statystykami dotyczącymi wykrytych ruchów dla wybranego pola lub dla całego ekranu.

Statystyka umożliwia monitorowanie właściwości w długim okresie i obserwowanie zmian. To z kolei pomaga zawęzić kryteria filtrowania.

Tworzenie statystyk rozpoczyna się natychmiast po otwarciu okna MOTION+. Im dłużej okno pozostanie otwarte, tym więcej danych znajdzie się w statystykach.

Statystyki ukazują następujące histogramy:

- **Wykres klastera komórek [% całego ekranu]**
- **Wykres aktywności [% obszaru]**

#### **Patrz**

- *– [Kontrola metadanych, Strona 116](#page-115-0)*
- *– [Konfigurowanie zadania Ruch w polu, Strona 114](#page-113-1)*

## **6.6 Opis osi czasu**

Dostępne są następujące elementy osi czasu:

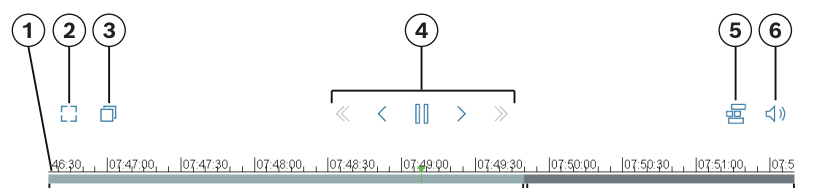

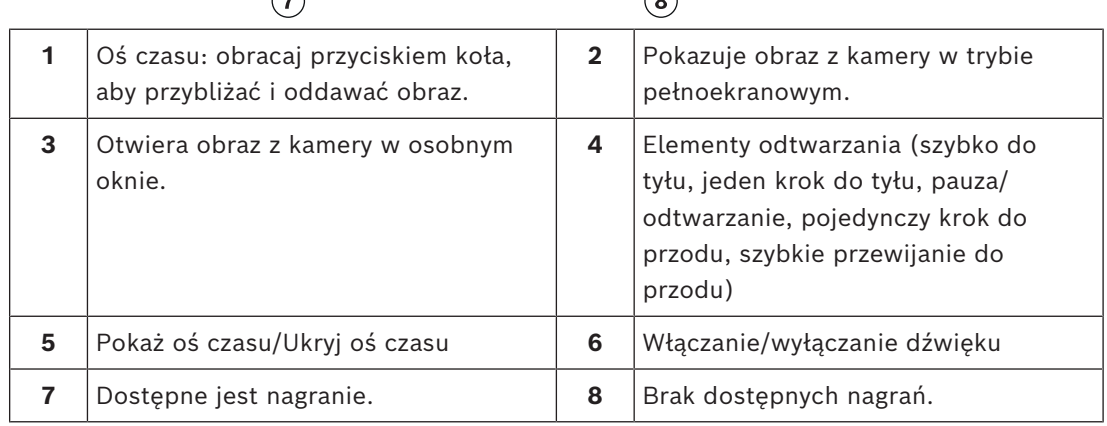

# **7 Podstawy wykrywania sabotażu**

W tym rozdziale opisano podstawowe informacje konieczne do używania funkcji **Wykrywanie sabotażu**.

#### **Obraz odniesienia**

Stały obraz wideo pokazujący np. żądany stan orientacji kamery i oświetlenia sceny.

#### **Sprawdzanie obrazu odniesienia**

Obraz odniesienia jest stale porównywany z obrazem bieżącym. Jeśli aktualny obraz różni się od obrazu odniesienia w wybranych obszarach, wyzwalany jest alarm. Umożliwia to wykrywanie manipulacji, których nie można wykryć w inny sposób.

Funkcja nadaje się do następujących zastosowań:

- Wykrywanie oślepiania kamery
- Wykrywanie odwrócenia kamery w stronę inną niż docelowa
- Wykrywanie niewystarczającego oświetlenia ogólnego
- Wykrywanie obiektów nieaktywnych lub usuniętych

#### **Patrz**

*– [Konfigurowanie detekcji sabotażu, Strona 117](#page-116-0)*

**i**

# **8 Uruchamianie aplikacji VCA**

Analizę wideo (VCA) można uruchomić w następujący sposób:

- Za pomocą programu Configuration Manager.
- W zależności od zainstalowanych licencji dostępne są następujące aplikacje:
- MOTION+
- Wykrywanie sabotażu
- IVA Pro Buildings
- IVA Pro Perimeter
- IVA Pro Traffic
- IVA Pro Visual Gun Detection

#### **Uwaga!**

W każdym przypadku należy w pierwszej kolejności ustawić kamerę we właściwej pozycji. W przypadku korzystania z kamer AUTODOME i MIC poszczególne ustawienia zaprogramowane trzeba określić przed rozpoczęciem konfigurowania dla nich aplikacji VCA. Wszystkie wprowadzone ustawienia dotyczą wybranego położenia kamery. Oznacza to, że za każdym razem, kiedy zmienia się kierunek lub położenie kamery, należy ponownie skonfigurować aplikację VCA.

Configuration Manager można zainstalować na dowolnym komputerze z systemem Windows, który komunikuje się z danym urządzeniem za pośrednictwem sieci. Configuration Manager nie wymaga licencji ani dodatkowych programów do analizy obrazów na żywo. Wymagania systemowe i obsługa programu Configuration Manager zostały opisane w instrukcji Configuration Manager.

#### Aby uruchomić program VCA:

- 1. Uruchom program Configuration Manager.
- 2. Na pasku narzędzi kliknij kartę **Moje urządzenia** a następnie wybierz urządzenie, dla którego chcesz skonfigurować VCA.

W obszarze **Widok** kliknij kartę**VCA**.

Pojawi się strona startowa VCA z obrazem z kamery po prawej stronie.

3. Na liście **Tryb pracy** wybierz **Nr profilu1** lub **Nr profilu2**.

**Uwaga:** Aby zmienić nazwę profilu, kliknij . Kamery mają dostępnych 16 profili AUTODOME kamer. Każdy profil może być użyty do jednego położenia zaprogramowanego.

- 4. Tylko kamery: AUTODOME: Na liście Położenie zaprogramowane wybierz pozycję. Położenia kamery dla poszczególnych położeń zaprogramowanych muszą być wcześniej zdefiniowane. Te ustawienia wstępne mogą być nazwane indywidualnie. Dostępne są tylko ustawienia wstępne, które nie są jeszcze powiązane z jednym z profili.
- 5. Na liście **Scenariusz** wybierz żądany wstępnie zdefiniowany scenariusz, a następnie aktywuj wybór, klikając przycisk **Zastosuj**.

**Uwaga**: kalibracja kamery jest wymagana dla każdego scenariusza.

- **Sygnalizacja włamania (jedno pole)** Ten scenariusz służy do wykrywania włamań na średnich dystansach.
- **Sygnalizacja włamania (dwa pola)** Ten scenariusz służy do wykrywania włamań na dużych dystansach, np. wzdłuż ogrodzeń.
- **Liczenie osób**

#### – **Zdarzenia ruchu drogowego**

Ten scenariusz nadaje się do ogólnych zdarzeń ruchu ogólnego, na przykład jazdy pod prąd, pieszych na drodze czy pojazdów poruszających się wolno lub zatrzymanych.

– **Jazda pod prąd**

Ten scenariusz służy do wykrywania pojazdów jadących niedozwolonym kierunku.

6. Na liście **Typ analizy** wybierz odpowiedni typ VCA.

Zmiana typu analizy spowoduje, że wartości parametrów detekcji ruchu i wykrywania sabotażu powrócą do ustawień domyślnych.

Po włączeniu analizy generowane są metadane i, w zależności od konfiguracji, na obraz z kamery nanoszone są dodatkowe informacje, na przykład ramka granic obiektu.

- 7. Na liście **Parametry śledzenia** wybierz żądany tryb śledzenia.
- IVA Pro Buildings:
	- **Śledzenie podstawowe (2D)**: wykrywanie i śledzenie nieporuszających się osób i pojazdów. Nie wymaga kalibracji.
- IVA Pro Perimeter:
	- **Śledzenie granic obwodowych (2D)**: Standardowe śledzenie ruchomych obszarów na płaszczyźnie obrazu. Kalibracja nie jest wymagana. Opcję tę można wykorzystać, jeśli scena składa się z wielu pięter, klatki schodowej itp. W miarę możliwości obiekty są rozdzielane, a kształty automatycznie wygładzane.
	- **Śledzenie granic obwodowych (3D)**: trójwymiarowe śledzenie obiektów na płaszczyźnie podłoża. W miarę możliwości obiekty są rozdzielane. Kształty obiektów są automatycznie wygładzane, a dla osób stojących dopasowywany jest model kształtu 3D.

Poprawia to wykrywanie i śledzenie w scenach z jedną główną płaszczyzną podłoża. Sceny zawierające kilka pięter lub klatkę schodową nie nadają się do trybu **Śledzenie granic obwodowych (3D)**.

#### **Uwaga:**

**Śledzenie granic obwodowych (3D)** tryb zaczyna działać dopiero po skalibrowaniu kamery. Kalibracja jest wymagana do wykrywania i śledzenia obiektów na płaszczyźnie podłoża oraz do klasyfikowania obiektów według ich rzeczywistych rozmiarów. Nie używaj trybu **Śledzenie granic obwodowych (3D)** jeśli wysokość kamery jest mniejsza niż 2,50 m (zalecane dla uzyskania optymalnych wyników: powyżej 3 m).

– **Śledzenie osób (3D)**: wszystkie obiekty są interpretowane jako osoby i odpowiednio rozdzielane. Do osób są przykładane kształty 3D sylwetek ludzi. Ta funkcja jest zoptymalizowana do wykrywania i śledzenia osób z góry oraz w zamkniętych obszarach.

#### **Uwaga:**

**Śledzenie osób (3D)** tryb zaczyna działać dopiero po skalibrowaniu kamery. Kalibracja jest wymagana do wykrywania i śledzenia obiektów na płaszczyźnie podłoża oraz do klasyfikowania obiektów według ich rzeczywistych rozmiarów. Jeśli tryb **Śledzenie osób (3D)** jest wybrany, współczynnik proporcji osoby nie zmienia niezależnie od tego, czy jest ona w pozycji leżącej czy stojącej. W trybie **Śledzenie osób (3D)** kształt osoby w pozycji pionowej.

– **Śledzenie statków (2D)**: śledzenie zoptymalizowane do wykrywania obiektów nad powierzchnią wody, np. łodzi

– **Tryb muzealny (2D)**: śledzenie zoptymalizowane do wykrywania wszelkich ruchów w pobliżu eksponatów muzealnych. Alarm rozlega się w sytuacji, gdy osoba zbyt mocno zbliży się do eksponatu lub próbuje dotknąć obrazu. Rozdzielanie obiektów nie jest dostępne.

**Uwaga:** Funkcji **Tryb muzealny (2D)** należy używać w połączeniu z wyzwalaczem alarmu **Na granicy**.

- IVA Pro Traffic:
	- **Śledzenie ruchu (2D)**: wykrywanie i śledzenie poruszających się i nieruchomych osób, samochodów, ciężarówek, autobusów, rowerów i motocykli. Nie wymaga kalibracji.
	- **Śledzenie ruchu (3D)**: wykrywanie i śledzenie poruszających się i nieruchomych osób, samochodów, ciężarówek, autobusów, rowerów i motocykli. Dodaje przetwarzanie 3D dla uzyskania szybkości, geolokalizacji i rozmiarów metrycznych. Potrzebna kalibracia.
- IVA Pro Visual Gun Detection:
	- **Wizualne śledzenie broni (2D)**: wykrywanie i śledzenie osób i broni. Nie wymaga kalibracji.
- 8. Skonfiguruj typ VCA za opcją opcji na poniższych kartach:
	- **Zadania**
	- **Metadane**
	- **Kontrola metadanych**
	- **Wykrywanie sabotażu**

#### **Uwaga!**

**i**

Jeśli jest wykorzystywana konfiguracja programu VCA tej kamery, inni użytkownicy nie mogą konfigurować programu VCA dla tej kamery. Tylko pierwszy użytkownik ma taką możliwość. Pozostali otrzymują komunikat informujący o tym, że konfiguracja nie jest możliwa.

**i**

# **9 Zapisywanie i wczytywanie konfiguracji VCA**

Program Configuration Managerumożliwia zapisywanie i ładowanie konfiguracji VCA.

#### **Uwaga!**

Zaleca się regularnie zapisywanie kopii zapasowej konfiguracji na dysku zewnętrznym. W razie utraty danych można załadować plik konfiguracji z kopii zapasowej.

#### **Zapisywanie konfiguracji VCA**

Aby zapisać konfigurację VCA:

- 1. W programie Configuration Manager wybierz żądaną kamerę w kolumnie.
- 2. Kliknij kartę **VCA**, a następnie kliknij kartę **Podstawowe działanie**.
- 3. Kliknij **Zapisz...**.
	- Zostanie wyświetlone okno dialogowe **Zapisz jako**.
- 4. Wybierz żądany folder.
- 5. Kliknij **Zapisz**, aby zapisać konfigurację.

#### **Ładowanie konfiguracji VCA**

W celu załadowania istniejącej konfiguracji VCA:

- 1. W programie Configuration Manager wybierz żądaną kamerę w kolumnie.
- 2. Kliknij kartę **VCA**, a następnie kliknij kartę **Podstawowe działanie**.
- 3. Kliknij **Pobierz...**. Zostanie wyświetlone okno dialogowe **Otwórz**.
- 4. Wybierz żądaną kopię zapasową, a następnie kliknij przycisk **Otwórz.** Zostanie wyświetlone okno dialogowe **VCA**.
- 5. Wybierz, czy ma być załadowana cała konfiguracja VCA czy tylko części oznaczone polami wyboru w oknie dialogowym.
- 6. Kliknąć przycisk **OK**, aby załadować konfigurację.

# **10 Konfiguracja IVA Pro**

<span id="page-58-0"></span>W tym rozdziale znajduje się opis konfiguracji i ustawień programu IVA Pro Perimeter.

## **10.1 Konfigurowanie zadań**

 w aplikacji Configuration Manager: karta **VCA** > **Nr profilu1** lub **Nr profilu2** oraz IVA Pro Perimeter > karta **Zadania**

Zadanie jest zawsze tworzone lub edytowane za pomocą kreatora. W przypadku korzystania z kreatora w celu utworzenia lub edycji zadania dostępny jest obraz z kamery oraz polecenia, na przykład tworzenia, edytowania lub usuwania pól. Doświadczeni użytkownicy mogą za pomocą VCA Task Script Editor dostosowywać zadania do własnych wymagań. Na podstawie koloru obrysu obiektu można bezpośrednio stwierdzić, czy obiekt spowoduje zdarzenie alarmowe przy bieżących ustawieniach.

## **10.1.1 Konfigurowanie zadania Wykryj dowolny obiekt**

 w aplikacji Configuration Manager: karta **VCA** > **Nr profilu1** lub **Nr profilu2** oraz IVA Pro Perimeter > karta **Zadania**

Podczas pracy po raz pierwszy z programem IVA Pro Perimeter domyślne zadanie **Wykryj dowolny obiekt** jest już dostępne. Zadanie to umożliwia wykrywanie wszystkich obiektów w całym obrazie z kamery. Nawet ustawienia globalne są wyjściowo predefiniowane w taki sposób, aby żaden obiekt nie był wykluczony.

To pierwsze predefiniowane zadanie odpowiada pod względem konfiguracji zadaniu **Obiekt w polu**.

## **10.1.2 Konfigurowanie zadania Obiekt w polu**

 w aplikacji Configuration Manager: karta **VCA** > **Nr profilu1** lub **Nr profilu2** oraz IVA Pro Perimeter > karta **Zadania**

Zadanie to generuje zdarzenie alarmowe, jeśli obiekt porusza się w obrębie określonego obszaru. Obszar jest definiowany poprzez pole na obrazie z kamery.

**Uwaga:** To zadanie może być użyte przez funkcję Intelligent Tracking.

Aby wybrać zadanie:

- 1. Na stronie **Konfiguracja zadania** kliknij przycisk **Nowe**.
- 2. Na stronie **Utwórz zadanie** zaznacz opcję **Obiekt w polu**, a następnie kliknij przycisk **Dalej**.

### **Strona Zdefiniuj pole**

Zaznacz pole na liście lub utwórz nowe.

Aby utworzyć nowe pole, kliknij obraz z kamery w miejscu, gdzie chcesz umieścić pierwszy narożnik pola, a następnie kliknięciami wyznacz pozostałe narożniki. Zakończ tworzenie pola dwukrotnym kliknięciem.

### **Uwaga:**

- Można także zaznaczyć **Pełen ekran** albo zmodyfikować istniejące pole.
- Można utworzyć i połączyć ze sobą maks. 3 pola
- 2. W polu opcji **Czas odbicia [s]** wprowadź minimalny czas pozostawania obiektu w polu, zanim wyzwoli on alarm. Aby to zrobić, najpierw zaznacz pole na obrazie z kamery, a następnie wpisz wartość. W razie potrzeby wpisz czas dla każdego pola. **Uwaga:** Wpisując jakąś wartość, można zapobiec generowaniu wielokrotnych zdarzeń alarmowych przez obiekty, które się stale poruszają do i od granicy pola.
- 3. Na liście **Wyzwalacz alarmu przy wejściu w granice** zaznacz wyzwalacz obiektu.
- **Środek obiektu**: obiekt generuje alarm, gdy środek obiektu znajdzie się wewnątrz obszaru czułości.
- **Na granicy**: obiekt generuje alarm, gdy jedna z krawędzi wirtualnej ramki otaczającej obiekt znajdzie się wewnątrz obszaru czułości.
- **W całości w granicach**: obiekt generuje alarm, gdy wirtualna ramka otaczająca obiekt znajdzie się całkowicie wewnątrz obszaru czułości.
- **Punkt bazowy obiektu:** obiekt generuje alarm, gdy punkt bazowy obiektu znajdzie się wewnątrz obszaru czułości.

#### **Strona Zdefiniuj wyzwalacz**

Ta strona jest wyświetlana tylko wtedy, gdy na stronie **Zdefiniuj pole** zaznaczono co najmniej 2 pola.

Można wybrać wyzwalacz alarmu, jeśli obiekt jest w dowolnym polu lub we wszystkich polach w zdefiniowanej kolejności i przedziale czasowym.

Aby wybrać wyzwalacze:

- 1. Zaznacz jedną z następujących opcji **Wyzwól alarm**:
	- **jeśli alarm jest w jednym z pól**

Generuje alarm, jeśli obiekt znajduje się w dowolnym polu. lub

- **jeśli obiekt jest w ostatnim polu i przekroczył poprzednie pola** Generuje alarm, jeśli obiekt przekroczył poprzednie pola i wchodzi w ostatnie pole.
- 2. Kliknij pole wyboru **w danym czasie [s]**, a następnie wprowadź minimalny i maksymalny czas. To określa przedział czasu, w którym obiekt musi wejść w pierwsze pole, przejść przez drugie pole i wejść w ostatnie pole.

#### **Strona Filtrowanie wg klasy obiektów**

Umożliwia ograniczanie klas obiektów, które będą wyzwalać alarm.

Zaznacz żądane pola wyboru. Dostępne są następujące klasy:

- IVA Pro Buildings: **Osoba**, **Pojazd**
- IVA Pro Perimeter (ze śledzeniem 3D): **Osoba**, **Pojazd**, **Samochód**, **Ciężarówka**, **Motocykl**
- IVA Pro Traffic: **Osoba**, **Pojazd**, **Samochód**, **Ciężarówka**, **Autobus**, **Rower**, **Motocykl**, **Rower**
- IVA Pro Visual Gun Detection: Osoba, Broń
- **Wszystkie klasy obiektów rozpoznawanych przez funkcję Camera Trainer** wszystko, pod warunkiem posiadania licencji

**Uwaga:** aby wybrać klasy obiektów, musisz skalibrować kamerę i wcześniej aktywować tryb **Śledzenie w 3D**.

#### **Strona filtrowania według rozmiaru obiektu 3D**

Umożliwia ograniczenie właściwości obiektu powodującego wyzwolenie zdarzenia alarmowego. Obiekty, które nie odpowiadają właściwościom określonym w tym miejscu, nie powodują zdarzenia alarmowego.

- 1. Wybierz obiekt odniesienia na obrazie z kamery. W tym celu na liście **Nakładka** kliknij pozycję **Obiekt**, a następnie kliknij obramowanie obiektu na obrazie z kamery. Wszystkie wartości filtra obiektów są wyświetlane obok odpowiednich filtrów obiektów.
- 2. W polu **Wysokość [m]** wprowadź minimalną i maksymalną wartość wysokości. lub

Po ustawieniu ostrości na tym filtrze lub wybraniu odpowiedniej nakładki na obrazie z kamery widoczne są 2 prostokąty przedstawiające wartości minimalną i maksymalną. W razie potrzeby zmień rozmiar i położenie prostokątów, zaznaczając je. Wartości minimalna i maksymalna zmieniają się odpowiednio.

3. W polu **Szerokość [m]** wprowadź minimalną i maksymalną wartość szerokości. lub

Po ustawieniu ostrości na tym filtrze lub wybraniu odpowiedniej nakładki na obrazie z kamery widoczne są 2 prostokąty przedstawiające wartości minimalną i maksymalną. W razie potrzeby zmień rozmiar i położenie prostokątów, zaznaczając je. Wartości minimalna i maksymalna zmieniają się odpowiednio.

4. W polu **Długość [m]** wprowadź minimalną i maksymalną wartość wysokości. lub

Po ustawieniu ostrości na tym filtrze lub wybraniu odpowiedniej nakładki na obrazie z kamery widoczne są 2 prostokąty przedstawiające wartości minimalną i maksymalną. W razie potrzeby zmień rozmiar i położenie prostokątów, zaznaczając je. Wartości minimalna i maksymalna zmieniają się odpowiednio.

5. W polu **Obszar obiektu [m²]** wprowadź minimalną i maksymalną wartość rozmiaru. lub

Po ustawieniu ostrości na tym filtrze lub wybraniu odpowiedniej nakładki na obrazie z kamery widoczne są 2 prostokąty przedstawiające wartości minimalną i maksymalną. W razie potrzeby zmień rozmiar i położenie prostokątów, zaznaczając je. Wartości minimalna i maksymalna zmieniają się odpowiednio.

6. W polu **Współczynnik proporcji v/h** wprowadź minimalną i maksymalną wartość. lub

Po ustawieniu ostrości na tym filtrze lub wybraniu odpowiedniej nakładki na obrazie z kamery widoczne są 2 prostokąty przedstawiające wartości minimalną i maksymalną. W razie potrzeby zmień rozmiar i położenie prostokątów, zaznaczając je. Wartości minimalna i maksymalna zmieniają się odpowiednio.

### **Strona Filtrowanie wg wielkości obiektów**

Umożliwia ograniczenie właściwości obiektu powodującego wyzwolenie zdarzenia alarmowego. Obiekty, które nie odpowiadają właściwościom określonym w tym miejscu, nie powodują zdarzenia alarmowego.

- 1. Wybierz obiekt odniesienia na obrazie z kamery. W tym celu na liście **Nakładka** kliknij pozycję **Obiekt**, a następnie kliknij obramowanie obiektu na obrazie z kamery. Wszystkie wartości filtra obiektów są wyświetlane obok odpowiednich filtrów obiektów.
- 2. W polu **Wysokość [m]** wprowadź minimalną i maksymalną wartość wysokości. lub

Po ustawieniu ostrości na tym filtrze lub wybraniu odpowiedniej nakładki na obrazie z kamery widoczne są 2 prostokąty przedstawiające wartości minimalną i maksymalną. W razie potrzeby zmień rozmiar i położenie prostokątów, zaznaczając je. Wartości minimalna i maksymalna zmieniają się odpowiednio.

3. W polu **Szerokość [m]** wprowadź minimalną i maksymalną wartość szerokości. lub

Po ustawieniu ostrości na tym filtrze lub wybraniu odpowiedniej nakładki na obrazie z kamery widoczne są 2 prostokąty przedstawiające wartości minimalną i maksymalną. W razie potrzeby zmień rozmiar i położenie prostokątów, zaznaczając je. Wartości minimalna i maksymalna zmieniają się odpowiednio.

4. W polu **Obszar obiektu [m²]** wprowadź minimalną i maksymalną wartość rozmiaru. lub

Po ustawieniu ostrości na tym filtrze lub wybraniu odpowiedniej nakładki na obrazie z kamery widoczne są 2 prostokąty przedstawiające wartości minimalną i maksymalną. W razie potrzeby zmień rozmiar i położenie prostokątów, zaznaczając je. Wartości minimalna i maksymalna zmieniają się odpowiednio.

5. W polu **Współczynnik proporcji v/h** wprowadź minimalną i maksymalną wartość. lub

Po ustawieniu ostrości na tym filtrze lub wybraniu odpowiedniej nakładki na obrazie z kamery widoczne są 2 prostokąty przedstawiające wartości minimalną i maksymalną. W razie potrzeby zmień rozmiar i położenie prostokątów, zaznaczając je. Wartości minimalna i maksymalna zmieniają się odpowiednio.

#### **Strona Filtrowanie wg ruchu obiektów**

Umożliwia ograniczenie właściwości obiektu powodującego wyzwolenie zdarzenia alarmowego. Obiekty, które nie odpowiadają właściwościom określonym w tym miejscu, nie powodują zdarzenia alarmowego.

- 1. Wybierz obiekt odniesienia na obrazie z kamery. W tym celu na liście **Nakładka** kliknij pozycję **Obiekt**, a następnie kliknij obramowanie obiektu na obrazie z kamery. Wszystkie wartości filtra obiektów są wyświetlane obok odpowiednich filtrów obiektów.
- 2. W polu **Prędkość [km/h]** wpisz minimalną i maksymalną wartość prędkości.
- 3. W polach **Kierunek 1 [°]**/**Kierunek 2 [°]** wpisz główny kierunek i odchylenie (kąt) określające kierunki poruszającego się obiektu. Przepływy tylko w tych kierunkach będą wyzwalały zdarzenie alarmowe.

Kierunki są wyświetlane w postaci żółtego okrągłego segmentu na obrazie z kamery. Istnieją także inne sposoby definiowania kierunków:

- Umieść wskaźnik myszy na żółtym okrągłym segmencie, naciśnij i przytrzymaj przycisk myszy, następnie obróć segment.
- Umieść wskaźnik myszy na jednej z krawędzi żółtego okrągłego segmentu, naciśnij i przytrzymaj przycisk myszy, następnie przesuń krawędź.

#### **Strona Filtrowanie wg kolorów obiektów**

Zdefiniuj właściwości koloru obiektu docelowego bezpośrednio lub wybierając obiekt odniesienia.

Aby zdefiniować kolory obiektu docelowego poprzez wybranie obiektu odniesienia:

1. Zaznacz obiekt odniesienia na obrazie z kamery, a następnie kliknij w obrębie obrysu obiektu.

Kolory obiektu odniesienia będą widoczne w obszarze **Zaznaczone**.

2. Kliknij **Zastosuj**, aby użyć kolorów obiektu odniesienia w filtrze koloru.

Aby bezpośrednio zdefiniować lub edytować kolory obiektu docelowego:

- 1. Za pomocą suwaka pionowego wybierz stopień jasności kolorów.
- 2. Zaznacz maksymalnie 5 kolorów, których chcesz szukać. W tym celu zaznacz kwadrat, a następnie kliknij żądany segment koloru.
- 3. Za pomocą suwaka **Odchylenie** określ, jak dokładnie kolory muszą pasować do kolorów obiektu.
- 4. W razie potrzeby usuń zaznaczony kolor. W tym celu zaznacz kwadrat, a następnie kliknij przycisk **Kasuj**. Jeśli na prawo od usuniętej pozycji znajdują się kolory, zostaną one automatycznie przesunięte i uzyskają większy udział we właściwościach kolorystycznych obiektu.

#### **Strona Definiowanie dodatkowego czasomierza**

Na tej stronie można zdefiniować dodatkowy czasomierz, który będzie wyzwalał alarmy.

- 1. W polu **Czas opóźnienia aktywacji filtra obiektu** wprowadź minimalny czas, przez jaki muszą być spełnione wszystkie zdefiniowane właściwości obiektu, zanim obiekt wyzwoli alarm.
- 2. W polu **Czas przedłużenia alarmu [s]** w razie potrzeby wprowadź wartość, aby wydłużyć alarm i zapobiec wystąpieniu kilku alarmów w krótkim czasie.

#### **Patrz**

- *– [Wyzwalacze obiektów oparte na polach, Strona 32](#page-31-0)*
- *– [Klasyfikowanie obiektów, Strona 35](#page-34-0)*
- *– [Pole, Strona 36](#page-35-0)*
- *– [Warunki w zadaniach, Strona 40](#page-39-0)*
- *– [Kolor, Strona 41](#page-40-0)*

### **10.1.3 Konfigurowanie zadania Przecięcie linii**

### <span id="page-62-0"></span> w aplikacji Configuration Manager: karta **VCA** > **Nr profilu1** lub **Nr profilu2** oraz IVA Pro Perimeter > karta **Zadania**

Zadanie to generuje zdarzenie alarmowe, jeśli obiekt przekroczy jedną lub więcej wirtualnych linii.

**Uwaga:** To zadanie może być użyte przez funkcję Intelligent Tracking. Aby wybrać zadanie:

- 1. Na stronie **Konfiguracja zadania** kliknij przycisk **Nowe**.
- 2. Na stronie **Utwórz zadanie** zaznacz opcję **Przecięcie linii**, a następnie kliknij przycisk **Dalej**.

#### **Strona Zdefiniuj linie**

1. Wybierz linię z listy lub utwórz nową. Aby utworzyć nową linię, kliknij obraz z kamery w miejscu, gdzie chcesz umieścić początek linii, a następnie kliknięciami wyznacz zmianę kierunku. Zakończ tworzenie linii dwukrotnym kliknięciem.

**Uwaga:** można utworzyć i połączyć ze sobą maks. 3 linie.

- 2. W polu **Czas odbicia [s]** wprowadź minimalny przedział czasu, w którym obiekt musi zostać zaobserwowany najpierw przed przekraczaniem linii, a następnie również po przekroczeniu linii, aby wyzwolić alarm. Aby to zrobić, najpierw zaznacz linię na obrazie z kamery, a następnie wpisz wartość. W razie potrzeby wprowadź czas dla każdej linii. **Uwaga:** Wpisując jakąś wartość, można zapobiec generowaniu wielokrotnych zdarzeń przez obiekty, które stale się poruszają przez linię i z powrotem.
- 3. Na liście **Kierunek** zaznacz kierunek, w którym obiekt musi przeciąć linię, aby wyzwolić alarm. Aby to zrobić, najpierw zaznacz linię na obrazie z kamery, a następnie kliknij jedną z następujących opcji:

**Do przodu**: obiekt wyzwoli alarm, jeśli linia zostanie przekroczona w kierunku strzałki widocznej na podglądzie graficznym.

**Wstecz**: obiekt wyzwoli alarm, jeśli linia zostanie przekroczona w przeciwnym kierunku. **Dowolny**: obiekt wyzwoli alarm niezależnie od kierunku, w którym nastąpi przekroczenie linii.

W razie potrzeby wprowadź czas dla każdej linii.

- 4. Na liście **Wyzwalacz alarmu przy wejściu w granice** zaznacz wyzwalacz obiektu.
- **Środek obiektu**: obiekt generuje alarm, gdy jego środek przekroczy linię.
- **Punkt bazowy obiektu:** obiekt generuje alarm, gdy punkt bazowy obiektu przekroczy linię.

#### **Strona Zdefiniuj wyzwalacz**

Ta strona jest wyświetlana tylko wtedy, gdy na stronie **Zdefiniuj linie** zaznaczono co najmniej 2 linie.

Można wybrać wyzwalacz, który będzie generował alarm po przekroczeniu przez obiekt jednej z linii lub wszystkich linii w zdefiniowanej kolejności i przedziale czasowym. Aby wybrać wyzwalacze:

1. Zaznacz jedną z następujących opcji **Wyzwól alarm**:

#### – **przy przecięciu jednej z linii**

Generuje alarm, jeśli obiekt przekroczy dowolną linię. lub

– **przy przecięciu wszystkich linii w określonym porządku**

Generuje alarm, jeśli obiekt przekroczy wszystkie linie w określonym porządku.

2. Kliknij pole wyboru **w danym czasie [s]**, a następnie wprowadź minimalny i maksymalny czas. To określa przedział czasu, w którym obiekt musi przekroczyć wszystkie linie w określonym porządku.

#### **Strona Filtrowanie wg klasy obiektów**

Umożliwia ograniczanie klas obiektów, które będą wyzwalać alarm.

Zaznacz żądane pola wyboru. Dostępne są następujące klasy:

- IVA Pro Buildings: **Osoba**, **Pojazd**
- IVA Pro Perimeter (ze śledzeniem 3D): **Osoba**, **Pojazd**, **Samochód**, **Ciężarówka**, **Motocykl**
- IVA Pro Traffic: **Osoba**, **Pojazd**, **Samochód**, **Ciężarówka**, **Autobus**, **Rower**, **Motocykl**, **Rower**
- IVA Pro Visual Gun Detection: Osoba, Broń
- **Wszystkie klasy obiektów rozpoznawanych przez funkcję Camera Trainer** wszystko, pod warunkiem posiadania licencji

**Uwaga:** aby wybrać klasy obiektów, musisz skalibrować kamerę i wcześniej aktywować tryb **Śledzenie w 3D**.

#### **Strona filtrowania według rozmiaru obiektu 3D**

Umożliwia ograniczenie właściwości obiektu powodującego wyzwolenie zdarzenia alarmowego. Obiekty, które nie odpowiadają właściwościom określonym w tym miejscu, nie powodują zdarzenia alarmowego.

- 1. Wybierz obiekt odniesienia na obrazie z kamery. W tym celu na liście **Nakładka** kliknij pozycję **Obiekt**, a następnie kliknij obramowanie obiektu na obrazie z kamery. Wszystkie wartości filtra obiektów są wyświetlane obok odpowiednich filtrów obiektów.
- 2. W polu **Wysokość [m]** wprowadź minimalną i maksymalną wartość wysokości. lub

Po ustawieniu ostrości na tym filtrze lub wybraniu odpowiedniej nakładki na obrazie z kamery widoczne są 2 prostokąty przedstawiające wartości minimalną i maksymalną. W razie potrzeby zmień rozmiar i położenie prostokątów, zaznaczając je. Wartości minimalna i maksymalna zmieniają się odpowiednio.

3. W polu **Szerokość [m]** wprowadź minimalną i maksymalną wartość szerokości. lub

Po ustawieniu ostrości na tym filtrze lub wybraniu odpowiedniej nakładki na obrazie z kamery widoczne są 2 prostokąty przedstawiające wartości minimalną i maksymalną. W razie potrzeby zmień rozmiar i położenie prostokątów, zaznaczając je. Wartości minimalna i maksymalna zmieniają się odpowiednio.

4. W polu **Długość [m]** wprowadź minimalną i maksymalną wartość wysokości. lub

Po ustawieniu ostrości na tym filtrze lub wybraniu odpowiedniej nakładki na obrazie z kamery widoczne są 2 prostokąty przedstawiające wartości minimalną i maksymalną. W razie potrzeby zmień rozmiar i położenie prostokątów, zaznaczając je. Wartości minimalna i maksymalna zmieniają się odpowiednio.

5. W polu **Obszar obiektu [m²]** wprowadź minimalną i maksymalną wartość rozmiaru. lub

Po ustawieniu ostrości na tym filtrze lub wybraniu odpowiedniej nakładki na obrazie z kamery widoczne są 2 prostokąty przedstawiające wartości minimalną i maksymalną. W razie potrzeby zmień rozmiar i położenie prostokątów, zaznaczając je. Wartości minimalna i maksymalna zmieniają się odpowiednio.

6. W polu **Współczynnik proporcji v/h** wprowadź minimalną i maksymalną wartość. lub

Po ustawieniu ostrości na tym filtrze lub wybraniu odpowiedniej nakładki na obrazie z kamery widoczne są 2 prostokąty przedstawiające wartości minimalną i maksymalną. W razie potrzeby zmień rozmiar i położenie prostokątów, zaznaczając je. Wartości minimalna i maksymalna zmieniają się odpowiednio.

### **Strona Filtrowanie wg wielkości obiektów**

Umożliwia ograniczenie właściwości obiektu powodującego wyzwolenie zdarzenia alarmowego. Obiekty, które nie odpowiadają właściwościom określonym w tym miejscu, nie powodują zdarzenia alarmowego.

- 1. Wybierz obiekt odniesienia na obrazie z kamery. W tym celu na liście **Nakładka** kliknij pozycję **Obiekt**, a następnie kliknij obramowanie obiektu na obrazie z kamery. Wszystkie wartości filtra obiektów są wyświetlane obok odpowiednich filtrów obiektów.
- 2. W polu **Wysokość [m]** wprowadź minimalną i maksymalną wartość wysokości. lub

Po ustawieniu ostrości na tym filtrze lub wybraniu odpowiedniej nakładki na obrazie z kamery widoczne są 2 prostokąty przedstawiające wartości minimalną i maksymalną. W razie potrzeby zmień rozmiar i położenie prostokątów, zaznaczając je. Wartości minimalna i maksymalna zmieniają się odpowiednio.

3. W polu **Szerokość [m]** wprowadź minimalną i maksymalną wartość szerokości. lub

Po ustawieniu ostrości na tym filtrze lub wybraniu odpowiedniej nakładki na obrazie z kamery widoczne są 2 prostokąty przedstawiające wartości minimalną i maksymalną. W razie potrzeby zmień rozmiar i położenie prostokątów, zaznaczając je. Wartości minimalna i maksymalna zmieniają się odpowiednio.

4. W polu **Obszar obiektu [m²]** wprowadź minimalną i maksymalną wartość rozmiaru. lub

Po ustawieniu ostrości na tym filtrze lub wybraniu odpowiedniej nakładki na obrazie z kamery widoczne są 2 prostokąty przedstawiające wartości minimalną i maksymalną. W razie potrzeby zmień rozmiar i położenie prostokątów, zaznaczając je. Wartości minimalna i maksymalna zmieniają się odpowiednio.

5. W polu **Współczynnik proporcji v/h** wprowadź minimalną i maksymalną wartość. lub

Po ustawieniu ostrości na tym filtrze lub wybraniu odpowiedniej nakładki na obrazie z kamery widoczne są 2 prostokąty przedstawiające wartości minimalną i maksymalną. W razie potrzeby zmień rozmiar i położenie prostokątów, zaznaczając je. Wartości minimalna i maksymalna zmieniają się odpowiednio.

#### **Strona Filtrowanie wg ruchu obiektów**

Umożliwia ograniczenie właściwości obiektu powodującego wyzwolenie zdarzenia alarmowego. Obiekty, które nie odpowiadają właściwościom określonym w tym miejscu, nie powodują zdarzenia alarmowego.

- 1. Wybierz obiekt odniesienia na obrazie z kamery. W tym celu na liście **Nakładka** kliknij pozycję **Obiekt**, a następnie kliknij obramowanie obiektu na obrazie z kamery. Wszystkie wartości filtra obiektów są wyświetlane obok odpowiednich filtrów obiektów.
- 2. W polu **Prędkość [km/h]** wpisz minimalną i maksymalną wartość prędkości.
- 3. W polach **Kierunek 1 [°]**/**Kierunek 2 [°]** wpisz główny kierunek i odchylenie (kąt) określające kierunki poruszającego się obiektu. Przepływy tylko w tych kierunkach będą wyzwalały zdarzenie alarmowe.

Kierunki są wyświetlane w postaci żółtego okrągłego segmentu na obrazie z kamery. Istnieją także inne sposoby definiowania kierunków:

- Umieść wskaźnik myszy na żółtym okrągłym segmencie, naciśnij i przytrzymaj przycisk myszy, następnie obróć segment.
- Umieść wskaźnik myszy na jednej z krawędzi żółtego okrągłego segmentu, naciśnij i przytrzymaj przycisk myszy, następnie przesuń krawędź.

#### **Strona Filtrowanie wg kolorów obiektów**

Zdefiniuj właściwości koloru obiektu docelowego bezpośrednio lub wybierając obiekt odniesienia.

Aby zdefiniować kolory obiektu docelowego poprzez wybranie obiektu odniesienia:

1. Zaznacz obiekt odniesienia na obrazie z kamery, a następnie kliknij w obrębie obrysu obiektu.

Kolory obiektu odniesienia będą widoczne w obszarze **Zaznaczone**.

2. Kliknij **Zastosuj**, aby użyć kolorów obiektu odniesienia w filtrze koloru.

Aby bezpośrednio zdefiniować lub edytować kolory obiektu docelowego:

- 1. Za pomocą suwaka pionowego wybierz stopień jasności kolorów.
- 2. Zaznacz maksymalnie 5 kolorów, których chcesz szukać. W tym celu zaznacz kwadrat, a następnie kliknij żądany segment koloru.
- 3. Za pomocą suwaka **Odchylenie** określ, jak dokładnie kolory muszą pasować do kolorów obiektu.
- 4. W razie potrzeby usuń zaznaczony kolor. W tym celu zaznacz kwadrat, a następnie kliknij przycisk **Kasuj**. Jeśli na prawo od usuniętej pozycji znajdują się kolory, zostaną one automatycznie przesunięte i uzyskają większy udział we właściwościach kolorystycznych obiektu.

#### **Strona Definiowanie dodatkowego czasomierza**

Na tej stronie można zdefiniować dodatkowy czasomierz, który będzie wyzwalał alarmy.

- 1. W polu **Czas opóźnienia aktywacji filtra obiektu** wprowadź minimalny czas, przez jaki muszą być spełnione wszystkie zdefiniowane właściwości obiektu, zanim obiekt wyzwoli alarm.
- 2. W polu **Czas przedłużenia alarmu [s]** w razie potrzeby wprowadź wartość, aby wydłużyć alarm i zapobiec wystąpieniu kilku alarmów w krótkim czasie.

#### **Patrz**

- *– [Wyzwalacze obiektów oparte na liniach, Strona 33](#page-32-0)*
- *– [Klasyfikowanie obiektów, Strona 35](#page-34-0)*
- *– [Linia, Strona 37](#page-36-0)*
- *– [Zadania, Strona 39](#page-38-0)*
- *– [Warunki w zadaniach, Strona 40](#page-39-0)*
- *– [Kolor, Strona 41](#page-40-0)*

## **10.1.4 Konfigurowanie zadania Podejrzane zachowanie**

 w aplikacji Configuration Manager: karta **VCA** > **Nr profilu1** lub **Nr profilu2** oraz IVA Pro Perimeter > karta **Zadania**

Zadanie to generuje zdarzenie alarmowe, jeśli obiekt poruszy się nieznacznie w obrębie określonego obszaru i przez określony czas. Obszar jest definiowany poprzez pole na obrazie z kamery.

**Uwaga:** To zadanie może być użyte przez funkcję Intelligent Tracking. Aby wybrać zadanie:

- 1. Na stronie **Konfiguracja zadania** kliknij przycisk **Nowe**.
- 2. Na stronie **Utwórz zadanie** zaznacz opcję **Podejrzane zachowanie**, a następnie kliknij przycisk **Dalej**.

#### **Strona Zdefiniuj pole**

1. Zaznacz pole na liście lub utwórz nowe. Aby utworzyć nowe pole, kliknij obraz z kamery w miejscu, gdzie chcesz umieścić pierwszy narożnik pola, a następnie kliknięciami wyznacz pozostałe narożniki. Zakończ tworzenie pola dwukrotnym kliknięciem.

**Uwaga:** Można również zaznaczyć opcję **Pełen ekran** albo zmodyfikować istniejące pole.

- 2. W polu opcji **Czas odbicia [s]** wprowadź minimalny czas pozostawania obiektu w polu, zanim wyzwoli on alarm. Aby to zrobić, najpierw zaznacz pole na obrazie z kamery, a następnie wpisz wartość. W razie potrzeby wpisz czas dla każdego pola. **Uwaga:** Wpisując jakąś wartość, można zapobiec generowaniu wielokrotnych zdarzeń alarmowych przez obiekty, które się stale poruszają do i od granicy pola.
- 3. Na liście **Wyzwalacz alarmu przy wejściu w granice** zaznacz wyzwalacz obiektu.
- **Środek obiektu**: obiekt generuje alarm, gdy środek obiektu znajdzie się wewnątrz obszaru czułości.
- **Na granicy**: obiekt generuje alarm, gdy jedna z krawędzi wirtualnej ramki otaczającej obiekt znajdzie się wewnątrz obszaru czułości.
- **W całości w granicach**: obiekt generuje alarm, gdy wirtualna ramka otaczająca obiekt znajdzie się całkowicie wewnątrz obszaru czułości.
- Punkt bazowy obiektu: obiekt generuje alarm, gdy punkt bazowy obiektu znajdzie się wewnątrz obszaru czułości.

#### **Strona Zdefiniuj wyzwalacz**

Umożliwia narysowanie okręgu wokół obiektu oraz określenie przedziału czasu. Zdarzenie alarmowe jest generowane wtedy, gdy obiekt pozostaje dłużej w tym wirtualnym okręgu.

- 1. W polu **Promień [m]** wprowadź promień obszaru podejrzanego zachowania.
- 2. W polu **Czas [s]** wprowadź czas w sekundach.

#### **Strona Filtrowanie wg klasy obiektów**

Umożliwia ograniczanie klas obiektów, które będą wyzwalać alarm.

Zaznacz żądane pola wyboru. Dostępne są następujące klasy:

- IVA Pro Buildings: **Osoba**, **Pojazd**
- IVA Pro Perimeter (ze śledzeniem 3D): **Osoba**, **Pojazd**, **Samochód**, **Ciężarówka**, **Motocykl**
- IVA Pro Traffic: **Osoba**, **Pojazd**, **Samochód**, **Ciężarówka**, **Autobus**, **Rower**, **Motocykl**, **Rower**
- IVA Pro Visual Gun Detection: Osoba, Broń
- **Wszystkie klasy obiektów rozpoznawanych przez funkcję Camera Trainer** wszystko, pod warunkiem posiadania licencji

**Uwaga:** aby wybrać klasy obiektów, musisz skalibrować kamerę i wcześniej aktywować tryb **Śledzenie w 3D**.

#### **Strona filtrowania według rozmiaru obiektu 3D**

Umożliwia ograniczenie właściwości obiektu powodującego wyzwolenie zdarzenia alarmowego. Obiekty, które nie odpowiadają właściwościom określonym w tym miejscu, nie powodują zdarzenia alarmowego.

- 1. Wybierz obiekt odniesienia na obrazie z kamery. W tym celu na liście **Nakładka** kliknij pozycję **Obiekt**, a następnie kliknij obramowanie obiektu na obrazie z kamery. Wszystkie wartości filtra obiektów są wyświetlane obok odpowiednich filtrów obiektów.
- 2. W polu **Wysokość [m]** wprowadź minimalną i maksymalną wartość wysokości. lub

Po ustawieniu ostrości na tym filtrze lub wybraniu odpowiedniej nakładki na obrazie z kamery widoczne są 2 prostokąty przedstawiające wartości minimalną i maksymalną. W razie potrzeby zmień rozmiar i położenie prostokątów, zaznaczając je. Wartości minimalna i maksymalna zmieniają się odpowiednio.

3. W polu **Szerokość [m]** wprowadź minimalną i maksymalną wartość szerokości. lub

Po ustawieniu ostrości na tym filtrze lub wybraniu odpowiedniej nakładki na obrazie z kamery widoczne są 2 prostokąty przedstawiające wartości minimalną i maksymalną. W razie potrzeby zmień rozmiar i położenie prostokątów, zaznaczając je. Wartości minimalna i maksymalna zmieniają się odpowiednio.

4. W polu **Długość [m]** wprowadź minimalną i maksymalną wartość wysokości. lub

Po ustawieniu ostrości na tym filtrze lub wybraniu odpowiedniej nakładki na obrazie z kamery widoczne są 2 prostokąty przedstawiające wartości minimalną i maksymalną. W razie potrzeby zmień rozmiar i położenie prostokątów, zaznaczając je. Wartości minimalna i maksymalna zmieniają się odpowiednio.

5. W polu **Obszar obiektu [m²]** wprowadź minimalną i maksymalną wartość rozmiaru. lub

Po ustawieniu ostrości na tym filtrze lub wybraniu odpowiedniej nakładki na obrazie z kamery widoczne są 2 prostokąty przedstawiające wartości minimalną i maksymalną. W razie potrzeby zmień rozmiar i położenie prostokątów, zaznaczając je. Wartości minimalna i maksymalna zmieniają się odpowiednio.

6. W polu **Współczynnik proporcji v/h** wprowadź minimalną i maksymalną wartość. lub

Po ustawieniu ostrości na tym filtrze lub wybraniu odpowiedniej nakładki na obrazie z kamery widoczne są 2 prostokąty przedstawiające wartości minimalną i maksymalną. W razie potrzeby zmień rozmiar i położenie prostokątów, zaznaczając je. Wartości minimalna i maksymalna zmieniają się odpowiednio.

#### **Strona Filtrowanie wg wielkości obiektów**

Umożliwia ograniczenie właściwości obiektu powodującego wyzwolenie zdarzenia alarmowego. Obiekty, które nie odpowiadają właściwościom określonym w tym miejscu, nie powodują zdarzenia alarmowego.

1. Wybierz obiekt odniesienia na obrazie z kamery. W tym celu na liście **Nakładka** kliknij pozycję **Obiekt**, a następnie kliknij obramowanie obiektu na obrazie z kamery. Wszystkie wartości filtra obiektów są wyświetlane obok odpowiednich filtrów obiektów. 2. W polu **Wysokość [m]** wprowadź minimalną i maksymalną wartość wysokości. lub

Po ustawieniu ostrości na tym filtrze lub wybraniu odpowiedniej nakładki na obrazie z kamery widoczne są 2 prostokąty przedstawiające wartości minimalną i maksymalną. W razie potrzeby zmień rozmiar i położenie prostokątów, zaznaczając je. Wartości minimalna i maksymalna zmieniają się odpowiednio.

3. W polu **Szerokość [m]** wprowadź minimalną i maksymalną wartość szerokości. lub

Po ustawieniu ostrości na tym filtrze lub wybraniu odpowiedniej nakładki na obrazie z kamery widoczne są 2 prostokąty przedstawiające wartości minimalną i maksymalną. W razie potrzeby zmień rozmiar i położenie prostokątów, zaznaczając je. Wartości minimalna i maksymalna zmieniają się odpowiednio.

4. W polu **Obszar obiektu [m²]** wprowadź minimalną i maksymalną wartość rozmiaru. lub

Po ustawieniu ostrości na tym filtrze lub wybraniu odpowiedniej nakładki na obrazie z kamery widoczne są 2 prostokąty przedstawiające wartości minimalną i maksymalną. W razie potrzeby zmień rozmiar i położenie prostokątów, zaznaczając je. Wartości minimalna i maksymalna zmieniają się odpowiednio.

5. W polu **Współczynnik proporcji v/h** wprowadź minimalną i maksymalną wartość. lub

Po ustawieniu ostrości na tym filtrze lub wybraniu odpowiedniej nakładki na obrazie z kamery widoczne są 2 prostokąty przedstawiające wartości minimalną i maksymalną. W razie potrzeby zmień rozmiar i położenie prostokątów, zaznaczając je. Wartości minimalna i maksymalna zmieniają się odpowiednio.

#### **Strona Filtrowanie wg ruchu obiektów**

Umożliwia ograniczenie właściwości obiektu powodującego wyzwolenie zdarzenia alarmowego. Obiekty, które nie odpowiadają właściwościom określonym w tym miejscu, nie powodują zdarzenia alarmowego.

- 1. Wybierz obiekt odniesienia na obrazie z kamery. W tym celu na liście **Nakładka** kliknij pozycję **Obiekt**, a następnie kliknij obramowanie obiektu na obrazie z kamery. Wszystkie wartości filtra obiektów są wyświetlane obok odpowiednich filtrów obiektów.
- 2. W polu **Prędkość [km/h]** wpisz minimalną i maksymalną wartość prędkości.
- 3. W polach **Kierunek 1 [°]**/**Kierunek 2 [°]** wpisz główny kierunek i odchylenie (kąt) określające kierunki poruszającego się obiektu. Przepływy tylko w tych kierunkach będą wyzwalały zdarzenie alarmowe.

Kierunki są wyświetlane w postaci żółtego okrągłego segmentu na obrazie z kamery. Istnieją także inne sposoby definiowania kierunków:

- Umieść wskaźnik myszy na żółtym okrągłym segmencie, naciśnij i przytrzymaj przycisk myszy, następnie obróć segment.
- Umieść wskaźnik myszy na jednej z krawędzi żółtego okrągłego segmentu, naciśnij i przytrzymaj przycisk myszy, następnie przesuń krawędź.

#### **Strona Filtrowanie wg kolorów obiektów**

Zdefiniuj właściwości koloru obiektu docelowego bezpośrednio lub wybierając obiekt odniesienia.

Aby zdefiniować kolory obiektu docelowego poprzez wybranie obiektu odniesienia:

1. Zaznacz obiekt odniesienia na obrazie z kamery, a następnie kliknij w obrębie obrysu obiektu.

Kolory obiektu odniesienia będą widoczne w obszarze **Zaznaczone**.

2. Kliknij **Zastosuj**, aby użyć kolorów obiektu odniesienia w filtrze koloru.

Aby bezpośrednio zdefiniować lub edytować kolory obiektu docelowego:

- 1. Za pomocą suwaka pionowego wybierz stopień jasności kolorów.
- 2. Zaznacz maksymalnie 5 kolorów, których chcesz szukać. W tym celu zaznacz kwadrat, a następnie kliknij żądany segment koloru.
- 3. Za pomocą suwaka **Odchylenie** określ, jak dokładnie kolory muszą pasować do kolorów obiektu.
- 4. W razie potrzeby usuń zaznaczony kolor. W tym celu zaznacz kwadrat, a następnie kliknij przycisk **Kasuj**. Jeśli na prawo od usuniętej pozycji znajdują się kolory, zostaną one automatycznie przesunięte i uzyskają większy udział we właściwościach kolorystycznych obiektu.

#### **Strona Definiowanie dodatkowego czasomierza**

Na tej stronie można zdefiniować dodatkowy czasomierz, który będzie wyzwalał alarmy.

- 1. W polu **Czas opóźnienia aktywacji filtra obiektu** wprowadź minimalny czas, przez jaki muszą być spełnione wszystkie zdefiniowane właściwości obiektu, zanim obiekt wyzwoli alarm.
- 2. W polu **Czas przedłużenia alarmu [s]** w razie potrzeby wprowadź wartość, aby wydłużyć alarm i zapobiec wystąpieniu kilku alarmów w krótkim czasie.

#### **Patrz**

- *– [Wyzwalacze obiektów oparte na polach, Strona 32](#page-31-0)*
- *– [Klasyfikowanie obiektów, Strona 35](#page-34-0)*
- *– [Pole, Strona 36](#page-35-0)*
- *– [Zadania, Strona 39](#page-38-0)*
- *– [Warunki w zadaniach, Strona 40](#page-39-0)*
- *– [Kolor, Strona 41](#page-40-0)*
- *– [Podejrzane zachowanie, Strona 44](#page-43-0)*

### **10.1.5 Konfigurowanie zadania Zmiana warunków**

#### w aplikacji Configuration Manager: karta **VCA** > **Nr profilu1** lub **Nr profilu2** oraz IVA Pro Perimeter > karta **Zadania**

To zadanie generuje zdarzenie alarmowe, jeśli właściwość wykrytego obiektu zmieni się w określonym przedziale czasowym:

**Uwaga:** To zadanie może być użyte przez funkcję Intelligent Tracking. Aby wybrać zadanie:

- 1. Na stronie **Konfiguracja zadania** kliknij przycisk **Nowe**.
- 2. Na stronie **Utwórz zadanie** zaznacz opcję **Zmiana warunków**, a następnie kliknij przycisk **Dalej**.

#### **Strona filtrowania według rozmiaru obiektu 3D**

Umożliwia ograniczenie właściwości obiektu powodującego wyzwolenie zdarzenia alarmowego. Obiekty, które nie odpowiadają właściwościom określonym w tym miejscu, nie powodują zdarzenia alarmowego.

- 1. Wybierz obiekt odniesienia na obrazie z kamery. W tym celu na liście **Nakładka** kliknij pozycję **Obiekt**, a następnie kliknij obramowanie obiektu na obrazie z kamery. Wszystkie wartości filtra obiektów są wyświetlane obok odpowiednich filtrów obiektów.
- 2. W polu **Wysokość [m]** wprowadź minimalną i maksymalną wartość wysokości. lub

Po ustawieniu ostrości na tym filtrze lub wybraniu odpowiedniej nakładki na obrazie z

kamery widoczne są 2 prostokąty przedstawiające wartości minimalną i maksymalną. W razie potrzeby zmień rozmiar i położenie prostokątów, zaznaczając je. Wartości minimalna i maksymalna zmieniają się odpowiednio.

3. W polu **Szerokość [m]** wprowadź minimalną i maksymalną wartość szerokości. lub

Po ustawieniu ostrości na tym filtrze lub wybraniu odpowiedniej nakładki na obrazie z kamery widoczne są 2 prostokąty przedstawiające wartości minimalną i maksymalną. W razie potrzeby zmień rozmiar i położenie prostokątów, zaznaczając je. Wartości minimalna i maksymalna zmieniają się odpowiednio.

4. W polu **Długość [m]** wprowadź minimalną i maksymalną wartość wysokości. lub

Po ustawieniu ostrości na tym filtrze lub wybraniu odpowiedniej nakładki na obrazie z kamery widoczne są 2 prostokąty przedstawiające wartości minimalną i maksymalną. W razie potrzeby zmień rozmiar i położenie prostokątów, zaznaczając je. Wartości minimalna i maksymalna zmieniają się odpowiednio.

5. W polu **Obszar obiektu [m²]** wprowadź minimalną i maksymalną wartość rozmiaru. lub

Po ustawieniu ostrości na tym filtrze lub wybraniu odpowiedniej nakładki na obrazie z kamery widoczne są 2 prostokąty przedstawiające wartości minimalną i maksymalną. W razie potrzeby zmień rozmiar i położenie prostokątów, zaznaczając je. Wartości minimalna i maksymalna zmieniają się odpowiednio.

6. W polu **Współczynnik proporcji v/h** wprowadź minimalną i maksymalną wartość. lub

Po ustawieniu ostrości na tym filtrze lub wybraniu odpowiedniej nakładki na obrazie z kamery widoczne są 2 prostokąty przedstawiające wartości minimalną i maksymalną. W razie potrzeby zmień rozmiar i położenie prostokątów, zaznaczając je. Wartości minimalna i maksymalna zmieniają się odpowiednio.

### **Strona Filtrowanie wg wielkości obiektów**

Umożliwia ograniczenie właściwości obiektu powodującego wyzwolenie zdarzenia alarmowego. Obiekty, które nie odpowiadają właściwościom określonym w tym miejscu, nie powodują zdarzenia alarmowego.

- 1. Wybierz obiekt odniesienia na obrazie z kamery. W tym celu na liście **Nakładka** kliknij pozycję **Obiekt**, a następnie kliknij obramowanie obiektu na obrazie z kamery. Wszystkie wartości filtra obiektów są wyświetlane obok odpowiednich filtrów obiektów.
- 2. W polu **Wysokość [m]** wprowadź minimalną i maksymalną wartość wysokości. lub

Po ustawieniu ostrości na tym filtrze lub wybraniu odpowiedniej nakładki na obrazie z kamery widoczne są 2 prostokąty przedstawiające wartości minimalną i maksymalną. W razie potrzeby zmień rozmiar i położenie prostokątów, zaznaczając je. Wartości minimalna i maksymalna zmieniają się odpowiednio.

3. W polu **Szerokość [m]** wprowadź minimalną i maksymalną wartość szerokości. lub

Po ustawieniu ostrości na tym filtrze lub wybraniu odpowiedniej nakładki na obrazie z kamery widoczne są 2 prostokąty przedstawiające wartości minimalną i maksymalną. W razie potrzeby zmień rozmiar i położenie prostokątów, zaznaczając je. Wartości minimalna i maksymalna zmieniają się odpowiednio.

4. W polu **Obszar obiektu [m²]** wprowadź minimalną i maksymalną wartość rozmiaru. lub

Po ustawieniu ostrości na tym filtrze lub wybraniu odpowiedniej nakładki na obrazie z

kamery widoczne są 2 prostokąty przedstawiające wartości minimalną i maksymalną. W razie potrzeby zmień rozmiar i położenie prostokątów, zaznaczając je. Wartości minimalna i maksymalna zmieniają się odpowiednio.

5. W polu **Współczynnik proporcji v/h** wprowadź minimalną i maksymalną wartość. lub

Po ustawieniu ostrości na tym filtrze lub wybraniu odpowiedniej nakładki na obrazie z kamery widoczne są 2 prostokąty przedstawiające wartości minimalną i maksymalną. W razie potrzeby zmień rozmiar i położenie prostokątów, zaznaczając je. Wartości minimalna i maksymalna zmieniają się odpowiednio.

#### **Strona Filtrowanie wg ruchu obiektów**

Umożliwia ograniczenie właściwości obiektu powodującego wyzwolenie zdarzenia alarmowego. Obiekty, które nie odpowiadają właściwościom określonym w tym miejscu, nie powodują zdarzenia alarmowego.

- 1. Wybierz obiekt odniesienia na obrazie z kamery. W tym celu na liście **Nakładka** kliknij pozycję **Obiekt**, a następnie kliknij obramowanie obiektu na obrazie z kamery. Wszystkie wartości filtra obiektów są wyświetlane obok odpowiednich filtrów obiektów.
- 2. W polu **Prędkość [km/h]** wpisz minimalną i maksymalną wartość prędkości.
- 3. W polach **Kierunek 1 [°]**/**Kierunek 2 [°]** wpisz główny kierunek i odchylenie (kąt) określające kierunki poruszającego się obiektu. Przepływy tylko w tych kierunkach będą wyzwalały zdarzenie alarmowe.

Kierunki są wyświetlane w postaci żółtego okrągłego segmentu na obrazie z kamery. Istnieją także inne sposoby definiowania kierunków:

- Umieść wskaźnik myszy na żółtym okrągłym segmencie, naciśnij i przytrzymaj przycisk myszy, następnie obróć segment.
- Umieść wskaźnik myszy na jednej z krawędzi żółtego okrągłego segmentu, naciśnij i przytrzymaj przycisk myszy, następnie przesuń krawędź.

#### **Określ stronę przejścia.**

Umożliwia określenie wartości, których zmiana początkowego stanu spowoduje wyzwolenie alarmu.

4 Wprowadź wartości w polach **Obszar obiektu [m²]**, **Współczynnik proporcji v/h**, **Prędkość [km/h]** i **Kierunek 1 [°]**/**Kierunek 2 [°]**.

#### **Strona Zdefiniuj czas**

W tym miejscu można ograniczyć przedział czasowy, w którym musi nastąpić zmiana warunków.

Przedział czasowy będzie analizowany tylko w przypadku aktywacji tej opcji. Jeśli opcja ta nie zostanie aktywowana, odpowiednie zmiany właściwości obiektu spowodują wyzwolenie zdarzenia alarmowego, niezależnie od długości czasu, który upłynął.

- 1. Wybierz pole wyboru **Warunki muszą zmienić się w czasie [s]:**.
- 2. Wprowadź wartości minimalną i maksymalną w sekundach.

#### **Strona Zdefiniuj pole**

Wykrywanie można ograniczyć do określonego obszaru. Obszar jest definiowany poprzez pole na obrazie z kamery.

1. Zaznacz pole na liście lub utwórz nowe.

Aby utworzyć nowe pole, kliknij obraz z kamery w miejscu, gdzie chcesz umieścić pierwszy narożnik pola, a następnie kliknięciami wyznacz pozostałe narożniki. Zakończ tworzenie pola dwukrotnym kliknięciem.

**Uwaga:** Można również zaznaczyć opcję **Pełen ekran** albo zmodyfikować istniejące pole.
- 2. W polu opcji **Czas odbicia [s]** wprowadź minimalny czas pozostawania obiektu w polu, zanim wyzwoli on alarm. Aby to zrobić, najpierw zaznacz pole na obrazie z kamery, a następnie wpisz wartość. W razie potrzeby wpisz czas dla każdego pola. **Uwaga:** Wpisując jakąś wartość, można zapobiec generowaniu wielokrotnych zdarzeń alarmowych przez obiekty, które się stale poruszają do i od granicy pola.
- 3. Na liście **Wyzwalacz alarmu przy wejściu w granice** zaznacz wyzwalacz obiektu.
- **Środek obiektu**: obiekt generuje alarm, gdy środek obiektu znajdzie się wewnątrz obszaru czułości.
- **Na granicy**: obiekt generuje alarm, gdy jedna z krawędzi wirtualnej ramki otaczającej obiekt znajdzie się wewnątrz obszaru czułości.
- **W całości w granicach**: obiekt generuje alarm, gdy wirtualna ramka otaczająca obiekt znajdzie się całkowicie wewnątrz obszaru czułości.
- **Punkt bazowy obiektu:** obiekt generuje alarm, gdy punkt bazowy obiektu znajdzie się wewnątrz obszaru czułości.

#### **Strona Filtrowanie wg klasy obiektów**

Umożliwia ograniczanie klas obiektów, które będą wyzwalać alarm. Zaznacz żądane pola wyboru. Dostępne są następujące klasy:

- IVA Pro Buildings: **Osoba**, **Pojazd**
- IVA Pro Perimeter (ze śledzeniem 3D): **Osoba**, **Pojazd**, **Samochód**, **Ciężarówka**, **Motocykl**
- IVA Pro Traffic: **Osoba**, **Pojazd**, **Samochód**, **Ciężarówka**, **Autobus**, **Rower**, **Motocykl**, **Rower**
- IVA Pro Visual Gun Detection: Osoba, Broń
- **Wszystkie klasy obiektów rozpoznawanych przez funkcję Camera Trainer** wszystko, pod warunkiem posiadania licencji

**Uwaga:** aby wybrać klasy obiektów, musisz skalibrować kamerę i wcześniej aktywować tryb **Śledzenie w 3D**.

#### **Strona Definiowanie dodatkowego czasomierza**

Na tej stronie można zdefiniować dodatkowy czasomierz, który będzie wyzwalał alarmy.

- 1. W polu **Czas opóźnienia aktywacji filtra obiektu** wprowadź minimalny czas, przez jaki muszą być spełnione wszystkie zdefiniowane właściwości obiektu, zanim obiekt wyzwoli alarm.
- 2. W polu **Czas przedłużenia alarmu [s]** w razie potrzeby wprowadź wartość, aby wydłużyć alarm i zapobiec wystąpieniu kilku alarmów w krótkim czasie.

#### **Patrz**

- *– [Wyzwalacze obiektów oparte na polach, Strona 32](#page-31-0)*
- *– [Klasyfikowanie obiektów, Strona 35](#page-34-0)*
- *– [Pole, Strona 36](#page-35-0)*
- *– [Zadania, Strona 39](#page-38-0)*
- *– [Warunki w zadaniach, Strona 40](#page-39-0)*
- *– [Kolor, Strona 41](#page-40-0)*

#### **10.1.6 Konfigurowanie zadania Przemieszczanie się trasą**

 w aplikacji Configuration Manager: karta **VCA** > **Nr profilu1** lub **Nr profilu2** oraz IVA Pro Perimeter > karta **Zadania**

Zadanie generuje zdarzenie alarmowe, jeśli obiekt porusza się po określonej trasie. Trasa jest otoczona wirtualnym obszarem tolerancji.

**i**

**Uwaga:** To zadanie może być użyte przez funkcję Intelligent Tracking.

#### **Uwaga!**

Zadanie to jest zazwyczaj używane w programie Video Client w celu wyszukiwania dowodów na potrzeby analizy sądowej. Na przykład w ten sposób można wykryć osoby, które wybrały określoną trasę.

Aby wybrać zadanie:

- 1. Na stronie **Konfiguracja zadania** kliknij przycisk **Nowe**.
- 2. Na stronie **Utwórz zadanie** zaznacz opcję **Przemieszczanie się trasą**, a następnie kliknij przycisk **Dalej**.

#### **Strona Zdefiniuj trasę**

1. Z listy wybierz jedną trasę spośród tras uprzednio utworzonych lub kliknij trasę na obrazie z kamery.

**Uwaga:** Można również utworzyć nową trasę albo zmodyfikować istniejącą.

- 2. W polu **Min. zbieżność [%]** wpisz procent całkowitej odległości, jaką obiekt musi pokonać na trasie, aby wyzwolić alarm. Wartość ta wskazuje na całkowitą część procentową trasy. Obiekt nie musi koniecznie przemierzyć za jednym razem odcinka o takim procencie, aby spowodować wyzwolenie zdarzenia alarmowego.
- 3. W polu **Maks. rozbieżność [%]** wpisz wartość największej przerwy jako procent całkowitej odległości. Ta przerwa pozwala obiektowi opuścić trasę i na nią powrócić bez generowania zdarzenia alarmowego. Obiekt może opuścić trasę kilkukrotnie.
- 4. Na liście **Kierunek** zaznacz kierunek, w jakim obiekt musi się poruszać, aby zainicjować alarm.

**Do przodu**: alarm będzie wyzwalany, jeśli obiekt porusza się zgodnie ze strzałkami trasy wyświetlanymi na obrazie z kamery.

**Wstecz**: wyzwalanie alarmu w reakcji na ruch obiektu w kierunku przeciwnym do strzałek.

**Dowolny**: alarm jest wyzwalany niezależnie od kierunku.

- 5. Na liście **Wyzwalacz alarmu przy wejściu w granice** zaznacz wyzwalacz obiektu.
- **Środek obiektu**: obiekt generuje alarm, gdy środek obiektu znajdzie się wewnątrz trasy.
- **Punkt bazowy obiektu:** obiekt generuje alarm, gdy punkt bazowy obiektu znajdzie się wewnątrz trasy.

#### **Strona Filtrowanie wg klasy obiektów**

Umożliwia ograniczanie klas obiektów, które będą wyzwalać alarm.

Zaznacz żądane pola wyboru. Dostępne są następujące klasy:

- IVA Pro Buildings: **Osoba**, **Pojazd**
- IVA Pro Perimeter (ze śledzeniem 3D): **Osoba**, **Pojazd**, **Samochód**, **Ciężarówka**, **Motocykl**
- IVA Pro Traffic: **Osoba**, **Pojazd**, **Samochód**, **Ciężarówka**, **Autobus**, **Rower**, **Motocykl**, **Rower**
- IVA Pro Visual Gun Detection: Osoba, Broń
- **Wszystkie klasy obiektów rozpoznawanych przez funkcję Camera Trainer** wszystko, pod warunkiem posiadania licencji

**Uwaga:** aby wybrać klasy obiektów, musisz skalibrować kamerę i wcześniej aktywować tryb **Śledzenie w 3D**.

#### **Strona filtrowania według rozmiaru obiektu 3D**

Umożliwia ograniczenie właściwości obiektu powodującego wyzwolenie zdarzenia alarmowego. Obiekty, które nie odpowiadają właściwościom określonym w tym miejscu, nie powodują zdarzenia alarmowego.

- 1. Wybierz obiekt odniesienia na obrazie z kamery. W tym celu na liście **Nakładka** kliknij pozycję **Obiekt**, a następnie kliknij obramowanie obiektu na obrazie z kamery. Wszystkie wartości filtra obiektów są wyświetlane obok odpowiednich filtrów obiektów.
- 2. W polu **Wysokość [m]** wprowadź minimalną i maksymalną wartość wysokości. lub

Po ustawieniu ostrości na tym filtrze lub wybraniu odpowiedniej nakładki na obrazie z kamery widoczne są 2 prostokąty przedstawiające wartości minimalną i maksymalną. W razie potrzeby zmień rozmiar i położenie prostokątów, zaznaczając je. Wartości minimalna i maksymalna zmieniają się odpowiednio.

3. W polu **Szerokość [m]** wprowadź minimalną i maksymalną wartość szerokości. lub

Po ustawieniu ostrości na tym filtrze lub wybraniu odpowiedniej nakładki na obrazie z kamery widoczne są 2 prostokąty przedstawiające wartości minimalną i maksymalną. W razie potrzeby zmień rozmiar i położenie prostokątów, zaznaczając je. Wartości minimalna i maksymalna zmieniają się odpowiednio.

4. W polu **Długość [m]** wprowadź minimalną i maksymalną wartość wysokości. lub

Po ustawieniu ostrości na tym filtrze lub wybraniu odpowiedniej nakładki na obrazie z kamery widoczne są 2 prostokąty przedstawiające wartości minimalną i maksymalną. W razie potrzeby zmień rozmiar i położenie prostokątów, zaznaczając je. Wartości minimalna i maksymalna zmieniają się odpowiednio.

5. W polu **Obszar obiektu [m²]** wprowadź minimalną i maksymalną wartość rozmiaru. lub

Po ustawieniu ostrości na tym filtrze lub wybraniu odpowiedniej nakładki na obrazie z kamery widoczne są 2 prostokąty przedstawiające wartości minimalną i maksymalną. W razie potrzeby zmień rozmiar i położenie prostokątów, zaznaczając je. Wartości minimalna i maksymalna zmieniają się odpowiednio.

6. W polu **Współczynnik proporcji v/h** wprowadź minimalną i maksymalną wartość. lub

Po ustawieniu ostrości na tym filtrze lub wybraniu odpowiedniej nakładki na obrazie z kamery widoczne są 2 prostokąty przedstawiające wartości minimalną i maksymalną. W razie potrzeby zmień rozmiar i położenie prostokątów, zaznaczając je. Wartości minimalna i maksymalna zmieniają się odpowiednio.

#### **Strona Filtrowanie wg wielkości obiektów**

Umożliwia ograniczenie właściwości obiektu powodującego wyzwolenie zdarzenia alarmowego. Obiekty, które nie odpowiadają właściwościom określonym w tym miejscu, nie powodują zdarzenia alarmowego.

- 1. Wybierz obiekt odniesienia na obrazie z kamery. W tym celu na liście **Nakładka** kliknij pozycję **Obiekt**, a następnie kliknij obramowanie obiektu na obrazie z kamery. Wszystkie wartości filtra obiektów są wyświetlane obok odpowiednich filtrów obiektów.
- 2. W polu **Wysokość [m]** wprowadź minimalną i maksymalną wartość wysokości. lub

Po ustawieniu ostrości na tym filtrze lub wybraniu odpowiedniej nakładki na obrazie z

kamery widoczne są 2 prostokąty przedstawiające wartości minimalną i maksymalną. W razie potrzeby zmień rozmiar i położenie prostokątów, zaznaczając je. Wartości minimalna i maksymalna zmieniają się odpowiednio.

3. W polu **Szerokość [m]** wprowadź minimalną i maksymalną wartość szerokości. lub

Po ustawieniu ostrości na tym filtrze lub wybraniu odpowiedniej nakładki na obrazie z kamery widoczne są 2 prostokąty przedstawiające wartości minimalną i maksymalną. W razie potrzeby zmień rozmiar i położenie prostokątów, zaznaczając je. Wartości minimalna i maksymalna zmieniają się odpowiednio.

4. W polu **Obszar obiektu [m²]** wprowadź minimalną i maksymalną wartość rozmiaru. lub

Po ustawieniu ostrości na tym filtrze lub wybraniu odpowiedniej nakładki na obrazie z kamery widoczne są 2 prostokąty przedstawiające wartości minimalną i maksymalną. W razie potrzeby zmień rozmiar i położenie prostokątów, zaznaczając je. Wartości minimalna i maksymalna zmieniają się odpowiednio.

5. W polu **Współczynnik proporcji v/h** wprowadź minimalną i maksymalną wartość. lub

Po ustawieniu ostrości na tym filtrze lub wybraniu odpowiedniej nakładki na obrazie z kamery widoczne są 2 prostokąty przedstawiające wartości minimalną i maksymalną. W razie potrzeby zmień rozmiar i położenie prostokątów, zaznaczając je. Wartości minimalna i maksymalna zmieniają się odpowiednio.

#### **Strona Filtrowanie wg ruchu obiektów**

Umożliwia ograniczenie właściwości obiektu powodującego wyzwolenie zdarzenia alarmowego. Obiekty, które nie odpowiadają właściwościom określonym w tym miejscu, nie powodują zdarzenia alarmowego.

- 1. Wybierz obiekt odniesienia na obrazie z kamery. W tym celu na liście **Nakładka** kliknij pozycję **Obiekt**, a następnie kliknij obramowanie obiektu na obrazie z kamery. Wszystkie wartości filtra obiektów są wyświetlane obok odpowiednich filtrów obiektów.
- 2. W polu **Prędkość [km/h]** wpisz minimalną i maksymalną wartość prędkości.
- 3. W polach **Kierunek 1 [°]**/**Kierunek 2 [°]** wpisz główny kierunek i odchylenie (kąt) określające kierunki poruszającego się obiektu. Przepływy tylko w tych kierunkach będą wyzwalały zdarzenie alarmowe.

Kierunki są wyświetlane w postaci żółtego okrągłego segmentu na obrazie z kamery. Istnieją także inne sposoby definiowania kierunków:

- Umieść wskaźnik myszy na żółtym okrągłym segmencie, naciśnij i przytrzymaj przycisk myszy, następnie obróć segment.
- Umieść wskaźnik myszy na jednej z krawędzi żółtego okrągłego segmentu, naciśnij i przytrzymaj przycisk myszy, następnie przesuń krawędź.

#### **Strona Filtrowanie wg kolorów obiektów**

Zdefiniuj właściwości koloru obiektu docelowego bezpośrednio lub wybierając obiekt odniesienia.

Aby zdefiniować kolory obiektu docelowego poprzez wybranie obiektu odniesienia:

- 1. Zaznacz obiekt odniesienia na obrazie z kamery, a następnie kliknij w obrębie obrysu obiektu.
	- Kolory obiektu odniesienia będą widoczne w obszarze **Zaznaczone**.
- 2. Kliknij **Zastosuj**, aby użyć kolorów obiektu odniesienia w filtrze koloru.

Aby bezpośrednio zdefiniować lub edytować kolory obiektu docelowego:

1. Za pomocą suwaka pionowego wybierz stopień jasności kolorów.

- 2. Zaznacz maksymalnie 5 kolorów, których chcesz szukać. W tym celu zaznacz kwadrat, a następnie kliknij żądany segment koloru.
- 3. Za pomocą suwaka **Odchylenie** określ, jak dokładnie kolory muszą pasować do kolorów obiektu.
- 4. W razie potrzeby usuń zaznaczony kolor. W tym celu zaznacz kwadrat, a następnie kliknij przycisk **Kasuj**. Jeśli na prawo od usuniętej pozycji znajdują się kolory, zostaną one automatycznie przesunięte i uzyskają większy udział we właściwościach kolorystycznych obiektu.

#### **Strona Definiowanie dodatkowego czasomierza**

Na tej stronie można zdefiniować dodatkowy czasomierz, który będzie wyzwalał alarmy.

- 1. W polu **Czas opóźnienia aktywacji filtra obiektu** wprowadź minimalny czas, przez jaki muszą być spełnione wszystkie zdefiniowane właściwości obiektu, zanim obiekt wyzwoli alarm.
- 2. W polu **Czas przedłużenia alarmu [s]** w razie potrzeby wprowadź wartość, aby wydłużyć alarm i zapobiec wystąpieniu kilku alarmów w krótkim czasie.

#### **Patrz**

- *– [Klasyfikowanie obiektów, Strona 35](#page-34-0)*
- *– [Trasa, Strona 38](#page-37-0)*
- *– [Zadania, Strona 39](#page-38-0)*
- *– [Warunki w zadaniach, Strona 40](#page-39-0)*
- *– [Kolor, Strona 41](#page-40-0)*

#### **10.1.7 Konfigurowanie zadania Sabotaż**

 w aplikacji Configuration Manager: karta **VCA** > **Nr profilu1** lub **Nr profilu2** oraz IVA Pro Perimeter > karta **Zadania**

Zadanie to generuje zdarzenie alarmowe przy założeniu, że źródło obrazu (kamera) uległo sabotażowi.

W tym miejscu można tylko aktywować filtr dla odpowiednich zdarzeń. Nie można zmienić ustawień wykrywania sabotażu. W tym miejscu można tylko aktywować ustawienia wybrane na stronie startowej VCA.

Aby wybrać zadanie:

- 1. Na stronie **Konfiguracja zadania** kliknij przycisk **Nowe**.
- 2. Na stronie **Utwórz zadanie** zaznacz opcję **Sabotaż**, a następnie kliknij przycisk **Dalej**.

#### **Strona Zdefiniuj wyzwalacz**

Aby zostało wyzwolone zdarzenie alarmowe, musi nastąpić jedno z aktywowanych zdarzeń.

4 Zaznacz odnośne zdarzenie.

#### **Zmiana globalna**

Zmiana globalna, której zakres jest ustawiany suwakiem **Zmiana globalna** na standardowej stronie konfiguracji, ma wyzwalać alarm.

#### **Scena zbyt jasna**

Próba sabotażu związana z wystawieniem kamery na oświetlenie o bardzo dużym natężeniu (np. świecenie latarką bezpośrednio w obiektyw) ma wyzwalać alarm. Punktem odniesienia jest średnia jaskrawość sceny.

#### **Scena zbyt ciemna**

Próba sabotażu związana z zasłonięciem obiektywu ma wyzwalać alarm. Punktem odniesienia jest średnia jaskrawość sceny.

#### **Sprawdzanie obrazu odniesienia**

Odchylenie od obrazu odniesienia na stronie startowej aplikacji VCA ma wyzwalać alarm.

**i**

#### **Strona Definiowanie dodatkowego czasomierza**

Na tej stronie można zdefiniować dodatkowy czasomierz, który będzie wyzwalał alarmy.

4 W polu **Czas przedłużenia alarmu [s]** w razie potrzeby wprowadź wartość, aby wydłużyć alarm i zapobiec wystąpieniu kilku alarmów w krótkim czasie.

#### **10.1.8 Konfigurowanie zadania Obiekt usunięty**

<span id="page-77-0"></span> w aplikacji Configuration Manager: karta **VCA** > **Nr profilu1** lub **Nr profilu2** oraz IVA Pro Perimeter > karta **Zadania**

Zadanie to generuje zdarzenie alarmowe w przypadku wykrycia, że obiekt został usunięty z określonego obszaru (np. wskutek kradzieży). Obszar jest definiowany poprzez pole na obrazie z kamery.

#### **Uwaga!**

W przypadku Intelligent Video Analytics wykrywanie obiektów nieaktywnych i usuniętych jest wyłączone w obszarach o dużym natężeniu ruchu (np. zawierających drzewa lub krzewy poruszające się na wietrze). Jeśli chcesz wykrywać w tym obszarze nieaktywne lub usunięte obiekty, w sekcji **Śledzenie** dezaktywuj funkcję **Redukcja szumów**. Spowoduje to jednak zwiększenie liczby fałszywych alarmów.

Aby wybrać zadanie:

- 1. Na stronie **Konfiguracja zadania** kliknij przycisk **Nowe**.
- 2. Na stronie **Utwórz zadanie** zaznacz opcję **Obiekt usunięty**, a następnie kliknij przycisk **Dalej**.

#### **Strona Zdefiniuj pole**

1. Zaznacz pole na liście lub utwórz nowe. Aby utworzyć nowe pole, kliknij obraz z kamery w miejscu, gdzie chcesz umieścić pierwszy narożnik pola, a następnie kliknięciami wyznacz pozostałe narożniki. Zakończ tworzenie pola dwukrotnym kliknięciem.

**Uwaga:** Można również zaznaczyć opcję **Pełen ekran** albo zmodyfikować istniejące pole.

- 2. Na liście **Wyzwalacz alarmu przy wejściu w granice** zaznacz wyzwalacz obiektu.
- **Środek obiektu**: obiekt generuje alarm, gdy środek obiektu znajdzie się wewnątrz obszaru czułości.
- **Na granicy**: obiekt generuje alarm, gdy jedna z krawędzi wirtualnej ramki otaczającej obiekt znajdzie się wewnątrz obszaru czułości.
- **W całości w granicach**: obiekt generuje alarm, gdy wirtualna ramka otaczająca obiekt znajdzie się całkowicie wewnątrz obszaru czułości.
- **Punkt bazowy obiektu:** obiekt generuje alarm, gdy punkt bazowy obiektu znajdzie się wewnątrz obszaru czułości.

#### **Strona Filtrowanie wg typów obiektów**

Umożliwia wybór typu usuwanych obiektów, które powinny generować zdarzenia alarmowe. 1. Wybierz typ obiektu.

– **Wszystkie obiekty usunięte**: alarm jest generowany dla wszystkich obiektów usuwanych z obszaru czułości obrazu z kamery (tzn. obiektów, które zaczęły się ruszać i zostały zabrane z obszaru).

**Note:** Przyjmuje się, że obiekt został usunięty, jeśli w tle na obrazie wykryto zmiany w następstwie ruchu.

– **Tylko obiekty rozpoczęte**: zdarzenie alarmowe jest generowane w momencie, gdy nieaktywny obiekt (np. samochód) w obszarze czułości zacznie się poruszać.

– **Tylko obiekty zajęte**: zdarzenie alarmowe jest generowane w momencie, gdy nieaktywny obiekt (np. walizka) w obszarze czułości zostanie usunięty przez śledzony obiekt ruchomy (np. osobę).

**Uwaga:** Przedział czasu, przez jaki obiekt musi pozostawać usunięty, widać w polu **Obiekty zajęte**.

#### **Strona Filtrowanie wg klasy obiektów**

Umożliwia ograniczanie klas obiektów, które będą wyzwalać alarm.

Zaznacz żądane pola wyboru. Dostępne są następujące klasy:

- IVA Pro Buildings: **Osoba**, **Pojazd**
- IVA Pro Perimeter (ze śledzeniem 3D): **Osoba**, **Pojazd**, **Samochód**, **Ciężarówka**, **Motocykl**
- IVA Pro Traffic: **Osoba**, **Pojazd**, **Samochód**, **Ciężarówka**, **Autobus**, **Rower**, **Motocykl**, **Rower**
- IVA Pro Visual Gun Detection: Osoba, Broń
- **Wszystkie klasy obiektów rozpoznawanych przez funkcję Camera Trainer** wszystko, pod warunkiem posiadania licencji

**Uwaga:** aby wybrać klasy obiektów, musisz skalibrować kamerę i wcześniej aktywować tryb **Śledzenie w 3D**.

#### **Strona filtrowania według rozmiaru obiektu 3D**

Umożliwia ograniczenie właściwości obiektu powodującego wyzwolenie zdarzenia alarmowego. Obiekty, które nie odpowiadają właściwościom określonym w tym miejscu, nie powodują zdarzenia alarmowego.

- 1. Wybierz obiekt odniesienia na obrazie z kamery. W tym celu na liście **Nakładka** kliknij pozycję **Obiekt**, a następnie kliknij obramowanie obiektu na obrazie z kamery. Wszystkie wartości filtra obiektów są wyświetlane obok odpowiednich filtrów obiektów.
- 2. W polu **Wysokość [m]** wprowadź minimalną i maksymalną wartość wysokości. lub

Po ustawieniu ostrości na tym filtrze lub wybraniu odpowiedniej nakładki na obrazie z kamery widoczne są 2 prostokąty przedstawiające wartości minimalną i maksymalną. W razie potrzeby zmień rozmiar i położenie prostokątów, zaznaczając je. Wartości minimalna i maksymalna zmieniają się odpowiednio.

3. W polu **Szerokość [m]** wprowadź minimalną i maksymalną wartość szerokości. lub

Po ustawieniu ostrości na tym filtrze lub wybraniu odpowiedniej nakładki na obrazie z kamery widoczne są 2 prostokąty przedstawiające wartości minimalną i maksymalną. W razie potrzeby zmień rozmiar i położenie prostokątów, zaznaczając je. Wartości minimalna i maksymalna zmieniają się odpowiednio.

#### 4. W polu **Długość [m]** wprowadź minimalną i maksymalną wartość wysokości. lub

Po ustawieniu ostrości na tym filtrze lub wybraniu odpowiedniej nakładki na obrazie z kamery widoczne są 2 prostokąty przedstawiające wartości minimalną i maksymalną. W razie potrzeby zmień rozmiar i położenie prostokątów, zaznaczając je. Wartości minimalna i maksymalna zmieniają się odpowiednio.

5. W polu **Obszar obiektu [m²]** wprowadź minimalną i maksymalną wartość rozmiaru. lub

Po ustawieniu ostrości na tym filtrze lub wybraniu odpowiedniej nakładki na obrazie z

kamery widoczne są 2 prostokąty przedstawiające wartości minimalną i maksymalną. W razie potrzeby zmień rozmiar i położenie prostokątów, zaznaczając je. Wartości minimalna i maksymalna zmieniają się odpowiednio.

6. W polu **Współczynnik proporcji v/h** wprowadź minimalną i maksymalną wartość. lub

Po ustawieniu ostrości na tym filtrze lub wybraniu odpowiedniej nakładki na obrazie z kamery widoczne są 2 prostokąty przedstawiające wartości minimalną i maksymalną. W razie potrzeby zmień rozmiar i położenie prostokątów, zaznaczając je. Wartości minimalna i maksymalna zmieniają się odpowiednio.

#### **Strona Filtrowanie wg wielkości obiektów**

Umożliwia ograniczenie właściwości obiektu powodującego wyzwolenie zdarzenia alarmowego. Obiekty, które nie odpowiadają właściwościom określonym w tym miejscu, nie powodują zdarzenia alarmowego.

- 1. Wybierz obiekt odniesienia na obrazie z kamery. W tym celu na liście **Nakładka** kliknij pozycję **Obiekt**, a następnie kliknij obramowanie obiektu na obrazie z kamery. Wszystkie wartości filtra obiektów są wyświetlane obok odpowiednich filtrów obiektów.
- 2. W polu **Wysokość [m]** wprowadź minimalną i maksymalną wartość wysokości. lub

Po ustawieniu ostrości na tym filtrze lub wybraniu odpowiedniej nakładki na obrazie z kamery widoczne są 2 prostokąty przedstawiające wartości minimalną i maksymalną. W razie potrzeby zmień rozmiar i położenie prostokątów, zaznaczając je. Wartości minimalna i maksymalna zmieniają się odpowiednio.

3. W polu **Szerokość [m]** wprowadź minimalną i maksymalną wartość szerokości. lub

Po ustawieniu ostrości na tym filtrze lub wybraniu odpowiedniej nakładki na obrazie z kamery widoczne są 2 prostokąty przedstawiające wartości minimalną i maksymalną. W razie potrzeby zmień rozmiar i położenie prostokątów, zaznaczając je. Wartości minimalna i maksymalna zmieniają się odpowiednio.

4. W polu **Obszar obiektu [m²]** wprowadź minimalną i maksymalną wartość rozmiaru. lub

Po ustawieniu ostrości na tym filtrze lub wybraniu odpowiedniej nakładki na obrazie z kamery widoczne są 2 prostokąty przedstawiające wartości minimalną i maksymalną. W razie potrzeby zmień rozmiar i położenie prostokątów, zaznaczając je. Wartości minimalna i maksymalna zmieniają się odpowiednio.

5. W polu **Współczynnik proporcji v/h** wprowadź minimalną i maksymalną wartość. lub

Po ustawieniu ostrości na tym filtrze lub wybraniu odpowiedniej nakładki na obrazie z kamery widoczne są 2 prostokąty przedstawiające wartości minimalną i maksymalną. W razie potrzeby zmień rozmiar i położenie prostokątów, zaznaczając je. Wartości minimalna i maksymalna zmieniają się odpowiednio.

#### **Strona Filtrowanie wg ruchu obiektów**

Umożliwia ograniczenie właściwości obiektu powodującego wyzwolenie zdarzenia alarmowego. Obiekty, które nie odpowiadają właściwościom określonym w tym miejscu, nie powodują zdarzenia alarmowego.

- 1. Wybierz obiekt odniesienia na obrazie z kamery. W tym celu na liście **Nakładka** kliknij pozycję **Obiekt**, a następnie kliknij obramowanie obiektu na obrazie z kamery. Wszystkie wartości filtra obiektów są wyświetlane obok odpowiednich filtrów obiektów.
- 2. W polu **Prędkość [km/h]** wpisz minimalną i maksymalną wartość prędkości.

3. W polach **Kierunek 1 [°]**/**Kierunek 2 [°]** wpisz główny kierunek i odchylenie (kąt) określające kierunki poruszającego się obiektu. Przepływy tylko w tych kierunkach będą wyzwalały zdarzenie alarmowe.

Kierunki są wyświetlane w postaci żółtego okrągłego segmentu na obrazie z kamery. Istnieją także inne sposoby definiowania kierunków:

- Umieść wskaźnik myszy na żółtym okrągłym segmencie, naciśnij i przytrzymaj przycisk myszy, następnie obróć segment.
- Umieść wskaźnik myszy na jednej z krawędzi żółtego okrągłego segmentu, naciśnij i przytrzymaj przycisk myszy, następnie przesuń krawędź.

#### **Strona Filtrowanie wg kolorów obiektów**

Zdefiniuj właściwości koloru obiektu docelowego bezpośrednio lub wybierając obiekt odniesienia.

Aby zdefiniować kolory obiektu docelowego poprzez wybranie obiektu odniesienia:

1. Zaznacz obiekt odniesienia na obrazie z kamery, a następnie kliknij w obrębie obrysu obiektu.

Kolory obiektu odniesienia będą widoczne w obszarze **Zaznaczone**.

2. Kliknij **Zastosuj**, aby użyć kolorów obiektu odniesienia w filtrze koloru.

Aby bezpośrednio zdefiniować lub edytować kolory obiektu docelowego:

- 1. Za pomocą suwaka pionowego wybierz stopień jasności kolorów.
- 2. Zaznacz maksymalnie 5 kolorów, których chcesz szukać. W tym celu zaznacz kwadrat, a następnie kliknij żądany segment koloru.
- 3. Za pomocą suwaka **Odchylenie** określ, jak dokładnie kolory muszą pasować do kolorów obiektu.
- 4. W razie potrzeby usuń zaznaczony kolor. W tym celu zaznacz kwadrat, a następnie kliknij przycisk **Kasuj**. Jeśli na prawo od usuniętej pozycji znajdują się kolory, zostaną one automatycznie przesunięte i uzyskają większy udział we właściwościach kolorystycznych obiektu.

#### **Strona Definiowanie dodatkowego czasomierza**

Na tej stronie można zdefiniować dodatkowy czasomierz, który będzie wyzwalał alarmy.

- 1. W polu **Czas opóźnienia aktywacji filtra obiektu** wprowadź minimalny czas, przez jaki muszą być spełnione wszystkie zdefiniowane właściwości obiektu, zanim obiekt wyzwoli alarm.
- 2. W polu **Czas przedłużenia alarmu [s]** w razie potrzeby wprowadź wartość, aby wydłużyć alarm i zapobiec wystąpieniu kilku alarmów w krótkim czasie.

#### **Patrz**

- *– [Wyzwalacze obiektów oparte na polach, Strona 32](#page-31-0)*
- *– [Klasyfikowanie obiektów, Strona 35](#page-34-0)*
- *– [Pole, Strona 36](#page-35-0)*
- *– [Zadania, Strona 39](#page-38-0)*
- *– [Warunki w zadaniach, Strona 40](#page-39-0)*
- *– [Kolor, Strona 41](#page-40-0)*

#### **10.1.9 Konfigurowanie zadania Obiekt nieaktywny**

<span id="page-80-0"></span> w aplikacji Configuration Manager: karta **VCA** > **Nr profilu1** lub **Nr profilu2** oraz IVA Pro Perimeter > karta **Zadania**

**i**

Zadanie to generuje zdarzenie alarmowe, jeśli wykryty obiekt będzie nieaktywny lub umieszczony w pewnym obszarze (np. bagaż bez właściciela). Obszar jest podświetlany za pomocą pola w obrazie z kamery.

#### **Uwaga!**

W przypadku Intelligent Video Analytics wykrywanie obiektów nieaktywnych i usuniętych jest wyłączone w obszarach o dużym natężeniu ruchu (np. zawierających drzewa lub krzewy poruszające się na wietrze). Jeśli chcesz wykrywać w tym obszarze nieaktywne lub usunięte obiekty, w sekcji **Śledzenie** dezaktywuj funkcję **Redukcja szumów**. Spowoduje to jednak zwiększenie liczby fałszywych alarmów.

Aby wybrać zadanie:

- 1. Na stronie **Konfiguracja zadania** kliknij przycisk **Nowe**.
- 2. Na stronie **Utwórz zadanie** zaznacz opcję **Obiekt nieaktywny**, a następnie kliknij przycisk **Dalej**.

#### **Strona Zdefiniuj pole**

1. Zaznacz pole na liście lub utwórz nowe.

Aby utworzyć nowe pole, kliknij obraz z kamery w miejscu, gdzie chcesz umieścić pierwszy narożnik pola, a następnie kliknięciami wyznacz pozostałe narożniki. Zakończ tworzenie pola dwukrotnym kliknięciem.

**Uwaga:** Można również zaznaczyć opcję **Pełen ekran** albo zmodyfikować istniejące pole.

- 2. Na liście **Wyzwalacz alarmu przy wejściu w granice** zaznacz wyzwalacz obiektu.
- **Środek obiektu**: obiekt generuje alarm, gdy środek obiektu znajdzie się wewnątrz obszaru czułości.
- **Na granicy**: obiekt generuje alarm, gdy jedna z krawędzi wirtualnej ramki otaczającej obiekt znajdzie się wewnątrz obszaru czułości.
- **W całości w granicach**: obiekt generuje alarm, gdy wirtualna ramka otaczająca obiekt znajdzie się całkowicie wewnątrz obszaru czułości.
- **Punkt bazowy obiektu:** obiekt generuje alarm, gdy punkt bazowy obiektu znajdzie się wewnątrz obszaru czułości.

#### **Strona Filtrowanie wg typów obiektów**

Umożliwia wybór typu obiektów nieaktywnych, które powinny generować zdarzenia alarmowe.

- 1. Wybierz typ obiektu.
	- **Wszystkie obiekty nieaktywne**: alarm jest generowany dla wszystkich obiektów nieaktywnych pozostających w obszarze czułości obrazu z kamery (tzn. obiektów, które przestały się ruszać i zostały umieszczone w obszarze).
	- **Tylko obiekty zatrzymane**: zdarzenie alarmowe jest generowane w momencie, gdy śledzony i ruchomy obiekt (np. samochód) zatrzyma się w obszarze czułości. **Uwaga:** Przedział czasu, przez jaki obiekt musi pozostawać nieaktywny, widać w polu **Obiekty zatrzymane**.
	- **Tylko obiekty ustawione**: zdarzenie alarmowe jest generowane w momencie, gdy śledzony obiekt (np. osoba) umieści obiekt (np. walizkę) w obszarze czułości obrazu z kamery.

**Uwaga:** Przedział czasu, przez jaki obiekt musi pozostawać nieaktywny, widać w polu **Obiekty ustawione**.

#### **Strona Filtrowanie wg klasy obiektów**

Umożliwia ograniczanie klas obiektów, które będą wyzwalać alarm. Zaznacz żądane pola wyboru. Dostępne są następujące klasy:

- IVA Pro Buildings: **Osoba**, **Pojazd**
- IVA Pro Perimeter (ze śledzeniem 3D): **Osoba**, **Pojazd**, **Samochód**, **Ciężarówka**, **Motocykl**
- IVA Pro Traffic: **Osoba**, **Pojazd**, **Samochód**, **Ciężarówka**, **Autobus**, **Rower**, **Motocykl**, **Rower**
- IVA Pro Visual Gun Detection: Osoba, Broń
- **Wszystkie klasy obiektów rozpoznawanych przez funkcję Camera Trainer** wszystko, pod warunkiem posiadania licencji

**Uwaga:** aby wybrać klasy obiektów, musisz skalibrować kamerę i wcześniej aktywować tryb **Śledzenie w 3D**.

#### **Strona filtrowania według rozmiaru obiektu 3D**

Umożliwia ograniczenie właściwości obiektu powodującego wyzwolenie zdarzenia alarmowego. Obiekty, które nie odpowiadają właściwościom określonym w tym miejscu, nie powodują zdarzenia alarmowego.

- 1. Wybierz obiekt odniesienia na obrazie z kamery. W tym celu na liście **Nakładka** kliknij pozycję **Obiekt**, a następnie kliknij obramowanie obiektu na obrazie z kamery. Wszystkie wartości filtra obiektów są wyświetlane obok odpowiednich filtrów obiektów.
- 2. W polu **Wysokość [m]** wprowadź minimalną i maksymalną wartość wysokości. lub

Po ustawieniu ostrości na tym filtrze lub wybraniu odpowiedniej nakładki na obrazie z kamery widoczne są 2 prostokąty przedstawiające wartości minimalną i maksymalną. W razie potrzeby zmień rozmiar i położenie prostokątów, zaznaczając je. Wartości minimalna i maksymalna zmieniają się odpowiednio.

3. W polu **Szerokość [m]** wprowadź minimalną i maksymalną wartość szerokości. lub

Po ustawieniu ostrości na tym filtrze lub wybraniu odpowiedniej nakładki na obrazie z kamery widoczne są 2 prostokąty przedstawiające wartości minimalną i maksymalną. W razie potrzeby zmień rozmiar i położenie prostokątów, zaznaczając je. Wartości minimalna i maksymalna zmieniają się odpowiednio.

#### 4. W polu **Długość [m]** wprowadź minimalną i maksymalną wartość wysokości. lub

Po ustawieniu ostrości na tym filtrze lub wybraniu odpowiedniej nakładki na obrazie z kamery widoczne są 2 prostokąty przedstawiające wartości minimalną i maksymalną. W razie potrzeby zmień rozmiar i położenie prostokątów, zaznaczając je. Wartości minimalna i maksymalna zmieniają się odpowiednio.

5. W polu **Obszar obiektu [m²]** wprowadź minimalną i maksymalną wartość rozmiaru. lub

Po ustawieniu ostrości na tym filtrze lub wybraniu odpowiedniej nakładki na obrazie z kamery widoczne są 2 prostokąty przedstawiające wartości minimalną i maksymalną. W razie potrzeby zmień rozmiar i położenie prostokątów, zaznaczając je. Wartości minimalna i maksymalna zmieniają się odpowiednio.

6. W polu **Współczynnik proporcji v/h** wprowadź minimalną i maksymalną wartość. lub

Po ustawieniu ostrości na tym filtrze lub wybraniu odpowiedniej nakładki na obrazie z kamery widoczne są 2 prostokąty przedstawiające wartości minimalną i maksymalną. W razie potrzeby zmień rozmiar i położenie prostokątów, zaznaczając je. Wartości minimalna i maksymalna zmieniają się odpowiednio.

#### **Strona Filtrowanie wg wielkości obiektów**

Umożliwia ograniczenie właściwości obiektu powodującego wyzwolenie zdarzenia alarmowego. Obiekty, które nie odpowiadają właściwościom określonym w tym miejscu, nie powodują zdarzenia alarmowego.

- 1. Wybierz obiekt odniesienia na obrazie z kamery. W tym celu na liście **Nakładka** kliknij pozycję **Obiekt**, a następnie kliknij obramowanie obiektu na obrazie z kamery. Wszystkie wartości filtra obiektów są wyświetlane obok odpowiednich filtrów obiektów.
- 2. W polu **Wysokość [m]** wprowadź minimalną i maksymalną wartość wysokości. lub

Po ustawieniu ostrości na tym filtrze lub wybraniu odpowiedniej nakładki na obrazie z kamery widoczne są 2 prostokąty przedstawiające wartości minimalną i maksymalną. W razie potrzeby zmień rozmiar i położenie prostokątów, zaznaczając je. Wartości minimalna i maksymalna zmieniają się odpowiednio.

3. W polu **Szerokość [m]** wprowadź minimalną i maksymalną wartość szerokości. lub

Po ustawieniu ostrości na tym filtrze lub wybraniu odpowiedniej nakładki na obrazie z kamery widoczne są 2 prostokąty przedstawiające wartości minimalną i maksymalną. W razie potrzeby zmień rozmiar i położenie prostokątów, zaznaczając je. Wartości minimalna i maksymalna zmieniają się odpowiednio.

4. W polu **Obszar obiektu [m²]** wprowadź minimalną i maksymalną wartość rozmiaru. lub

Po ustawieniu ostrości na tym filtrze lub wybraniu odpowiedniej nakładki na obrazie z kamery widoczne są 2 prostokąty przedstawiające wartości minimalną i maksymalną. W razie potrzeby zmień rozmiar i położenie prostokątów, zaznaczając je. Wartości minimalna i maksymalna zmieniają się odpowiednio.

5. W polu **Współczynnik proporcji v/h** wprowadź minimalną i maksymalną wartość. lub

Po ustawieniu ostrości na tym filtrze lub wybraniu odpowiedniej nakładki na obrazie z kamery widoczne są 2 prostokąty przedstawiające wartości minimalną i maksymalną. W razie potrzeby zmień rozmiar i położenie prostokątów, zaznaczając je. Wartości minimalna i maksymalna zmieniają się odpowiednio.

#### **Strona Filtrowanie wg ruchu obiektów**

Umożliwia ograniczenie właściwości obiektu powodującego wyzwolenie zdarzenia alarmowego. Obiekty, które nie odpowiadają właściwościom określonym w tym miejscu, nie powodują zdarzenia alarmowego.

- 1. Wybierz obiekt odniesienia na obrazie z kamery. W tym celu na liście **Nakładka** kliknij pozycję **Obiekt**, a następnie kliknij obramowanie obiektu na obrazie z kamery. Wszystkie wartości filtra obiektów są wyświetlane obok odpowiednich filtrów obiektów.
- 2. W polu **Prędkość [km/h]** wpisz minimalną i maksymalną wartość prędkości.
- 3. W polach **Kierunek 1 [°]**/**Kierunek 2 [°]** wpisz główny kierunek i odchylenie (kąt) określające kierunki poruszającego się obiektu. Przepływy tylko w tych kierunkach będą wyzwalały zdarzenie alarmowe.

Kierunki są wyświetlane w postaci żółtego okrągłego segmentu na obrazie z kamery. Istnieją także inne sposoby definiowania kierunków:

- Umieść wskaźnik myszy na żółtym okrągłym segmencie, naciśnij i przytrzymaj przycisk myszy, następnie obróć segment.
- Umieść wskaźnik myszy na jednej z krawędzi żółtego okrągłego segmentu, naciśnij i przytrzymaj przycisk myszy, następnie przesuń krawędź.

#### **Strona Filtrowanie wg kolorów obiektów**

Zdefiniuj właściwości koloru obiektu docelowego bezpośrednio lub wybierając obiekt odniesienia.

Aby zdefiniować kolory obiektu docelowego poprzez wybranie obiektu odniesienia:

1. Zaznacz obiekt odniesienia na obrazie z kamery, a następnie kliknij w obrębie obrysu obiektu.

Kolory obiektu odniesienia będą widoczne w obszarze **Zaznaczone**.

2. Kliknij **Zastosuj**, aby użyć kolorów obiektu odniesienia w filtrze koloru.

Aby bezpośrednio zdefiniować lub edytować kolory obiektu docelowego:

- 1. Za pomocą suwaka pionowego wybierz stopień jasności kolorów.
- 2. Zaznacz maksymalnie 5 kolorów, których chcesz szukać. W tym celu zaznacz kwadrat, a następnie kliknij żądany segment koloru.
- 3. Za pomocą suwaka **Odchylenie** określ, jak dokładnie kolory muszą pasować do kolorów obiektu.
- 4. W razie potrzeby usuń zaznaczony kolor. W tym celu zaznacz kwadrat, a następnie kliknij przycisk **Kasuj**. Jeśli na prawo od usuniętej pozycji znajdują się kolory, zostaną one automatycznie przesunięte i uzyskają większy udział we właściwościach kolorystycznych obiektu.

#### **Strona Definiowanie dodatkowego czasomierza**

Na tej stronie można zdefiniować dodatkowy czasomierz, który będzie wyzwalał alarmy.

- 1. W polu **Czas opóźnienia aktywacji filtra obiektu** wprowadź minimalny czas, przez jaki muszą być spełnione wszystkie zdefiniowane właściwości obiektu, zanim obiekt wyzwoli alarm.
- 2. W polu **Czas przedłużenia alarmu [s]** w razie potrzeby wprowadź wartość, aby wydłużyć alarm i zapobiec wystąpieniu kilku alarmów w krótkim czasie.

#### **Patrz**

- *– [Wyzwalacze obiektów oparte na polach, Strona 32](#page-31-0)*
- *– [Klasyfikowanie obiektów, Strona 35](#page-34-0)*
- *– [Pole, Strona 36](#page-35-0)*
- *– [Zadania, Strona 39](#page-38-0)*
- *– [Warunki w zadaniach, Strona 40](#page-39-0)*
- *– [Kolor, Strona 41](#page-40-0)*

#### **10.1.10 Konfigurowanie zadania Wejście do pola**

#### w aplikacji Configuration Manager: karta **VCA** > **Nr profilu1** lub **Nr profilu2** oraz IVA Pro Perimeter > karta **Zadania**

To zadanie generuje zdarzenie alarmowe, jeśli obiekt, który uprzednio został wykryty poza polem, przekroczy granicę pola i wejdzie do niego.

**Uwaga:** To zadanie może być użyte przez funkcję Intelligent Tracking.

Aby wybrać zadanie:

- 1. Na stronie **Konfiguracja zadania** kliknij przycisk **Nowe**.
- 2. Na stronie **Utwórz zadanie** zaznacz opcję **Wejście do pola**, a następnie kliknij przycisk **Dalej**.

#### **Strona Zdefiniuj pole**

1. Zaznacz pole na liście lub utwórz nowe. Aby utworzyć nowe pole, kliknij obraz z kamery w miejscu, gdzie chcesz umieścić pierwszy narożnik pola, a następnie kliknięciami wyznacz pozostałe narożniki. Zakończ tworzenie pola dwukrotnym kliknięciem.

#### **Uwaga:**

- Można także zaznaczyć **Pełen ekran** albo zmodyfikować istniejące pole.
- Można utworzyć i połączyć ze sobą maks. 3 pola
- 2. W polu opcji **Czas odbicia [s]** wprowadź minimalny czas pozostawania obiektu w polu, zanim wyzwoli on alarm. Aby to zrobić, najpierw zaznacz pole na obrazie z kamery, a następnie wpisz wartość. W razie potrzeby wpisz czas dla każdego pola. **Uwaga:** Wpisując jakąś wartość, można zapobiec generowaniu wielokrotnych zdarzeń alarmowych przez obiekty, które się stale poruszają do i od granicy pola.
- 3. Na liście **Wyzwalacz alarmu przy wejściu w granice** zaznacz wyzwalacz obiektu.
- **Środek obiektu**: obiekt generuje alarm, gdy środek obiektu znajdzie się wewnątrz obszaru czułości.
- **Na granicy**: obiekt generuje alarm, gdy jedna z krawędzi wirtualnej ramki otaczającej obiekt znajdzie się wewnątrz obszaru czułości.
- **W całości w granicach**: obiekt generuje alarm, gdy wirtualna ramka otaczająca obiekt znajdzie się całkowicie wewnątrz obszaru czułości.
- **Punkt bazowy obiektu:** obiekt generuje alarm, gdy punkt bazowy obiektu znajdzie się wewnątrz obszaru czułości.

#### **Strona Zdefiniuj wyzwalacz**

Ta strona jest wyświetlana tylko wtedy, gdy na stronie **Zdefiniuj pole** zaznaczono co najmniej 2 pola.

Można wybrać wyzwalacz alarmu, jeśli obiekt wchodzi w dowolne pole lub we wszystkie pola w zdefiniowanej kolejności i przedziale czasowym.

Aby wybrać wyzwalacze:

- 1. Zaznacz jedną z następujących opcji **Wyzwól alarm**:
	- **przy wejściu w jedno z pól**

Generuje alarm, gdy obiekt wejdzie w dowolne pole. lub

– **przy wejściu we wszystkie pola w zdefiniowanej kolejności**

Generuje alarm, gdy obiekt wchodzi we wszystkie pola w zdefiniowanej kolejności.

2. Kliknij pole wyboru **w danym czasie [s]**, a następnie wprowadź minimalny i maksymalny czas. To określa przedział czasu, w którym obiektu musi wejść we wszystkie pola w zdefiniowanej kolejności.

#### **Strona Filtrowanie wg klasy obiektów**

Umożliwia ograniczanie klas obiektów, które będą wyzwalać alarm.

Zaznacz żądane pola wyboru. Dostępne są następujące klasy:

- IVA Pro Buildings: **Osoba**, **Pojazd**
- IVA Pro Perimeter (ze śledzeniem 3D): **Osoba**, **Pojazd**, **Samochód**, **Ciężarówka**, **Motocykl**
- IVA Pro Traffic: **Osoba**, **Pojazd**, **Samochód**, **Ciężarówka**, **Autobus**, **Rower**, **Motocykl**, **Rower**
- IVA Pro Visual Gun Detection: Osoba, Broń
- **Wszystkie klasy obiektów rozpoznawanych przez funkcję Camera Trainer** wszystko, pod warunkiem posiadania licencji

**Uwaga:** aby wybrać klasy obiektów, musisz skalibrować kamerę i wcześniej aktywować tryb **Śledzenie w 3D**.

#### **Strona filtrowania według rozmiaru obiektu 3D**

Umożliwia ograniczenie właściwości obiektu powodującego wyzwolenie zdarzenia alarmowego. Obiekty, które nie odpowiadają właściwościom określonym w tym miejscu, nie powodują zdarzenia alarmowego.

- 1. Wybierz obiekt odniesienia na obrazie z kamery. W tym celu na liście **Nakładka** kliknij pozycję **Obiekt**, a następnie kliknij obramowanie obiektu na obrazie z kamery. Wszystkie wartości filtra obiektów są wyświetlane obok odpowiednich filtrów obiektów.
- 2. W polu **Wysokość [m]** wprowadź minimalną i maksymalną wartość wysokości. lub

Po ustawieniu ostrości na tym filtrze lub wybraniu odpowiedniej nakładki na obrazie z kamery widoczne są 2 prostokąty przedstawiające wartości minimalną i maksymalną. W razie potrzeby zmień rozmiar i położenie prostokątów, zaznaczając je. Wartości minimalna i maksymalna zmieniają się odpowiednio.

3. W polu **Szerokość [m]** wprowadź minimalną i maksymalną wartość szerokości. lub

Po ustawieniu ostrości na tym filtrze lub wybraniu odpowiedniej nakładki na obrazie z kamery widoczne są 2 prostokąty przedstawiające wartości minimalną i maksymalną. W razie potrzeby zmień rozmiar i położenie prostokątów, zaznaczając je. Wartości minimalna i maksymalna zmieniają się odpowiednio.

4. W polu **Długość [m]** wprowadź minimalną i maksymalną wartość wysokości. lub

Po ustawieniu ostrości na tym filtrze lub wybraniu odpowiedniej nakładki na obrazie z kamery widoczne są 2 prostokąty przedstawiające wartości minimalną i maksymalną. W razie potrzeby zmień rozmiar i położenie prostokątów, zaznaczając je. Wartości minimalna i maksymalna zmieniają się odpowiednio.

5. W polu **Obszar obiektu [m²]** wprowadź minimalną i maksymalną wartość rozmiaru. lub

Po ustawieniu ostrości na tym filtrze lub wybraniu odpowiedniej nakładki na obrazie z kamery widoczne są 2 prostokąty przedstawiające wartości minimalną i maksymalną. W razie potrzeby zmień rozmiar i położenie prostokątów, zaznaczając je. Wartości minimalna i maksymalna zmieniają się odpowiednio.

6. W polu **Współczynnik proporcji v/h** wprowadź minimalną i maksymalną wartość. lub

Po ustawieniu ostrości na tym filtrze lub wybraniu odpowiedniej nakładki na obrazie z kamery widoczne są 2 prostokąty przedstawiające wartości minimalną i maksymalną. W razie potrzeby zmień rozmiar i położenie prostokątów, zaznaczając je. Wartości minimalna i maksymalna zmieniają się odpowiednio.

#### **Strona Filtrowanie wg wielkości obiektów**

Umożliwia ograniczenie właściwości obiektu powodującego wyzwolenie zdarzenia alarmowego. Obiekty, które nie odpowiadają właściwościom określonym w tym miejscu, nie powodują zdarzenia alarmowego.

1. Wybierz obiekt odniesienia na obrazie z kamery. W tym celu na liście **Nakładka** kliknij pozycję **Obiekt**, a następnie kliknij obramowanie obiektu na obrazie z kamery. Wszystkie wartości filtra obiektów są wyświetlane obok odpowiednich filtrów obiektów. 2. W polu **Wysokość [m]** wprowadź minimalną i maksymalną wartość wysokości. lub

Po ustawieniu ostrości na tym filtrze lub wybraniu odpowiedniej nakładki na obrazie z kamery widoczne są 2 prostokąty przedstawiające wartości minimalną i maksymalną. W razie potrzeby zmień rozmiar i położenie prostokątów, zaznaczając je. Wartości minimalna i maksymalna zmieniają się odpowiednio.

3. W polu **Szerokość [m]** wprowadź minimalną i maksymalną wartość szerokości. lub

Po ustawieniu ostrości na tym filtrze lub wybraniu odpowiedniej nakładki na obrazie z kamery widoczne są 2 prostokąty przedstawiające wartości minimalną i maksymalną. W razie potrzeby zmień rozmiar i położenie prostokątów, zaznaczając je. Wartości minimalna i maksymalna zmieniają się odpowiednio.

4. W polu **Obszar obiektu [m²]** wprowadź minimalną i maksymalną wartość rozmiaru. lub

Po ustawieniu ostrości na tym filtrze lub wybraniu odpowiedniej nakładki na obrazie z kamery widoczne są 2 prostokąty przedstawiające wartości minimalną i maksymalną. W razie potrzeby zmień rozmiar i położenie prostokątów, zaznaczając je. Wartości minimalna i maksymalna zmieniają się odpowiednio.

5. W polu **Współczynnik proporcji v/h** wprowadź minimalną i maksymalną wartość. lub

Po ustawieniu ostrości na tym filtrze lub wybraniu odpowiedniej nakładki na obrazie z kamery widoczne są 2 prostokąty przedstawiające wartości minimalną i maksymalną. W razie potrzeby zmień rozmiar i położenie prostokątów, zaznaczając je. Wartości minimalna i maksymalna zmieniają się odpowiednio.

#### **Strona Filtrowanie wg ruchu obiektów**

Umożliwia ograniczenie właściwości obiektu powodującego wyzwolenie zdarzenia alarmowego. Obiekty, które nie odpowiadają właściwościom określonym w tym miejscu, nie powodują zdarzenia alarmowego.

- 1. Wybierz obiekt odniesienia na obrazie z kamery. W tym celu na liście **Nakładka** kliknij pozycję **Obiekt**, a następnie kliknij obramowanie obiektu na obrazie z kamery. Wszystkie wartości filtra obiektów są wyświetlane obok odpowiednich filtrów obiektów.
- 2. W polu **Prędkość [km/h]** wpisz minimalną i maksymalną wartość prędkości.

3. W polach **Kierunek 1 [°]**/**Kierunek 2 [°]** wpisz główny kierunek i odchylenie (kąt) określające kierunki poruszającego się obiektu. Przepływy tylko w tych kierunkach będą wyzwalały zdarzenie alarmowe.

Kierunki są wyświetlane w postaci żółtego okrągłego segmentu na obrazie z kamery. Istnieją także inne sposoby definiowania kierunków:

- Umieść wskaźnik myszy na żółtym okrągłym segmencie, naciśnij i przytrzymaj przycisk myszy, następnie obróć segment.
- Umieść wskaźnik myszy na jednej z krawędzi żółtego okrągłego segmentu, naciśnij i przytrzymaj przycisk myszy, następnie przesuń krawędź.

#### **Strona Filtrowanie wg kolorów obiektów**

Zdefiniuj właściwości koloru obiektu docelowego bezpośrednio lub wybierając obiekt odniesienia.

Aby zdefiniować kolory obiektu docelowego poprzez wybranie obiektu odniesienia:

1. Zaznacz obiekt odniesienia na obrazie z kamery, a następnie kliknij w obrębie obrysu obiektu.

#### Kolory obiektu odniesienia będą widoczne w obszarze **Zaznaczone**.

2. Kliknij **Zastosuj**, aby użyć kolorów obiektu odniesienia w filtrze koloru.

Aby bezpośrednio zdefiniować lub edytować kolory obiektu docelowego:

- 1. Za pomocą suwaka pionowego wybierz stopień jasności kolorów.
- 2. Zaznacz maksymalnie 5 kolorów, których chcesz szukać. W tym celu zaznacz kwadrat, a następnie kliknij żądany segment koloru.
- 3. Za pomocą suwaka **Odchylenie** określ, jak dokładnie kolory muszą pasować do kolorów obiektu.
- 4. W razie potrzeby usuń zaznaczony kolor. W tym celu zaznacz kwadrat, a następnie kliknij przycisk **Kasuj**. Jeśli na prawo od usuniętej pozycji znajdują się kolory, zostaną one automatycznie przesunięte i uzyskają większy udział we właściwościach kolorystycznych obiektu.

#### **Strona Definiowanie dodatkowego czasomierza**

Na tej stronie można zdefiniować dodatkowy czasomierz, który będzie wyzwalał alarmy.

- 1. W polu **Czas opóźnienia aktywacji filtra obiektu** wprowadź minimalny czas, przez jaki muszą być spełnione wszystkie zdefiniowane właściwości obiektu, zanim obiekt wyzwoli alarm.
- 2. W polu **Czas przedłużenia alarmu [s]** w razie potrzeby wprowadź wartość, aby wydłużyć alarm i zapobiec wystąpieniu kilku alarmów w krótkim czasie.

#### **Patrz**

- *– [Wyzwalacze obiektów oparte na polach, Strona 32](#page-31-0)*
- *– [Klasyfikowanie obiektów, Strona 35](#page-34-0)*
- *– [Pole, Strona 36](#page-35-0)*
- *– [Zadania, Strona 39](#page-38-0)*
- *– [Warunki w zadaniach, Strona 40](#page-39-0)*
- *– [Kolor, Strona 41](#page-40-0)*

#### **10.1.11 Konfigurowanie zadania Opuszczenie pola**

#### w aplikacji Configuration Manager: karta **VCA** > **Nr profilu1** lub **Nr profilu2** oraz IVA Pro Perimeter > karta **Zadania**

To zadanie generuje zdarzenie alarmowe, jeśli obiekt, który uprzednio został wykryty wewnątrz pola, przekroczy granicę pola i wyjdzie do niego.

**Uwaga:** To zadanie może być użyte przez funkcję Intelligent Tracking.

Aby wybrać zadanie:

- 1. Na stronie **Konfiguracja zadania** kliknij przycisk **Nowe**.
- 2. Na stronie **Utwórz zadanie** zaznacz opcję **Opuszczenie pola**, a następnie kliknij przycisk **Dalej**.

#### **Strona Zdefiniuj pole**

1. Zaznacz pole na liście lub utwórz nowe.

Aby utworzyć nowe pole, kliknij obraz z kamery w miejscu, gdzie chcesz umieścić pierwszy narożnik pola, a następnie kliknięciami wyznacz pozostałe narożniki. Zakończ tworzenie pola dwukrotnym kliknięciem.

#### **Uwaga:**

- Można także zaznaczyć **Pełen ekran** albo zmodyfikować istniejące pole.
- Można utworzyć i połączyć ze sobą maks. 3 pola
- 2. W polu opcji **Czas odbicia [s]** wprowadź minimalny czas pozostawania obiektu w polu, zanim wyzwoli on alarm. Aby to zrobić, najpierw zaznacz pole na obrazie z kamery, a następnie wpisz wartość. W razie potrzeby wpisz czas dla każdego pola. **Uwaga:** Wpisując jakąś wartość, można zapobiec generowaniu wielokrotnych zdarzeń alarmowych przez obiekty, które się stale poruszają do i od granicy pola.
- 3. Na liście **Wyzwalacz alarmu przy wejściu w granice** zaznacz wyzwalacz obiektu.
- **Środek obiektu**: obiekt generuje alarm, gdy środek obiektu znajdzie się wewnątrz obszaru czułości.
- **Na granicy**: obiekt generuje alarm, gdy jedna z krawędzi wirtualnej ramki otaczającej obiekt znajdzie się wewnątrz obszaru czułości.
- **W całości w granicach**: obiekt generuje alarm, gdy wirtualna ramka otaczająca obiekt znajdzie się całkowicie wewnątrz obszaru czułości.
- **Punkt bazowy obiektu:** obiekt generuje alarm, gdy punkt bazowy obiektu znajdzie się wewnątrz obszaru czułości.

#### **Uwaga!**

Należy zwrócić uwagę, że podczas konfigurowania zadania **Opuszczenie pola** alarm będzie generowany w chwili, gdy obiekt opuści pole. W związku z tym różne wyzwalacze obiektów zachowują się następująco:

Wyzwalacz obiektu **Na granicy** generuje zdarzenie alarmowe w sytuacji, gdy żadna krawędź obiektu nie znajduje się już w granicach pola, tzn. cały obiekt jest poza polem.

Wyzwalacz obiektu **W całości w granicach** generuje zdarzenie alarmowe w momencie, gdy którakolwiek część wirtualnej ramki wokół obiektu znajdzie się poza polem.

#### **Strona Zdefiniuj wyzwalacz**

Ta strona jest wyświetlana tylko wtedy, gdy na stronie **Zdefiniuj pole** zaznaczono co najmniej 2 pola.

Można wybrać wyzwalacz alarmu, jeśli obiekt opuszcza dowolne pole lub wszystkie pola w zdefiniowanej kolejności i przedziale czasowym.

Aby wybrać wyzwalacze:

- 1. Zaznacz jedną z następujących opcji **Wyzwól alarm**:
	- **przy opuszczeniu jednego z pól** Generuje alarm, gdy obiekt opuszcza dowolne pole. lub
	- **przy opuszczeniu wszystkich pól w zdefiniowanej kolejności** Generuje alarm, gdy obiekt opuszcza wszystkie pola w zdefiniowanej kolejności.
- 2. Kliknij pole wyboru **w danym czasie [s]**, a następnie wprowadź minimalny i maksymalny czas. To określa przedział czasu, w którym obiektu musi opuścić wszystkie pola w zdefiniowanej kolejności.

#### **Strona Filtrowanie wg klasy obiektów**

Umożliwia ograniczanie klas obiektów, które będą wyzwalać alarm.

Zaznacz żądane pola wyboru. Dostępne są następujące klasy:

- IVA Pro Buildings: **Osoba**, **Pojazd**
- IVA Pro Perimeter (ze śledzeniem 3D): **Osoba**, **Pojazd**, **Samochód**, **Ciężarówka**, **Motocykl**
- IVA Pro Traffic: **Osoba**, **Pojazd**, **Samochód**, **Ciężarówka**, **Autobus**, **Rower**, **Motocykl**, **Rower**
- IVA Pro Visual Gun Detection: Osoba, Broń
- **Wszystkie klasy obiektów rozpoznawanych przez funkcję Camera Trainer** wszystko, pod warunkiem posiadania licencji

**i**

**Uwaga:** aby wybrać klasy obiektów, musisz skalibrować kamerę i wcześniej aktywować tryb **Śledzenie w 3D**.

#### **Strona filtrowania według rozmiaru obiektu 3D**

Umożliwia ograniczenie właściwości obiektu powodującego wyzwolenie zdarzenia alarmowego. Obiekty, które nie odpowiadają właściwościom określonym w tym miejscu, nie powodują zdarzenia alarmowego.

- 1. Wybierz obiekt odniesienia na obrazie z kamery. W tym celu na liście **Nakładka** kliknij pozycję **Obiekt**, a następnie kliknij obramowanie obiektu na obrazie z kamery. Wszystkie wartości filtra obiektów są wyświetlane obok odpowiednich filtrów obiektów.
- 2. W polu **Wysokość [m]** wprowadź minimalną i maksymalną wartość wysokości. lub

Po ustawieniu ostrości na tym filtrze lub wybraniu odpowiedniej nakładki na obrazie z kamery widoczne są 2 prostokąty przedstawiające wartości minimalną i maksymalną. W razie potrzeby zmień rozmiar i położenie prostokątów, zaznaczając je. Wartości minimalna i maksymalna zmieniają się odpowiednio.

3. W polu **Szerokość [m]** wprowadź minimalną i maksymalną wartość szerokości. lub

Po ustawieniu ostrości na tym filtrze lub wybraniu odpowiedniej nakładki na obrazie z kamery widoczne są 2 prostokąty przedstawiające wartości minimalną i maksymalną. W razie potrzeby zmień rozmiar i położenie prostokątów, zaznaczając je. Wartości minimalna i maksymalna zmieniają się odpowiednio.

4. W polu **Długość [m]** wprowadź minimalną i maksymalną wartość wysokości. lub

Po ustawieniu ostrości na tym filtrze lub wybraniu odpowiedniej nakładki na obrazie z kamery widoczne są 2 prostokąty przedstawiające wartości minimalną i maksymalną. W razie potrzeby zmień rozmiar i położenie prostokątów, zaznaczając je. Wartości minimalna i maksymalna zmieniają się odpowiednio.

5. W polu **Obszar obiektu [m²]** wprowadź minimalną i maksymalną wartość rozmiaru. lub

Po ustawieniu ostrości na tym filtrze lub wybraniu odpowiedniej nakładki na obrazie z kamery widoczne są 2 prostokąty przedstawiające wartości minimalną i maksymalną. W razie potrzeby zmień rozmiar i położenie prostokątów, zaznaczając je. Wartości minimalna i maksymalna zmieniają się odpowiednio.

6. W polu **Współczynnik proporcji v/h** wprowadź minimalną i maksymalną wartość. lub

Po ustawieniu ostrości na tym filtrze lub wybraniu odpowiedniej nakładki na obrazie z kamery widoczne są 2 prostokąty przedstawiające wartości minimalną i maksymalną. W razie potrzeby zmień rozmiar i położenie prostokątów, zaznaczając je. Wartości minimalna i maksymalna zmieniają się odpowiednio.

#### **Strona Filtrowanie wg wielkości obiektów**

Umożliwia ograniczenie właściwości obiektu powodującego wyzwolenie zdarzenia alarmowego. Obiekty, które nie odpowiadają właściwościom określonym w tym miejscu, nie powodują zdarzenia alarmowego.

1. Wybierz obiekt odniesienia na obrazie z kamery. W tym celu na liście **Nakładka** kliknij pozycję **Obiekt**, a następnie kliknij obramowanie obiektu na obrazie z kamery. Wszystkie wartości filtra obiektów są wyświetlane obok odpowiednich filtrów obiektów. 2. W polu **Wysokość [m]** wprowadź minimalną i maksymalną wartość wysokości. lub

Po ustawieniu ostrości na tym filtrze lub wybraniu odpowiedniej nakładki na obrazie z kamery widoczne są 2 prostokąty przedstawiające wartości minimalną i maksymalną. W razie potrzeby zmień rozmiar i położenie prostokątów, zaznaczając je. Wartości minimalna i maksymalna zmieniają się odpowiednio.

3. W polu **Szerokość [m]** wprowadź minimalną i maksymalną wartość szerokości. lub

Po ustawieniu ostrości na tym filtrze lub wybraniu odpowiedniej nakładki na obrazie z kamery widoczne są 2 prostokąty przedstawiające wartości minimalną i maksymalną. W razie potrzeby zmień rozmiar i położenie prostokątów, zaznaczając je. Wartości minimalna i maksymalna zmieniają się odpowiednio.

4. W polu **Obszar obiektu [m²]** wprowadź minimalną i maksymalną wartość rozmiaru. lub

Po ustawieniu ostrości na tym filtrze lub wybraniu odpowiedniej nakładki na obrazie z kamery widoczne są 2 prostokąty przedstawiające wartości minimalną i maksymalną. W razie potrzeby zmień rozmiar i położenie prostokątów, zaznaczając je. Wartości minimalna i maksymalna zmieniają się odpowiednio.

5. W polu **Współczynnik proporcji v/h** wprowadź minimalną i maksymalną wartość. lub

Po ustawieniu ostrości na tym filtrze lub wybraniu odpowiedniej nakładki na obrazie z kamery widoczne są 2 prostokąty przedstawiające wartości minimalną i maksymalną. W razie potrzeby zmień rozmiar i położenie prostokątów, zaznaczając je. Wartości minimalna i maksymalna zmieniają się odpowiednio.

#### **Strona Filtrowanie wg ruchu obiektów**

Umożliwia ograniczenie właściwości obiektu powodującego wyzwolenie zdarzenia alarmowego. Obiekty, które nie odpowiadają właściwościom określonym w tym miejscu, nie powodują zdarzenia alarmowego.

- 1. Wybierz obiekt odniesienia na obrazie z kamery. W tym celu na liście **Nakładka** kliknij pozycję **Obiekt**, a następnie kliknij obramowanie obiektu na obrazie z kamery. Wszystkie wartości filtra obiektów są wyświetlane obok odpowiednich filtrów obiektów.
- 2. W polu **Prędkość [km/h]** wpisz minimalną i maksymalną wartość prędkości.

3. W polach **Kierunek 1 [°]**/**Kierunek 2 [°]** wpisz główny kierunek i odchylenie (kąt) określające kierunki poruszającego się obiektu. Przepływy tylko w tych kierunkach będą wyzwalały zdarzenie alarmowe.

Kierunki są wyświetlane w postaci żółtego okrągłego segmentu na obrazie z kamery. Istnieją także inne sposoby definiowania kierunków:

- Umieść wskaźnik myszy na żółtym okrągłym segmencie, naciśnij i przytrzymaj przycisk myszy, następnie obróć segment.
- Umieść wskaźnik myszy na jednej z krawędzi żółtego okrągłego segmentu, naciśnij i przytrzymaj przycisk myszy, następnie przesuń krawędź.

#### **Strona Filtrowanie wg kolorów obiektów**

Zdefiniuj właściwości koloru obiektu docelowego bezpośrednio lub wybierając obiekt odniesienia.

Aby zdefiniować kolory obiektu docelowego poprzez wybranie obiektu odniesienia:

1. Zaznacz obiekt odniesienia na obrazie z kamery, a następnie kliknij w obrębie obrysu obiektu.

#### Kolory obiektu odniesienia będą widoczne w obszarze **Zaznaczone**.

2. Kliknij **Zastosuj**, aby użyć kolorów obiektu odniesienia w filtrze koloru.

Aby bezpośrednio zdefiniować lub edytować kolory obiektu docelowego:

- 1. Za pomocą suwaka pionowego wybierz stopień jasności kolorów.
- 2. Zaznacz maksymalnie 5 kolorów, których chcesz szukać. W tym celu zaznacz kwadrat, a następnie kliknij żądany segment koloru.
- 3. Za pomocą suwaka **Odchylenie** określ, jak dokładnie kolory muszą pasować do kolorów obiektu.
- 4. W razie potrzeby usuń zaznaczony kolor. W tym celu zaznacz kwadrat, a następnie kliknij przycisk **Kasuj**. Jeśli na prawo od usuniętej pozycji znajdują się kolory, zostaną one automatycznie przesunięte i uzyskają większy udział we właściwościach kolorystycznych obiektu.

#### **Strona Definiowanie dodatkowego czasomierza**

Na tej stronie można zdefiniować dodatkowy czasomierz, który będzie wyzwalał alarmy.

- 1. W polu **Czas opóźnienia aktywacji filtra obiektu** wprowadź minimalny czas, przez jaki muszą być spełnione wszystkie zdefiniowane właściwości obiektu, zanim obiekt wyzwoli alarm.
- 2. W polu **Czas przedłużenia alarmu [s]** w razie potrzeby wprowadź wartość, aby wydłużyć alarm i zapobiec wystąpieniu kilku alarmów w krótkim czasie.

#### **Patrz**

- *– [Wyzwalacze obiektów oparte na polach, Strona 32](#page-31-0)*
- *– [Klasyfikowanie obiektów, Strona 35](#page-34-0)*
- *– [Pole, Strona 36](#page-35-0)*
- *– [Zadania, Strona 39](#page-38-0)*
- *– [Warunki w zadaniach, Strona 40](#page-39-0)*
- *– [Kolor, Strona 41](#page-40-0)*

#### **10.1.12 Konfigurowanie zadania Wyszukiwanie podobnych elem.**

 w aplikacji Configuration Manager: karta **VCA** > **Nr profilu1** lub **Nr profilu2** oraz IVA Pro Perimeter > karta **Zadania**

Zadanie to generuje zdarzenie alarmowe, jeśli zostanie wykryty obiekt podobny do uprzednio oznaczonego obiektu.

**Uwaga:** To zadanie może być użyte przez funkcję Intelligent Tracking.

**i**

#### **Uwaga!**

Zadanie to jest zazwyczaj używane w programie Bosch Video Client w celu wyszukiwania dowodów na potrzeby analizy sądowej. W ten sposób można na przykład wykrywać osoby wykazujące podobieństwo do określonego człowieka.

Aby wybrać zadanie:

- 1. Na stronie **Konfiguracja zadania** kliknij przycisk **Nowe**.
- 2. Na stronie **Utwórz zadanie** zaznacz opcję **Wyszukiwanie podobnych elem.**, a następnie kliknij przycisk **Dalej**.

#### **Strona Przybliżenie**

- 1. Kliknij poruszający się obiekt na obrazie z kamery. Dla zaznaczonego obiektu zostaną wyświetlone wartości dotyczące wielkości, formatu obrazu, prędkości i kierunku. Są również wyświetlane kolory obiektu. Obiekt zostanie oznaczony żółtym trójkątem. **Uwaga:** Właściwości obiektu zawsze się zmieniają. Właściwości obiektu są przyjmowane w momencie kliknięcia.
- 2. Wprowadź odchylenie każdej z wybranych wartości.

#### **Patrz**

*– [Warunki w zadaniach, Strona 40](#page-39-0)*

#### **10.1.13 Konfigurowanie zadania Licznik**

 w aplikacji Configuration Manager: karta **VCA** > **Nr profilu1** lub **Nr profilu2** oraz IVA Pro Perimeter > karta **Zadania**

To zadanie umożliwia liczenie osób przekraczających jedną lub kilka linii.

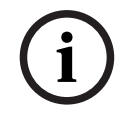

#### **Uwaga!**

Aby liczyć osoby, należy w kamerze ustawić perspektywę BEV, ponieważ daje ona najlepsze wyniki. Skalibruj kamerę i zaznacz tryb **Śledzenie osób w 3D**.

Aby wybrać zadanie:

- 1. Na stronie **Konfiguracja zadania** kliknij przycisk **Nowe**.
- 2. Na stronie **Utwórz zadanie** zaznacz opcję **Licznik**, a następnie kliknij przycisk **Dalej**.

#### **Strona Zdefiniuj linie**

1. Na liście zaznacz jedną linię spośród linii uprzednio utworzonych lub kliknij linię na obrazie z kamery.

**Uwaga:** Można również utworzyć nową linię lub edytować istniejącą.

- 2. W razie konieczności wybierz drugą i trzecią linię.
- 3. W polu **Czas odbicia [s]** wprowadź minimalny przedział czasu, w którym obiekt musi zostać zaobserwowany najpierw przed przekraczaniem linii, a następnie również po przekroczeniu linii, aby wyzwolić alarm. Aby to zrobić, najpierw zaznacz linię na obrazie z kamery, a następnie wpisz wartość. W razie potrzeby wprowadź czas dla każdej linii. **Uwaga:** Wpisując jakąś wartość, można zapobiec generowaniu wielokrotnych zdarzeń przez obiekty, które stale się poruszają przez linię i z powrotem.
- 4. Na liście **Kierunek** zaznacz kierunek, w którym obiekt musi przeciąć linię, aby wyzwolić alarm. Aby to zrobić, najpierw zaznacz linię na obrazie z kamery, a następnie kliknij jedną z następujących opcji:

**Do przodu**: obiekt wyzwoli alarm, jeśli linia zostanie przekroczona w kierunku strzałki widocznej na podglądzie graficznym.

**Wstecz**: obiekt wyzwoli alarm, jeśli linia zostanie przekroczona w przeciwnym kierunku. **Dowolny**: obiekt wyzwoli alarm niezależnie od kierunku, w którym nastąpi przekroczenie linii.

W razie potrzeby wprowadź czas dla każdej linii.

- 5. Na liście **Wyzwalacz alarmu przy wejściu w granice** zaznacz wyzwalacz obiektu.
- **Środek obiektu**: obiekt generuje alarm, gdy jego środek przekroczy linię.
- **Punkt bazowy obiektu:** obiekt generuje alarm, gdy punkt bazowy obiektu przekroczy linię.

#### **Definiowanie strony Alarm i limit wartości licznika**

- 1. W polu **Limit** wprowadź maksymalną wartość.
- 2. Kliknij **Uruchom liczenie ponownie** lub **Zatrzymaj liczenie**.
	- **Uruchom liczenie ponownie**: po osiągnięciu wartości maksymalnej system ponownie uruchamia zliczanie.
	- **Zatrzymaj liczenie**: po osiągnięciu wartości maksymalnej system zatrzymuje zliczanie.
- 3. Zaznacz pole wyboru **Alarm w razie przepełnienia**, aby wyzwalać zdarzenie alarmowe, jeśli osiągnięto limit.

#### **Strona Filtrowanie wg klasy obiektów**

Umożliwia ograniczanie klas obiektów, które będą wyzwalać alarm. Zaznacz żądane pola wyboru. Dostępne są następujące klasy:

- IVA Pro Buildings: **Osoba**, **Pojazd**
- IVA Pro Perimeter (ze śledzeniem 3D): **Osoba**, **Pojazd**, **Samochód**, **Ciężarówka**, **Motocykl**
- IVA Pro Traffic: **Osoba**, **Pojazd**, **Samochód**, **Ciężarówka**, **Autobus**, **Rower**, **Motocykl**, **Rower**
- IVA Pro Visual Gun Detection: Osoba, Broń
- **Wszystkie klasy obiektów rozpoznawanych przez funkcję Camera Trainer** wszystko, pod warunkiem posiadania licencji

**Uwaga:** aby wybrać klasy obiektów, musisz skalibrować kamerę i wcześniej aktywować tryb **Śledzenie w 3D**.

#### **Strona filtrowania według rozmiaru obiektu 3D**

Umożliwia ograniczenie właściwości obiektu powodującego wyzwolenie zdarzenia alarmowego. Obiekty, które nie odpowiadają właściwościom określonym w tym miejscu, nie powodują zdarzenia alarmowego.

- 1. Wybierz obiekt odniesienia na obrazie z kamery. W tym celu na liście **Nakładka** kliknij pozycję **Obiekt**, a następnie kliknij obramowanie obiektu na obrazie z kamery. Wszystkie wartości filtra obiektów są wyświetlane obok odpowiednich filtrów obiektów.
- 2. W polu **Wysokość [m]** wprowadź minimalną i maksymalną wartość wysokości. lub

Po ustawieniu ostrości na tym filtrze lub wybraniu odpowiedniej nakładki na obrazie z kamery widoczne są 2 prostokąty przedstawiające wartości minimalną i maksymalną. W razie potrzeby zmień rozmiar i położenie prostokątów, zaznaczając je. Wartości minimalna i maksymalna zmieniają się odpowiednio.

3. W polu **Szerokość [m]** wprowadź minimalną i maksymalną wartość szerokości. lub

Po ustawieniu ostrości na tym filtrze lub wybraniu odpowiedniej nakładki na obrazie z kamery widoczne są 2 prostokąty przedstawiające wartości minimalną i maksymalną. W razie potrzeby zmień rozmiar i położenie prostokątów, zaznaczając je. Wartości minimalna i maksymalna zmieniają się odpowiednio.

4. W polu **Długość [m]** wprowadź minimalną i maksymalną wartość wysokości. lub

Po ustawieniu ostrości na tym filtrze lub wybraniu odpowiedniej nakładki na obrazie z kamery widoczne są 2 prostokąty przedstawiające wartości minimalną i maksymalną. W razie potrzeby zmień rozmiar i położenie prostokątów, zaznaczając je. Wartości minimalna i maksymalna zmieniają się odpowiednio.

5. W polu **Obszar obiektu [m²]** wprowadź minimalną i maksymalną wartość rozmiaru. lub

Po ustawieniu ostrości na tym filtrze lub wybraniu odpowiedniej nakładki na obrazie z kamery widoczne są 2 prostokąty przedstawiające wartości minimalną i maksymalną. W razie potrzeby zmień rozmiar i położenie prostokątów, zaznaczając je. Wartości minimalna i maksymalna zmieniają się odpowiednio.

6. W polu **Współczynnik proporcji v/h** wprowadź minimalną i maksymalną wartość. lub

Po ustawieniu ostrości na tym filtrze lub wybraniu odpowiedniej nakładki na obrazie z

kamery widoczne są 2 prostokąty przedstawiające wartości minimalną i maksymalną. W razie potrzeby zmień rozmiar i położenie prostokątów, zaznaczając je. Wartości minimalna i maksymalna zmieniają się odpowiednio.

#### **Strona Filtrowanie wg wielkości obiektów**

Umożliwia ograniczenie właściwości obiektu powodującego wyzwolenie zdarzenia alarmowego. Obiekty, które nie odpowiadają właściwościom określonym w tym miejscu, nie powodują zdarzenia alarmowego.

- 1. Wybierz obiekt odniesienia na obrazie z kamery. W tym celu na liście **Nakładka** kliknij pozycję **Obiekt**, a następnie kliknij obramowanie obiektu na obrazie z kamery. Wszystkie wartości filtra obiektów są wyświetlane obok odpowiednich filtrów obiektów.
- 2. W polu **Wysokość [m]** wprowadź minimalną i maksymalną wartość wysokości. lub

Po ustawieniu ostrości na tym filtrze lub wybraniu odpowiedniej nakładki na obrazie z kamery widoczne są 2 prostokąty przedstawiające wartości minimalną i maksymalną. W razie potrzeby zmień rozmiar i położenie prostokątów, zaznaczając je. Wartości minimalna i maksymalna zmieniają się odpowiednio.

3. W polu **Szerokość [m]** wprowadź minimalną i maksymalną wartość szerokości. lub

Po ustawieniu ostrości na tym filtrze lub wybraniu odpowiedniej nakładki na obrazie z kamery widoczne są 2 prostokąty przedstawiające wartości minimalną i maksymalną. W razie potrzeby zmień rozmiar i położenie prostokątów, zaznaczając je. Wartości minimalna i maksymalna zmieniają się odpowiednio.

4. W polu **Obszar obiektu [m²]** wprowadź minimalną i maksymalną wartość rozmiaru. lub

Po ustawieniu ostrości na tym filtrze lub wybraniu odpowiedniej nakładki na obrazie z kamery widoczne są 2 prostokąty przedstawiające wartości minimalną i maksymalną. W razie potrzeby zmień rozmiar i położenie prostokątów, zaznaczając je. Wartości minimalna i maksymalna zmieniają się odpowiednio.

5. W polu **Współczynnik proporcji v/h** wprowadź minimalną i maksymalną wartość. lub

Po ustawieniu ostrości na tym filtrze lub wybraniu odpowiedniej nakładki na obrazie z kamery widoczne są 2 prostokąty przedstawiające wartości minimalną i maksymalną. W razie potrzeby zmień rozmiar i położenie prostokątów, zaznaczając je. Wartości minimalna i maksymalna zmieniają się odpowiednio.

#### **Strona Filtrowanie wg ruchu obiektów**

Umożliwia ograniczenie właściwości obiektu powodującego wyzwolenie zdarzenia alarmowego. Obiekty, które nie odpowiadają właściwościom określonym w tym miejscu, nie powodują zdarzenia alarmowego.

- 1. Wybierz obiekt odniesienia na obrazie z kamery. W tym celu na liście **Nakładka** kliknij pozycję **Obiekt**, a następnie kliknij obramowanie obiektu na obrazie z kamery. Wszystkie wartości filtra obiektów są wyświetlane obok odpowiednich filtrów obiektów.
- 2. W polu **Prędkość [km/h]** wpisz minimalną i maksymalną wartość prędkości.
- 3. W polach **Kierunek 1 [°]**/**Kierunek 2 [°]** wpisz główny kierunek i odchylenie (kąt) określające kierunki poruszającego się obiektu. Przepływy tylko w tych kierunkach będą wyzwalały zdarzenie alarmowe.

Kierunki są wyświetlane w postaci żółtego okrągłego segmentu na obrazie z kamery. Istnieją także inne sposoby definiowania kierunków:

– Umieść wskaźnik myszy na żółtym okrągłym segmencie, naciśnij i przytrzymaj przycisk myszy, następnie obróć segment.

– Umieść wskaźnik myszy na jednej z krawędzi żółtego okrągłego segmentu, naciśnij i przytrzymaj przycisk myszy, następnie przesuń krawędź.

#### **Strona Filtrowanie wg kolorów obiektów**

Zdefiniuj właściwości koloru obiektu docelowego bezpośrednio lub wybierając obiekt odniesienia.

Aby zdefiniować kolory obiektu docelowego poprzez wybranie obiektu odniesienia:

1. Zaznacz obiekt odniesienia na obrazie z kamery, a następnie kliknij w obrębie obrysu obiektu.

Kolory obiektu odniesienia będą widoczne w obszarze **Zaznaczone**.

2. Kliknij **Zastosuj**, aby użyć kolorów obiektu odniesienia w filtrze koloru.

Aby bezpośrednio zdefiniować lub edytować kolory obiektu docelowego:

- 1. Za pomocą suwaka pionowego wybierz stopień jasności kolorów.
- 2. Zaznacz maksymalnie 5 kolorów, których chcesz szukać. W tym celu zaznacz kwadrat, a następnie kliknij żądany segment koloru.
- 3. Za pomocą suwaka **Odchylenie** określ, jak dokładnie kolory muszą pasować do kolorów obiektu.
- 4. W razie potrzeby usuń zaznaczony kolor. W tym celu zaznacz kwadrat, a następnie kliknij przycisk **Kasuj**. Jeśli na prawo od usuniętej pozycji znajdują się kolory, zostaną one automatycznie przesunięte i uzyskają większy udział we właściwościach kolorystycznych obiektu.

#### **Strona Definiowanie dodatkowego czasomierza**

Na tej stronie można zdefiniować dodatkowy czasomierz, który będzie wyzwalał alarmy.

- 1. W polu **Czas opóźnienia aktywacji filtra obiektu** wprowadź minimalny czas, przez jaki muszą być spełnione wszystkie zdefiniowane właściwości obiektu, zanim obiekt wyzwoli alarm.
- 2. W polu **Czas przedłużenia alarmu [s]** w razie potrzeby wprowadź wartość, aby wydłużyć alarm i zapobiec wystąpieniu kilku alarmów w krótkim czasie.

#### **Patrz**

- *– [Wyzwalacze obiektów oparte na liniach, Strona 33](#page-32-0)*
- *– [Klasyfikowanie obiektów, Strona 35](#page-34-0)*
- *– [Pole, Strona 36](#page-35-0)*
- *– [Zadania, Strona 39](#page-38-0)*
- *– [Warunki w zadaniach, Strona 40](#page-39-0)*
- *– [Kolor, Strona 41](#page-40-0)*

#### **10.1.14 Konfigurowanie zadania Obłożenie**

#### w aplikacji Configuration Manager: karta **VCA** > **Nr profilu1** lub **Nr profilu2** oraz IVA Pro Perimeter > karta **Zadania**

To zadanie generuje zdarzenie alarmowe, jeśli w polu znajduje się określona liczba obiektów. Ponadto to zadanie konfiguruje licznik z bieżącą liczbą obiektów w polu.

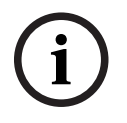

#### **Uwaga!**

To zadanie przydaje się do zarządzania kolejkami.

Aby wybrać zadanie:

1. Na stronie **Konfiguracja zadania** kliknij przycisk **Nowe**.

2. Na stronie **Utwórz zadanie** zaznacz opcję **Zajętość**, a następnie kliknij przycisk **Dalej**.

#### **Strona Zdefiniuj pole**

1. Zaznacz pole na liście lub utwórz nowe. Aby utworzyć nowe pole, kliknij obraz z kamery w miejscu, gdzie chcesz umieścić pierwszy narożnik pola, a następnie kliknięciami wyznacz pozostałe narożniki. Zakończ tworzenie pola dwukrotnym kliknięciem.

**Uwaga:** Można również zaznaczyć opcję **Pełen ekran** albo zmodyfikować istniejące pole.

- 2. W polu opcji **Czas odbicia [s]** wprowadź minimalny czas pozostawania obiektu w polu, zanim wyzwoli on alarm. Aby to zrobić, najpierw zaznacz pole na obrazie z kamery, a następnie wpisz wartość. W razie potrzeby wpisz czas dla każdego pola. **Uwaga:** Wpisując jakąś wartość, można zapobiec generowaniu wielokrotnych zdarzeń alarmowych przez obiekty, które się stale poruszają do i od granicy pola.
- 3. Na liście **Wyzwalacz alarmu przy wejściu w granice** zaznacz wyzwalacz obiektu.
- **Środek obiektu**: obiekt generuje alarm, gdy środek obiektu znajdzie się wewnątrz obszaru czułości.
- **Na granicy**: obiekt generuje alarm, gdy jedna z krawędzi wirtualnej ramki otaczającej obiekt znajdzie się wewnątrz obszaru czułości.
- **W całości w granicach**: obiekt generuje alarm, gdy wirtualna ramka otaczająca obiekt znajdzie się całkowicie wewnątrz obszaru czułości.
- **Punkt bazowy obiektu:** obiekt generuje alarm, gdy punkt bazowy obiektu znajdzie się wewnątrz obszaru czułości.

#### **Strona Alarm o zajętości**

- 1. Zaznacz pole wyboru **Alarm w razie zatłoczenia**, jeśli system ma generować zdarzenie alarmowe, kiedy w polu znajduje się za dużo obiektów.
- 2. W polu **Wartość krytyczna** wprowadź liczbę obiektów, które muszą znajdować się w polu, aby wygenerować alarm.
- 3. Zaznacz pole wyboru **Alarm w przypadku braku obiektów**, jeśli system ma generować zdarzenie alarmowe, kiedy liczba obiektów w polu jest niewystarczająca.
- 4. W polu **Wartość krytyczna** wprowadź liczbę obiektów w polu, poniżej której będzie generowany alarm.
- 5. Zaznacz pole wyboru **Opóźnij alarm**, a w polu **Czas odbicia [s]** wprowadź minimalny czas opóźnienia.

#### **Strona Filtrowanie wg klasy obiektów**

Umożliwia ograniczanie klas obiektów, które będą wyzwalać alarm.

Zaznacz żądane pola wyboru. Dostępne są następujące klasy:

- IVA Pro Buildings: **Osoba**, **Pojazd**
- IVA Pro Perimeter (ze śledzeniem 3D): **Osoba**, **Pojazd**, **Samochód**, **Ciężarówka**, **Motocykl**
- IVA Pro Traffic: **Osoba**, **Pojazd**, **Samochód**, **Ciężarówka**, **Autobus**, **Rower**, **Motocykl**, **Rower**
- IVA Pro Visual Gun Detection: Osoba, Broń
- **Wszystkie klasy obiektów rozpoznawanych przez funkcję Camera Trainer** wszystko, pod warunkiem posiadania licencji

**Uwaga:** aby wybrać klasy obiektów, musisz skalibrować kamerę i wcześniej aktywować tryb **Śledzenie w 3D**.

#### **Strona filtrowania według rozmiaru obiektu 3D**

Umożliwia ograniczenie właściwości obiektu powodującego wyzwolenie zdarzenia alarmowego. Obiekty, które nie odpowiadają właściwościom określonym w tym miejscu, nie powodują zdarzenia alarmowego.

- 1. Wybierz obiekt odniesienia na obrazie z kamery. W tym celu na liście **Nakładka** kliknij pozycję **Obiekt**, a następnie kliknij obramowanie obiektu na obrazie z kamery. Wszystkie wartości filtra obiektów są wyświetlane obok odpowiednich filtrów obiektów.
- 2. W polu **Wysokość [m]** wprowadź minimalną i maksymalną wartość wysokości. lub

Po ustawieniu ostrości na tym filtrze lub wybraniu odpowiedniej nakładki na obrazie z kamery widoczne są 2 prostokąty przedstawiające wartości minimalną i maksymalną. W razie potrzeby zmień rozmiar i położenie prostokątów, zaznaczając je. Wartości minimalna i maksymalna zmieniają się odpowiednio.

3. W polu **Szerokość [m]** wprowadź minimalną i maksymalną wartość szerokości. lub

Po ustawieniu ostrości na tym filtrze lub wybraniu odpowiedniej nakładki na obrazie z kamery widoczne są 2 prostokąty przedstawiające wartości minimalną i maksymalną. W razie potrzeby zmień rozmiar i położenie prostokątów, zaznaczając je. Wartości minimalna i maksymalna zmieniają się odpowiednio.

4. W polu **Długość [m]** wprowadź minimalną i maksymalną wartość wysokości. lub

Po ustawieniu ostrości na tym filtrze lub wybraniu odpowiedniej nakładki na obrazie z kamery widoczne są 2 prostokąty przedstawiające wartości minimalną i maksymalną. W razie potrzeby zmień rozmiar i położenie prostokątów, zaznaczając je. Wartości minimalna i maksymalna zmieniają się odpowiednio.

5. W polu **Obszar obiektu [m²]** wprowadź minimalną i maksymalną wartość rozmiaru. lub

Po ustawieniu ostrości na tym filtrze lub wybraniu odpowiedniej nakładki na obrazie z kamery widoczne są 2 prostokąty przedstawiające wartości minimalną i maksymalną. W razie potrzeby zmień rozmiar i położenie prostokątów, zaznaczając je. Wartości minimalna i maksymalna zmieniają się odpowiednio.

6. W polu **Współczynnik proporcji v/h** wprowadź minimalną i maksymalną wartość. lub

Po ustawieniu ostrości na tym filtrze lub wybraniu odpowiedniej nakładki na obrazie z kamery widoczne są 2 prostokąty przedstawiające wartości minimalną i maksymalną. W razie potrzeby zmień rozmiar i położenie prostokątów, zaznaczając je. Wartości minimalna i maksymalna zmieniają się odpowiednio.

#### **Strona Filtrowanie wg wielkości obiektów**

Umożliwia ograniczenie właściwości obiektu powodującego wyzwolenie zdarzenia alarmowego. Obiekty, które nie odpowiadają właściwościom określonym w tym miejscu, nie powodują zdarzenia alarmowego.

- 1. Wybierz obiekt odniesienia na obrazie z kamery. W tym celu na liście **Nakładka** kliknij pozycję **Obiekt**, a następnie kliknij obramowanie obiektu na obrazie z kamery. Wszystkie wartości filtra obiektów są wyświetlane obok odpowiednich filtrów obiektów.
- 2. W polu **Wysokość [m]** wprowadź minimalną i maksymalną wartość wysokości. lub

Po ustawieniu ostrości na tym filtrze lub wybraniu odpowiedniej nakładki na obrazie z

kamery widoczne są 2 prostokąty przedstawiające wartości minimalną i maksymalną. W razie potrzeby zmień rozmiar i położenie prostokątów, zaznaczając je. Wartości minimalna i maksymalna zmieniają się odpowiednio.

3. W polu **Szerokość [m]** wprowadź minimalną i maksymalną wartość szerokości. lub

Po ustawieniu ostrości na tym filtrze lub wybraniu odpowiedniej nakładki na obrazie z kamery widoczne są 2 prostokąty przedstawiające wartości minimalną i maksymalną. W razie potrzeby zmień rozmiar i położenie prostokątów, zaznaczając je. Wartości minimalna i maksymalna zmieniają się odpowiednio.

4. W polu **Obszar obiektu [m²]** wprowadź minimalną i maksymalną wartość rozmiaru. lub

Po ustawieniu ostrości na tym filtrze lub wybraniu odpowiedniej nakładki na obrazie z kamery widoczne są 2 prostokąty przedstawiające wartości minimalną i maksymalną. W razie potrzeby zmień rozmiar i położenie prostokątów, zaznaczając je. Wartości minimalna i maksymalna zmieniają się odpowiednio.

5. W polu **Współczynnik proporcji v/h** wprowadź minimalną i maksymalną wartość. lub

Po ustawieniu ostrości na tym filtrze lub wybraniu odpowiedniej nakładki na obrazie z kamery widoczne są 2 prostokąty przedstawiające wartości minimalną i maksymalną. W razie potrzeby zmień rozmiar i położenie prostokątów, zaznaczając je. Wartości minimalna i maksymalna zmieniają się odpowiednio.

#### **Strona Filtrowanie wg ruchu obiektów**

Umożliwia ograniczenie właściwości obiektu powodującego wyzwolenie zdarzenia alarmowego. Obiekty, które nie odpowiadają właściwościom określonym w tym miejscu, nie powodują zdarzenia alarmowego.

- 1. Wybierz obiekt odniesienia na obrazie z kamery. W tym celu na liście **Nakładka** kliknij pozycję **Obiekt**, a następnie kliknij obramowanie obiektu na obrazie z kamery. Wszystkie wartości filtra obiektów są wyświetlane obok odpowiednich filtrów obiektów.
- 2. W polu **Prędkość [km/h]** wpisz minimalną i maksymalną wartość prędkości.
- 3. W polach **Kierunek 1 [°]**/**Kierunek 2 [°]** wpisz główny kierunek i odchylenie (kąt) określające kierunki poruszającego się obiektu. Przepływy tylko w tych kierunkach będą wyzwalały zdarzenie alarmowe.

Kierunki są wyświetlane w postaci żółtego okrągłego segmentu na obrazie z kamery. Istnieją także inne sposoby definiowania kierunków:

- Umieść wskaźnik myszy na żółtym okrągłym segmencie, naciśnij i przytrzymaj przycisk myszy, następnie obróć segment.
- Umieść wskaźnik myszy na jednej z krawędzi żółtego okrągłego segmentu, naciśnij i przytrzymaj przycisk myszy, następnie przesuń krawędź.

#### **Strona Filtrowanie wg kolorów obiektów**

Zdefiniuj właściwości koloru obiektu docelowego bezpośrednio lub wybierając obiekt odniesienia.

Aby zdefiniować kolory obiektu docelowego poprzez wybranie obiektu odniesienia:

- 1. Zaznacz obiekt odniesienia na obrazie z kamery, a następnie kliknij w obrębie obrysu obiektu.
	- Kolory obiektu odniesienia będą widoczne w obszarze **Zaznaczone**.
- 2. Kliknij **Zastosuj**, aby użyć kolorów obiektu odniesienia w filtrze koloru.

Aby bezpośrednio zdefiniować lub edytować kolory obiektu docelowego:

1. Za pomocą suwaka pionowego wybierz stopień jasności kolorów.

- 2. Zaznacz maksymalnie 5 kolorów, których chcesz szukać. W tym celu zaznacz kwadrat, a następnie kliknij żądany segment koloru.
- 3. Za pomocą suwaka **Odchylenie** określ, jak dokładnie kolory muszą pasować do kolorów obiektu.
- 4. W razie potrzeby usuń zaznaczony kolor. W tym celu zaznacz kwadrat, a następnie kliknij przycisk **Kasuj**. Jeśli na prawo od usuniętej pozycji znajdują się kolory, zostaną one automatycznie przesunięte i uzyskają większy udział we właściwościach kolorystycznych obiektu.

#### **Strona Definiowanie dodatkowego czasomierza**

Na tej stronie można zdefiniować dodatkowy czasomierz, który będzie wyzwalał alarmy.

- 1. W polu **Czas opóźnienia aktywacji filtra obiektu** wprowadź minimalny czas, przez jaki muszą być spełnione wszystkie zdefiniowane właściwości obiektu, zanim obiekt wyzwoli alarm.
- 2. W polu **Czas przedłużenia alarmu [s]** w razie potrzeby wprowadź wartość, aby wydłużyć alarm i zapobiec wystąpieniu kilku alarmów w krótkim czasie.

#### **Patrz**

- *– [Wyzwalacze obiektów oparte na liniach, Strona 33](#page-32-0)*
- *– [Klasyfikowanie obiektów, Strona 35](#page-34-0)*
- *– [Pole, Strona 36](#page-35-0)*
- *– [Warunki w zadaniach, Strona 40](#page-39-0)*
- *– [Kolor, Strona 41](#page-40-0)*

### **10.2 Metadane**

#### **Uwaga!**

Ta karta zapewnia dostęp do podstawowych ustawień, które można konfigurować w celu uzyskania optymalnej wydajności. Ustawienia i wartości, które zostały w tym miejscu zdefiniowane, stosowane są do wszystkich zadań.

#### **10.2.1 Kalibrowanie kamery**

**Uwaga!**

na karcie Configuration Manager: **Ogólne** > karta **Kalibracja kamery**

## **i**

**i**

Kamery panoramiczne mają tylko ograniczoną funkcjonalność.

Kamery sieciowe Bosch pomagają w kalibrowaniu, zapewniając wszystkie informacje, które są zapisane w kamerze. Można jednocześnie zaimportować wszystkie wartości sensorów do kalibracji lub importować pojedyncze wartości z sensorów.

Kamera jest kalibrowana przy założeniu, że podłoże jest poziome i całkowicie płaskie, a następnie przez nauczenie kamery jej pozycji i pole widzenia względem płaszczyzny podłoża. Rozmiar czujki kamery i długość ogniskowej określają podstawową szerokość i odległość widzenia kamery z wystarczającą rozdzielczością. Wysokość ponad płaszczyznę podłoża oraz względne kąty kamery do płaszczyzny podłoża (pochylenie i kąt obrotu) następnie określają rzeczywiste pole widzenia kamery. W kamerach IVA Pro kąty widzenia określa dodatkowa czujka.

Dlatego następujące wartości kamery (wymagane do kalibracji) są dostępne w różnych typach kamer:

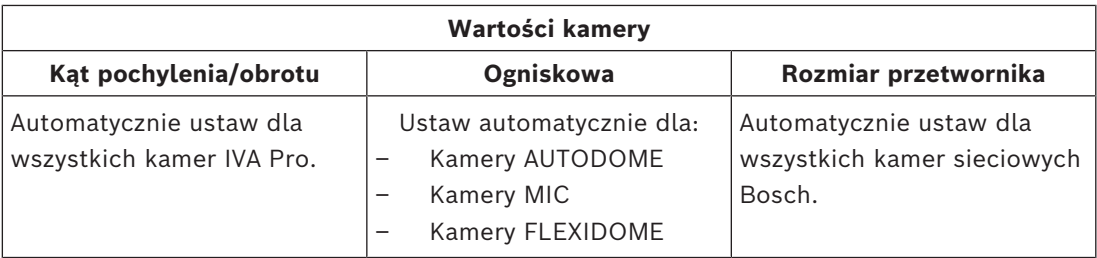

W przypadku niektórych kamer należy ręcznie ustawić tylko wysokość kamery nad podłożem. W razie potrzeby można ręcznie zastąpić kąty pochylenia i obrotu oraz długość ogniskowej.

# **i**

#### **Uwaga!**

Przed skalibrowaniem kamery ustaw ją w ostatecznym położeniu i obiektyw z docelowym współczynnikiem zoomu.

Po każdej zmianie pozycji kamery lub ogniskowej obiektywu należy ponownie załadować wartości czujnika.

Dostępne są różne metody kalibracji:

- Kalibracja automatyczna. Wymaga IVA Pro Traffic. Najszybsza dostępna kalibracja.
- Kalibracja w oparciu o mapy. Wymaga mapy i dobrych oznaczeń terenu (oznaczenia ulic, krawędzie budynków). Obejmuje obliczanie geolokalizacji.
- Kalibracja wspomagana pomiarami. Najwolniejsza metoda wymagająca najwięcej wysiłku, ale zawsze możliwa do zastosowania.
- Podstawowa kalibracja dostępna na stronie urządzenia

**Uwaga:** zalecamy, aby zamiast podstawowej kalibracji dostępnej na stronie internetowej urządzenia zawsze używać Configuration Manager lub Project Assistant — kalibracja w ten sposób jest znacznie prostsza.

Szczegółowe informacje na temat różnych metod kalibracji można znaleźć w odpowiednim opracowaniu technicznym.

#### **Kalibracja automatyczna z IVA Pro Traffic**

IVA Pro Traffic oferuje kalibrację automatyczną w połączeniu z wybranymi kamerami. Kamery te wykorzystują technologię sztucznej inteligencji do wykrywania i analizowania samochodów w celu ustalenia parametrów kalibracji. Cały proces kalibracji ogranicza się więc do jednego kliknięcia i przeprowadzenia standardowej weryfikacji ręcznej. Kalibracja automatyczna jest częścią rozwiązania IVA Pro Traffic i jest dostępna w wybranych kamerach CPP14. Pełną listę obsługiwanych kamer można znaleźć w informacjach o wersji IVA.

#### **Aby rozpocząć konfigurację:**

- 1. Otwórz Configuration Manager.
- 2. Wybierz kamerę i przejdź do karty **Ogólne** > **Kalibracja kamery**. Jeśli w kamerze dostępna jest funkcja kalibracji automatycznej, na tej stronie pojawi się dodatkowy punkt menu.
- 3. Wybierz opcję **Kalibracja automatyczna** i kontynuuj. Kamera automatycznie wykrywa wszystkie samochody i przesyła te informacje do klienta (w tym przypadku do programu Configuration Manager), a po zebraniu wystarczającej liczby próbek samochodów wykonuje kalibrację. Na obrazie musi znajdować się ponad 25 dobrze rozłożonych detekcji. W przypadku braku wystarczającej ilości dobrych danych wejściowych wyświetlone zostanie ostrzeżenie.

4. Po zakończeniu kliknij przycisk **Zakończ** i zapisz parametry w kamerze. Na ostatniej stronie znajduje się podsumowanie kalibracji.

**Uwaga:** zalecamy weryfikację wyników. Dostępny jest pasek narzędzi z kilkoma narzędziami weryfikacyjnymi.

#### **Kalibracja w oparciu o mapy**

Kalibracja oparta na mapie umożliwia szybką i łatwą kalibrację poprzez zaznaczenie 4-5 punktów naziemnych na mapie i obrazie. Kalibracja w oparciu o mapy mapie obejmuje również obliczanie geolokalizacji kamery.

#### **Aby rozpocząć kalibrację:**

1. Otwórz aplikację Configuration Manager, wybierz kamerę i przejdź do opcji **OgólneKalibracja kamery**.

Alternatywnie aby użyć opcji Configuration Manager, wybierz Project Assistant, wybierz kamerę i przejdź do opcji **Kalibracja**.

- 2. Wybierz opcję **W oparciu o mapy**.
- 3. Wybierz z mapy świata obszar, w którym jest kamera, co można wykonać za pomocą adresu lub eksploracji.
- 4. Aby obliczyć zniekształcenie, zaznacz linie, które w świecie rzeczywistym są proste, ale na obrazie są zakrzywione. Upewnij się, że linie na obrazie podążają za krzywą. **Uwaga:** ten krok jest opcjonalny. Można go pominąć.
- 5. Obróć i powiększ mapę, aż zrówna się z obrazem z kamery. Użyj do tego kółka myszy lub przycisków na dole mapy.
- 6. Kliknij liczby na obrazie z kamery i na mapie oraz przeciągnij je na oba elementy. Są to znaczniki.
- 7. Wybierz narożniki, w których możliwe jest umieszczenie znaczników, aby uzyskać najlepszą dokładność. Upewnij się, że każdy znacznik jest umieszczony w tej samej pozycji na obrazie z kamery

i na mapie. Upewnij się, że znaczniki są dobrze rozłożone na obrazie.

- 8. Po umieszczeniu wystarczającej liczby znaczników kalibracja zostanie przeprowadzona automatycznie, a obraz z kamery zostanie wyświetlony na mapie. Użyj suwaka Nakładka, aby uczynić tę projekcję mniej lub bardziej przezroczystą i sprawdzić, jak dobrze pasuje do mapy.
- 9. W celu weryfikacji umieść osobę lub samochód jednocześnie na obrazie z kamery i na mapie, co pozwoli sprawdzić, czy jego rozmiar i położenie są prawidłowe. Możesz również zmierzyć odległości od podłoża lub wysokość nad płaszczyzną podłoża. Wyniki pomiaru będą jednocześnie wyświetlane na obrazie z kamery i na mapie.
- 10. Jeżeli dokładność nie jest wystarczająca, wróć do obszaru **Mapy** i dostosuj znaczniki. W przeciwnym razie kliknij polecenie **Zakończ** i zapisz parametry w kamerze.

#### **Wspomagana kalibracja z pomiarem**

Podczas kalibracji stosowane są wewnętrzne czujniki kamery i dane wprowadzane przez użytkownika. Alternatywnie dane wejściowe użytkownika mogą zostać pozyskane przez pomiar wysokości i odległości na ziemi, na przykład przez oznaczenie osoby idącej przez scenę. Narzędzie kalibracji prowadzi użytkownika przez wszystkie konieczne czynności. Wspomaga kalibrację z zapisów — przejście osoby po scenie i będzie później wykorzystane jako znane odniesienia w procesie kalibracji.

Wspomagana kalibracja jest dostępna w Configuration Manager 7.70 oraz Project Assistant 2.3.

Dostępne czujniki kamery, w zależności od typu kamery i obiektywu, to:

- Kąt pochylenia
- Kąt obrotu
- Ogniskowa

**Uwaga:** w przypadku niektórych kamer zniekształcenie obiektywu jest ustawiane automatycznie.

Dostępne elementy pomiarowe to:

- Odległość od podłoża
- Wysokość nad poziomem gruntu (element pionowy, narysowany od podłoża na odpowiednią wysokość)
- Osoba (element pionowy, narysowany od podłoża na odpowiednią wysokość)
- Kąt 90° względem podłoża

#### **Przygotowanie:**

Upewnij się, że zmierzono co najmniej jedną odległość na ziemi, patrząc w dal, i 2–3 wysokości nad ziemią, na przykład przechodząc przez scenę i robiąc zdjęcia lub nagrywając krótki film. Upewnij się, że co najmniej jeden z elementów pionowych znajduje się w najdalszym miejscu, które chcesz monitorować, a reszta jest dobrze rozłożona na obrazie, w tym po lewej i prawej stronie.

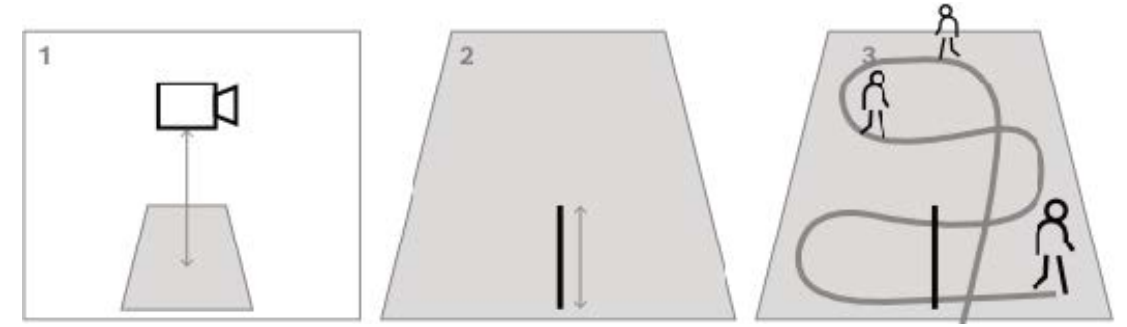

W przypadku widoku z góry na dół lub z lotu ptaka pomocne będzie przygotowanie dwóch prostopadłych odległości do podłoża oraz dwóch przykładów osoby przechodzącej przez scenę, jednego na środku obrazu z kamery i drugiego dalej od granicy.

**Uwaga:** kamery panoramiczne nie są obsługiwane przez tę kalibrację. Wystarczy zmierzyć wysokość i wprowadzić ją ręcznie.

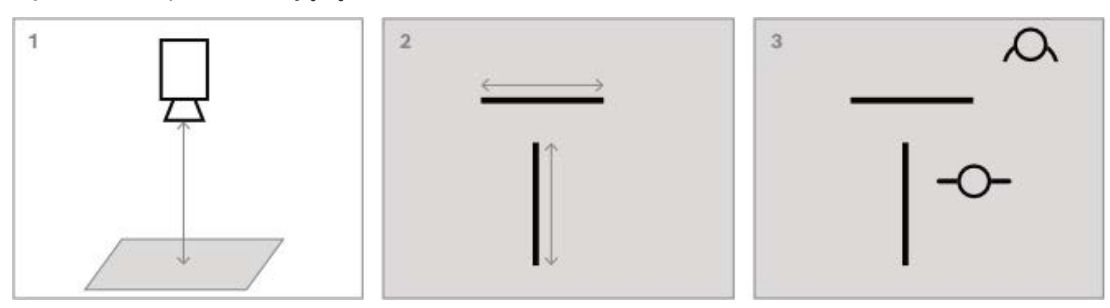

#### **Aby rozpocząć kalibrację:**

1. Otwórz aplikację Configuration Manager, wybierz kamerę i przejdź do opcji **OgólneKalibracja kamery**.

Alternatywnie aby użyć opcji Configuration Manager, wybierz Project Assistant, wybierz kamerę i przejdź do opcji **Kalibracja**.

2. Wybierz polecenie **Miara** i kontynuuj.

- 3. Widok z ostrego kąta, z góry na dół lub z lotu ptaka: nachylenie wynosi zazwyczaj 90°, przechylenie jest ustawione na 0°. Często ogniskowa jest znana i można ją pobrać z kamery. Wprowadź tylko wysokość kamery nad ziemią. Bliski zasięg do 50 m: wewnętrzne czujniki kamery są wystarczająco dokładne i powinny zostać poddane kalibracji. Jeśli ogniskowa jest również znana, wpisz tylko potrzebną wysokość kamery nad poziomem gruntu lub skorzystaj z 1–2 pomiarów ze sceny. Daleki zasięg powyżej 50 m: dokładność wewnętrznych czujników przechyłu i pochylenia jest często niewystarczająca. Wykonaj kalibrację ręcznie za pomocą pomiarów ze sceny.
- 4. Aby skorygować zniekształcenia, spójrz na obraz z kamery, aby sprawdzić, czy linie proste w świecie rzeczywistym są zakrzywione na obrazie z kamery. Jeśli tak jest, zaznacz te linie i użyj środkowego węzła linii, aby ją zakrzywić i dopasować do linii na obrazie.

**Uwaga:** linie nie muszą znajdować się na ziemi i mogą być pionowe lub poziome. Linie najlepiej zaznaczyć w pobliżu krawędzi obrazu.

5. Aby skalibrować perspektywę kamery, przejdź do opcji **Perspektywa** i zaznacz odległość od podłoża.

**Uwaga:** preferowane jest wybranie jednej odległości, ponieważ odległości od lewej do prawej są mniej stabilne w zakresie kalibracji.

W przypadku każdej obliczanej wartości do wyboru są następujące opcje:

- Obliczenie wartości za pomocą zmierzonych elementów sceny narysowanych na obrazie z kamery.

- Samodzielne zmierzenie i wprowadzenie wartości. Często używane do określenia wysokości kamery nad ziemią.

- Jeśli czujniki kamery są dostępne, użyj ich. Polecane głównie dla widoków z bliska.

6. Następnie zaznacz osoby na obrazie.

**Uwaga**: potrzeba co najmniej tylu narysowanych elementów, ile parametrów kalibracji ma zostać oszacowanych. Możesz powiększyć obraz z kamery za pomocą kółka myszy, aby uzyskać dokładniejszy rysunek.

- 7. Gdy dostępna jest wystarczająca liczba różnych i rozproszonych elementów kalibracji, kalibracja zostanie obliczona, a wyniki pojawią się po lewej stronie w kolumnie przepływu pracy. Ponadto wszystkie elementy kalibracyjne zyskują "cień", który jest ich rzutem wstecznym zgodnie z obliczoną kalibracją. Im lepiej cień pasuje do oryginalnego elementu kalibracyjnego, tym dokładniejsza jest kalibracja.
- 8. Jeśli kalibracja nie jest wystarczająco dobra, wróć do opcji **Perspektywa**. W przeciwnym razie kontynuuj i zapisz parametry w kamerze.

**Uwaga:** zalecamy weryfikację wyników. W tym celu możesz ponownie zaznaczyć odległość od podłoża lub dowolne elementy pionowe, takie jak osoby. Upewnij się, że rozmiar obiektu znajdującego się w najdalszej odległości jest dobrze dopasowany — będzie to miało duży wpływ na kalibrację.

#### **Kalibracja ręczna**

Kalibracja ręczna jest również dostępna na stronie internetowej urządzenia. Wartości można wprowadzić bezpośrednio lub skorzystać z funkcji szkicowania, aby oznaczyć długość podłoża, wysokość nad poziomem gruntu i kąty na podłożu, podobnie jak w przypadku kalibracji wspomaganej za pomocą pomiarów.

#### **Aby rozpocząć kalibrację:**

1. Okrągłe strzałki pokazują, że dostępne są wartości czujnika z kamery. Kliknięcie ich spowoduje wprowadzenie tych wartości do kalibracji.

2. W przypadku wartości, które należy określić na podstawie naszkicowanej i zmierzonej długości podłoża, wysokości nad poziomem gruntu lub kątów, zaznacz pole **Oblicz**. W przeciwnym razie wartości należy wprowadzić ręcznie.

**Uwaga:** w przypadku kamer PTZ dostępny jest wybór położenia, w którym ma zostać zastosowana kalibracja. Dostępna jest również globalna kalibracja, która zakłada idealne ustawienie kamery w pionie.

#### **Patrz**

*– [Kalibracja, Strona 34](#page-33-0)*

#### **10.2.2 Konfiguracja ustawień metadanych**

 w Configuration Manager: karta **VCA** > **Metadane** Parametry na tej stronie zależą od pakietu IVA Pro:

#### **IVA Pro Buildings / IVA Pro Traffic:**

- 1. Usuń zaznaczenie z pola wyboru **Włącz**, aby wyłączyć generowanie metadanych IVA Pro.
- 2. Usuń zaznaczenie pola wyboru **Wielokąt**, jeśli nie potrzebujesz dokładnych kształtów obiektów, ale chcesz zminimalizować zużycie szerokości pasma. Ramki granic obiektu są zawsze wysyłane.
- 3. Usuń pole wyboru **Kolor**, jeśli nie potrzebujesz kolorów, ale chcesz zminimalizować zużycie szerokości pasma. Filtr kolorów obiektów zostanie wówczas wyłączony.
- 4. W polu **Min. powierzchnia obiektu [m²]** wprowadź minimalny rozmiar wszystkich obiektów, które będą generować zdarzenie alarmowe.
- 5. Aktywuj opcję **Pojazd stacjonarny**, aby wykrywać i śledzić zaparkowane samochody.
- 6. Aktywuj opcję **Osoba nieruchoma**, aby wykrywać i śledzić osoby nieruchome.
- 7. W polu **Limit czasu braku ruchu [s]** wprowadź przedział czasu, przez jaki śledzony i poruszający się obiekt musi pozostać bezczynny, aby został sklasyfikowany jako nieruchomy.
- 8. Zaznacz pole wyboru **Generate 'started/stopped' metadata**, aby wygenerować metadane w następujący sposób: Obiekty rozpoczęte: generuje metadane, gdy tylko obiekt, który jest w obszarze wrażliwym i jest nieruchomy, zacznie się poruszać. Obiekty zatrzymane: generowanie metadanych w chwili, gdy śledzony i poruszający się

obiekt (np. samochód) zatrzyma się w obszarze czułości przez określony czas opóźnienia aktywacji.

9. Aby zdefiniować **maski VCA**, kliknij ikonę plusa. Obszar nieczułości zostanie dodany do obrazu z kamery.

**Uwaga:** maskę VCA można zdefiniować również bezpośrednio na obrazie z kamery. Aby to zrobić, kliknij w granicach obrazu z kamery. Każde kliknięcie spowoduje utworzenie narożnika obszaru nieczułości. Dwukrotne kliknięcie zamyka obszar nieczułości.

W razie potrzeby na obrazie z kamery dopasuj położenie i wielkość obszaru nieczułości.

10. Aby usunąć obszary niewrażliwości, wybierz maskę VCA z listy lub na obrazie z kamery, a następnie kliknij ikonę kosza.

#### **IVA Pro Perimeter:**

1. Usuń zaznaczenie z pola wyboru **Włącz**, aby wyłączyć generowanie metadanych IVA Pro.

- 2. Usuń zaznaczenie pola wyboru **Wielokąt**, jeśli nie potrzebujesz dokładnych kształtów obiektów, ale chcesz zminimalizować zużycie szerokości pasma. Ramki granic obiektu są zawsze wysyłane.
- 3. Usuń pole wyboru **Kolor**, jeśli nie potrzebujesz kolorów, ale chcesz zminimalizować zużycie szerokości pasma. Filtr kolorów obiektów zostanie wówczas wyłączony.
- 4. W polu **Min. powierzchnia obiektu [m²]** wprowadź minimalny rozmiar wszystkich obiektów, które będą generować zdarzenie alarmowe.
- 5. Przesuń suwak **Czułość**, aby zdefiniować czułość. **Uwaga:** z chwilą pojawienia się nowego obiektu analiza wideo zaczyna analizować odległość pokonaną przez obiekt oraz okres, przez jaki obiekt jest widoczny, i na tej podstawie ustala, czy faktycznie jest to obiekt i musi zostać dodany do metadanych lub jest to tylko zakłócenie. Decyzja może zostać odroczona, jeśli jest włączona funkcja redukcji szumów i część obrazu zostanie sklasyfikowana jako zaszumiona. Zmniejsz czułość, jeśli program wykrywa za dużo niepotrzebnych obiektów, a zwiększą ją, jeśli program omija istotne obiekty lub wykrywa je za późno.
- 6. Na liście **Redukcja szumów** wybierz żądany wpis (**Wył., Średnia, Silna**), aby poprawić redukcję niepożądanych alarmów. Są to na przykład alarmy powodowane przez:
	- krzewy i drzewa poruszane przez wiatr,
	- jakiekolwiek nieruchome obiekty, które poruszają się nieznacznie w linii widzenia kamery,
	- cienie o niewielkim kontraście, odbicia i zmiany oświetlenia.
- 7. Włącz opcję **Elastyczny kształt**, jeśli chcesz, aby zamiast modeli 3D osób był wyświetlany kontur wykryty wokół obiektów.
- 8. W polu **Limit czasu braku ruchu [s]** wprowadź przedział czasu, przez jaki śledzony i poruszający się obiekt musi pozostać bezczynny, aby został sklasyfikowany jako nieruchomy.
- 9. Zaznacz pole wyboru **Generate 'started/stopped' metadata**, aby wygenerować metadane w następujący sposób: Obiekty rozpoczęte: generuje metadane, gdy tylko obiekt, który jest w obszarze wrażliwym i jest nieruchomy, zacznie się poruszać. Obiekty zatrzymane: generowanie metadanych w chwili, gdy śledzony i poruszający się obiekt (np. samochód) zatrzyma się w obszarze czułości przez określony czas opóźnienia aktywacji.
- 10. Zaznacz pole wyboru **Generate 'placed/taken' metadata**, aby generować następujące metadane:

Obiekty ustawione: generowanie metadanych w momencie, gdy obiekt (np. walizka) zostanie umieszczony w obszarze czułości przez śledzony obiekt ruchomy (np. osobę) na określony czas opóźnienia aktywacji.

Obiekty zajęte: generowanie metadanych w momencie, gdy nieaktywny obiekt (np. walizka) w obszarze czułości zostanie z niego zabrany przez śledzony ruchomy obiekt (np. osobę) po upływie określonego czasu opóźnienia aktywacji.

- 11. W polu **Limit czasu umieszczenia/zabrania** wprowadź w sekundach przedział czasowy, podczas którego obiekt musi pozostać nieaktywny, aby został sklasyfikowany jako taki.
- 12. W polu **Maksymalny obszar obiektu statycznego** wprowadź maksymalny rozmiar wszystkich obiektów, które będą generować zdarzenie alarmowe. Obiekty większe niż określone rozmiary będą ignorowane. Uważaj, aby zakres między minimalną i maksymalną wielkością nie był zbyt mały. W przeciwnym wypadku istotne obiekty będą błędnie eliminowane spośród tych, które wyzwalają alarm.
- 13. W polu **Minimalny obszar obiektu statycznego** wprowadź minimalny rozmiar wszystkich obiektów, które będą generować zdarzenie alarmowe. Obiekty mniejsze niż określone rozmiary będą ignorowane. Uważaj, aby zakres między minimalną i maksymalną wielkością nie był zbyt mały. W przeciwnym wypadku istotne obiekty będą błędnie eliminowane spośród tych, które wyzwalają alarm.
- 14. Aby zdefiniować **maski VCA**, kliknij ikonę plusa. Obszar nieczułości zostanie dodany do obrazu z kamery.

**Uwaga:** maskę VCA można zdefiniować również bezpośrednio na obrazie z kamery. Aby to zrobić, kliknij w granicach obrazu z kamery. Każde kliknięcie spowoduje utworzenie narożnika obszaru nieczułości. Dwukrotne kliknięcie zamyka obszar nieczułości. W razie potrzeby na obrazie z kamery dopasuj położenie i wielkość obszaru nieczułości.

15. Aby usunąć obszary niewrażliwości, wybierz maskę VCA z listy lub na obrazie z kamery, a następnie kliknij ikonę kosza.

#### **IVA Pro Visual Gun Detection:**

- 1. Usuń zaznaczenie z pola wyboru **Włącz**, aby wyłączyć generowanie metadanych IVA Pro.
- 2. W polu **Min. powierzchnia obiektu [m²]** wprowadź minimalny rozmiar wszystkich obiektów, które będą generować zdarzenie alarmowe.
- 3. W polu **Limit czasu braku ruchu [s]** wprowadź przedział czasu, przez jaki śledzony i poruszający się obiekt musi pozostać bezczynny, aby został sklasyfikowany jako nieruchomy.
- 4. Zaznacz pole wyboru **Generate 'started/stopped' metadata**, aby wygenerować metadane w następujący sposób:

Obiekty rozpoczęte: generuje metadane, gdy tylko obiekt, który jest w obszarze wrażliwym i jest nieruchomy, zacznie się poruszać.

Obiekty zatrzymane: generowanie metadanych w chwili, gdy śledzony i poruszający się obiekt (np. samochód) zatrzyma się w obszarze czułości przez określony czas opóźnienia aktywacji.

5. Aby zdefiniować **maski VCA**, kliknij ikonę plusa. Obszar nieczułości zostanie dodany do obrazu z kamery.

**Uwaga:** maskę VCA można zdefiniować również bezpośrednio na obrazie z kamery. Aby to zrobić, kliknij w granicach obrazu z kamery. Każde kliknięcie spowoduje utworzenie narożnika obszaru nieczułości. Dwukrotne kliknięcie zamyka obszar nieczułości. W razie potrzeby na obrazie z kamery dopasuj położenie i wielkość obszaru nieczułości.

6. Aby usunąć obszary niewrażliwości, wybierz maskę VCA z listy lub na obrazie z kamery, a następnie kliknij ikonę kosza.

#### **Patrz**

- *– [Obszar czułości, Strona 43](#page-42-0)*
- *– [Konfigurowanie zadania Obiekt usunięty, Strona 78](#page-77-0)*
- *– [Konfigurowanie zadania Obiekt nieaktywny, Strona 81](#page-80-0)*

#### **10.3 Kontrola metadanych — statystyka**

Wyświetlane wartości pomagają oszacować, jakie wartości minimalne i maksymalne należy wprowadzić w celu tworzenia zadań zapewniających wykrywanie pożądanych obiektów. Aby wyświetlić statystykę:

4 Kliknij obiekt na obrazie z kamery.

Obiekt zostanie oznaczony żółtą flagą i pojawią się jego właściwości. Linie wskazują odsetek obiektów, w których wykryto odnośną wartość. Im wyżej
położona linia, tym więcej obiektów pasuje do danego kryterium. Oś x histogramów (np. obszaru i prędkości) dostosowuje się automatycznie. Histogramy ukazują rozróżnienie pomiędzy obiektami, które wyzwalają alarm (czerwona linia) oraz tymi, które tego nie robią (niebieska linia). Niebieskie linie: zbiór obiektów, które nie wyzwalają alarmu

Czerwone linie: zbiór obiektów, które wyzwalają alarm

#### **Uwaga:**

- Jeśli zaznaczony obiekt opuści obszar czułości, właściwości nie można już monitorować. Dotyczy to również obiektów, które nie poruszają się przez dłuższy okres czasu. W takim przypadku wyświetlane wartości już się nie zmieniają. W razie konieczności kliknij inny obiekt.
- Wykres progresywny pokazuje zmianę wartości każdej właściwości w okresie poprzednich 30 sekund.
- Właściwości poruszającego się obiektu zawsze się zmieniają. Pojazd nie zawsze jedzie ze stałą prędkością. Osoba siada i wstaje lub zmienia kierunek poruszania się.
- Kolorów nie można wykrywać w przypadku bardzo małych obiektów.
- Kolor obiektu zależy na przykład od oświetlenia obrazu. Inne kolory są wykrywane w świetle reflektora, a inne w cieniu.
- Właściwości kolorystyczne zaznaczonego obiektu są wyświetlane przy użyciu kolumn kolorów, które są ustawiane według ich udziałów. Im bardziej kolumna znajduje się na lewo, tym większy jest udział właściwości kolorystycznej obiektu.
- Kolumna kolorów jest również aktualizowana co sekundę. Zmienia się ona wraz ze zmianą właściwości kolorystycznej zaznaczonego obiektu.
- Kolory, które występują w ilości poniżej 5%, nie są wyświetlane.
- Umieszczenie wskaźnika myszy na kolumnie kolorów spowoduje wyświetlenie etykietki narzędzia z barwą, nasyceniem i wartością (HSV) jak również udziałem ważonym koloru.

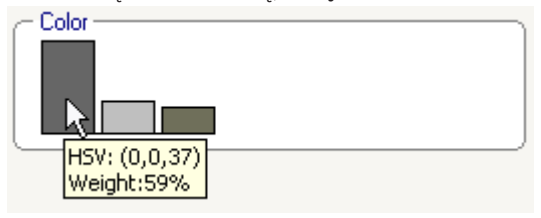

Aby zrestartować statystykę:

4 Kliknij **Resetuj**.

# **11 Konfigurowanie modułu Camera Trainer**

**W-B-** w Configuration Manager: wybierz kamerę > karta **VCA** > karta Camera Trainer

## **11.1 Konfigurowanie czujki**

Aby skonfigurować czujkę:

1. Wprowadź nazwę czujnika. Aby to zrobić, kliknij pole **Nazwa klasy**, a następnie wpisz nazwę opisową.

#### **Uwaga:**

**:** Usuwa czujkę.

**+**: dodaje nową czujkę

 $\blacksquare$  Kod koloru detektora i numer detektora (używane jako flaga klasyfikacii podczas wyświetlania metadanych IVA Pro Perimeter zawierający obiekty specyficzne dla sceny)

2. Kliknij ikonę **pauzy** .

**Uwaga:** w trybie **pauzy** można zdefiniować tylko obserwowany obszar (ROI) i przykłady.

- 3. Kliknij przycisk **edytowania ROI**, aby zdefiniować z monitorowany obszar (ROI). **Uwaga:** etykieta przycisku zmienia się na **edytowanie próbek**. Kliknięcie przycisku **Edytuj przykłady** umożliwia edytowanie przykładów.
- 4. Utwórz prostokąt wokół obszaru na obrazie z kamery.

Aby to zrobić, kliknij obraz kamery i dostosuj rozmiar oraz położenie automatycznie wstawionego prostokąta. Prostokąt jest wyświetlany z niebieskimi krawędziami. **Aby ustawić położenie:** umieść wskaźnik myszy w prostokącie, naciśnij i przytrzymaj przycisk myszy, następnie przesuń prostokąt w żądane miejsce.

**Aby dostosować rozmiar:** umieść wskaźnik myszy na krawędzi lub jednym z rogów prostokąta, naciśnij i przytrzymaj przycisk myszy, a następnie przesuń prostokąt lub jego narożnik w żądane miejsce.

**Uwaga:** zaleca się, aby obszar zainteresowania był możliwie najmniejszy. Im mniejszy obszar zainteresowania, tym mniej przykładów potrzeba i tym większa skuteczność czujki. Mniejszy obszar zainteresowania poprawia wyniki czujki ze względu na mniejszą powierzchnię tła i mniej zmian perspektywy w polu widzenia.

5. Kliknij przycisk **Edytuj przykłady**, aby zdefiniować obiekty.

#### **Uwaga:**

**Uwaga:**

- Liczba wymaganych przykładów zależy od sceny. Zróżnicowane oświetlenie, zmieniające się pory roku, złożone struktury, różne obiekty, duże obszary zainteresowania i duże pole widzenia wymagają więcej przykładów.
- Do zdefiniowania przykładów użyj obiektów z wyraźnym obrysem na kontrastującym tle i przy minimalnej potencjalnej okluzji, np. przednia szyba zaparkowanego pojazdu zamiast całego pojazdu.
- Etykieta przycisku zmienia się na **Edytuj ROI**. Kliknięcie przycisku **Edytuj ROI** umożliwia edytowanie z monitorowanego obszaru (ROI).
- 6. Utwórz prostokąt wokół pozytywnego przykładu (obiektu) na obrazie z kamery. Aby to zrobić, kliknij obraz kamery i dostosuj rozmiar oraz położenie automatycznie wstawionego prostokąta. Prostokąt wokół przykładu jest wyświetlany z zielonymi krawędziami.

**Aby ustawić położenie:** umieść wskaźnik myszy w prostokącie, naciśnij i przytrzymaj przycisk myszy, następnie przesuń prostokąt w żądane miejsce.

**Aby dostosować rozmiar:** umieść wskaźnik myszy na krawędzi lub jednym z rogów prostokąta, naciśnij i przytrzymaj przycisk myszy, a następnie przesuń prostokąt lub jego narożnik w żądane miejsce.

- Można zmienić rozmiar tylko pierwszego przykładu. Do wszystkich przykładów dodawanych później używane są ten sam rozmiar i proporcje. Jeśli konieczne jest zmienianie rozmiaru po dodaniu drugiego przykładu, kliknij przycisk **Resetuj**, a następnie ponownie zdefiniuj czujkę.
- Aby dodać dodatkowe przykłady (po pierwszym), kliknij na środku odpowiedniego obszaru, aby automatycznie umieścić pozytywny przykład. Shift+kliknięcie pozwala utworzyć przykład negatywny.
- Ze względu na niższą rozdzielczość modułu Camera Trainer, wyświetlana pozycja i wielkość obszaru zainteresowania oraz przykładów mogą różnić się do położenia i wielkości rysowanych za pomocą myszy. System automatycznie ustawia najbliższe możliwe położenie.
- Kliknij dwukrotnie przykład, aby zmienić go z pozytywnego na negatywny.
- 7. Upewnij się, że przykłady pozytywne są prawidłowe. Jeśli nie są, kliknij prawym przyciskiem myszy nieprawidłowe przykłady, a następnie kliknij **Usuń** lub **Konwertuj** w menu skrótów.

**Uwaga:** polecenie **Konwertuj** powoduje zamianę przykładu pozytywnego na negatywny.

8. Kliknij przycisk **Dodaj przykłady negatywne**, aby automatycznie dodać przykłady negatywne Wszystkie przykłady negatywne są wyświetlane jako prostokąty z czerwonym obrysem.

#### **Uwaga:**

- Funkcji **Dodaj przykłady negatywne** można używać wielokrotnie. Nowe przykłady zostaną dodane, jeśli jest wystarczająco miejsca.
- Można także ręcznie umieścić prostokąty na przykładach negatywnych, naciskając klawisz Shift i klikając.
- 9. Upewnij się, że przykłady negatywne są prawidłowe. Jeśli nie są, kliknij prawym przyciskiem myszy prostokąt, a następnie kliknij **Usuń** lub **Konwertuj** w menu skrótów. **Uwaga:**
	- Polecenie **Konwertuj** powoduje zamianę przykładu negatywnego na pozytywny.
	- Dwukrotne kliknięcie przykładu również powoduje zamianę przykładu negatywnego na pozytywny.
- 10. Kliknij przycisk **Zaprogramuj**. Przykłady są używane do programowania czujki i zostaną dodane do listy **Przykłady**.

Dlatego jeśli usuniesz już zapisany przykład, ale prostokąt jest nadal widoczny wokół danego obszaru na obrazie z kamery, zostanie zapisana inna próbka z tą samą zawartością.

**Uwaga:** należy zachować ostrożność podczas zmieniania grupy **Przykłady**. Każde kliknięcie przycisku **Zaprogramuj** powoduje, że przykłady w obrazie kamery i już przykłady już ocenione — zapisane w pamięci —zostaną ocenione ponownie.

11. Kliknij grupę **Przykłady**, aby wyświetlić i zarządzać pozytywnymi i negatywnymi przykładami.

**Aby usunąć przykład:** kliknij przykład, a następnie naciśnij klawisz Usuń. **Aby skopiować przykład:** przeciągnij przykład z obszaru **Przykłady pozytywne** na obszar **Przykłady negatywne** lub na odwrót.

**Aby zapisać lub załadować próbki:** przeciągnij próbkę z obszaru **Przykłady pozytywne** lub obszaru **Przykłady negatywne** do Eksploratora Windows lub na odwrót. **Uwaga:** skopiowanie przykładu z Eksploratora Windows do obszaru przykładów Camera Trainer jest możliwe tylko wtedy, gdy przykład posiada odpowiedni rozmiar czujki.

- 12. Opcjonalnie: kliknij opcję **Scal**, aby usunąć podobne przykłady. **Uwaga:** tej funkcji można użyć opcjonalnie, kiedy masz za dużo przykładów i trzeba usunąć podobne przykłady. Nie jest to konieczne, jeśli liczba przykładów pozytywnych i negatywnych nie przekracza 1024 dla każdego rodzaju.
- 13. Powtórz poprzednie czynności, aby usprawnić proces. **Uwaga:** nie zaleca się zmieniania obszaru zainteresowania. Użyj informacji zwrotnych z czujki, aby zweryfikować i dostosować przykłady.

#### **Uwaga!**

Po skonfigurowaniu czujnika należy ustawić odpowiednie **alarmy** i zadania **Licznik**.

#### **Patrz**

**i**

*– [Konfigurowanie zadań, Strona 59](#page-58-0)*

## **11.2 Czynności dostępne za pomocą myszy**

Za pomocą myszy dostępne są czynności zaznaczania, usuwania, zmieniania rozmiaru oraz przenoszenia przykładów i zmieniania przykładów pozytywnych na negatywne. Wybrane przykłady są wyświetlane z krawędziami zaznaczonymi linią przerywaną.

#### **Aby zaznaczyć przykłady:**

Jeden przykład

4 Kliknij przykład.

Wiele przykładów

4 Naciśnij i przytrzymaj klawisz CTRL, a następnie kliknij kolejne przykłady.

Lub

4 Naciśnij i przytrzymaj klawisz CTRL i narysuj prostokąt wokół przykładu przy użyciu wskaźnika. Prostokąt jest wyświetlany w kolorze szarym.

#### **Aby anulować zaznaczenie próbki:**

Zaznacz nowy przykład, aby anulować zaznaczenie innego przykładu.

#### **Aby przesunąć ROI lub przykład:**

4 Umieść wskaźnik myszy w prostokącie, naciśnij i przytrzymaj przycisk myszy, następnie przesuń prostokąt w żądane miejsce:

#### **Aby zmienić rozmiar ROI lub przykładu:**

**Uwaga:** można zmienić rozmiar tylko pierwszego przykładu. Jeśli konieczne jest zmienianie rozmiaru po dodaniu drugiego przykładu, kliknij przycisk **Resetuj**, a następnie ponownie zdefiniuj czujkę.

Umieść wskaźnik myszy na krawędzią prostokąta, naciśnij i przytrzymaj przycisk myszy, następnie przesuń prostokąt w żądane miejsce.

Lub

4 Umieść wskaźnik myszy na dowolnym narożniku prostokąta, naciśnij i przytrzymaj przycisk myszy, następnie przesuń narożnik w żądane miejsce.

#### **Aby dodać przykłady pozytywne:**

4 Kliknij w dowolnym miejscu prostokąta ROI, aby umieścić dodatkowy przykład.

#### **Aby usunąć przykłady:**

Jeden przykład

4 Wybierz przykład, kliknij prawym przyciskiem myszy w dowolnym miejscu na obrazie z kamery, a następnie kliknij **Usuń**.

Lub

4 Wybierz przykład, a następnie naciśnij klawisz DEL.

Wszystkie przykłady

4 Kliknij prawym przyciskiem myszy w dowolnym miejscu na obrazie z kamery, a następnie kliknij **Usuń wszystkie**.

#### **Aby zmienić status przykładu:**

4 Kliknij dwukrotnie przykład, aby zmienić go z pozytywnego na negatywny i na odwrót. Lub

4 Wybierz przykład, kliknij prawym przyciskiem myszy w dowolnym miejscu na obrazie z kamery, a następnie kliknij **Przełącz**.

Lub

4 Kliknij w dowolnym miejscu obrazu z kamery, a następnie wybierz opcję **Oznacz wszystkie jako negatywne** lub **Oznacz wszystkie jako pozytywne**.

## **12 Konfigurowanie funkcji MOTION+**

W tym rozdziale znajduje się opis konfiguracji i różnych ustawień programu MOTION+.

## **12.1 Konfigurowanie zadań — zasady ogólne**

#### **■■**■■ w aplikacji Configuration Manager: karta **VCA** > **Nr profilu1** lub **Nr profilu2** oraz MOTION+ > karta **Zadania**

<span id="page-113-2"></span>Zadanie jest zawsze tworzone lub edytowane za pomocą kreatora. W przypadku korzystania z kreatora w celu utworzenia lub edycji zadania dostępny jest obraz z kamery oraz polecenia, na przykład tworzenia, edytowania lub usuwania pól. Doświadczeni użytkownicy mogą za pomocą VCA Task Script Editor dostosowywać zadania do własnych wymagań. Na podstawie koloru obrysu obiektu można bezpośrednio stwierdzić, czy obiekt spowoduje zdarzenie alarmowe przy bieżących ustawieniach.

### **12.1.1 Konfigurowanie zadania Wykryj dowolny ruch**

**■ ■** U w aplikacji Configuration Manager: karta VCA > Nr profilu1 lub Nr profilu2 oraz MOTION+ > karta **Zadania**

<span id="page-113-1"></span>Podczas pracy po raz pierwszy z programem MOTION+ domyślne zadanie **Wykrywaj każdy ruchu** jest już dostępne. Zadanie to umożliwia wykrywanie wszystkich poruszających się obiektów w całym obrazie z kamery. Nawet ustawienia globalne są wyjściowo predefiniowane w taki sposób, aby żaden obiekt nie był wykluczony.

To pierwsze predefiniowane zadanie odpowiada pod względem konfiguracji zadaniu **Ruch w polu**.

### **12.1.2 Konfigurowanie zadania Ruch w polu**

 w aplikacji Configuration Manager: karta **VCA** > **Nr profilu1** lub **Nr profilu2** oraz MOTION+ > karta **Zadania**

<span id="page-113-0"></span>Zadanie to generuje zdarzenie alarmowe, jeśli obiekt porusza się w obrębie określonego obszaru. Obszar jest definiowany poprzez pole na obrazie z kamery. Aby wybrać zadanie:

- 1. Na stronie **Konfiguracja zadania** kliknij przycisk **Nowe**.
- 2. Na stronie **Utwórz zadanie** zaznacz opcję **Ruch w polu**, a następnie kliknij przycisk **Dalej**.
- 3. W polu **Nazwa zadania:** wprowadź nazwę zadania.

#### **Strona Zdefiniuj pole**

1. Zaznacz pole na liście lub utwórz nowe.

Aby utworzyć nowe pole, kliknij obraz z kamery w miejscu, gdzie chcesz umieścić pierwszy narożnik pola, a następnie kliknięciami wyznacz pozostałe narożniki. Zakończ tworzenie pola dwukrotnym kliknięciem.

**Uwaga:** Można również zaznaczyć opcję **Pełen ekran** albo zmodyfikować istniejące pole.

2. W polu opcji **Czas odbicia [s]** wprowadź minimalny czas pozostawania obiektu w polu, zanim wyzwoli on alarm. Aby to zrobić, najpierw zaznacz pole na obrazie z kamery, a następnie wpisz wartość. W razie potrzeby wpisz czas dla każdego pola. **Uwaga:** Wpisując jakąś wartość, można zapobiec generowaniu wielokrotnych zdarzeń alarmowych przez obiekty, które się stale poruszają do i od granicy pola.

#### **Strona Filtrowanie wg właściwości ruchu**

1. Zaznacz pole wyboru **Aktywność [% obszaru]**, jeśli chcesz filtrować ruch, który powinien wyzwalać zdarzenia alarmowe na podstawie ich aktywności. Dzięki temu możesz określić minimalną liczbę niezależnych i prawdopodobnie niepowiązanych ze sobą bloków w polu, na których nie wykryto zmian.

W tym kontekście jako aktywność rozumie się procent obszaru obserwowanego przez kamerę, na którym wykryto ruch.

- 2. W polach **Aktywność [% obszaru]** wpisz wartości minimalną i maksymalną aktywności. Wybrane wartości zostaną wyświetlone na obrazie monitorowanego przez kamerę obszaru jako odpowiednio duża liczba żółtych kropek.
- 3. Zaznacz pole wyboru **Rozmiar klastera komórek [% całego ekranu]**, jeśli chcesz filtrować ruch, który powinien wyzwalać zdarzenia alarmowe na podstawie jego rozmiaru.
- 4. W polach **Rozmiar klastera komórek [% całego ekranu]** wprowadź minimalny i maksymalny rozmiar klastrów komórek, określając, jaki procent ekranu mogą one zajmować.

Minimalna wartość jest wyświetlana na obrazie z kamery podczas rejestrowania jako żółty, zaciemniony prostokąt, a maksymalna jako żółta ramka.

#### **Strona Definiowanie dodatkowego czasomierza**

Na tej stronie można zdefiniować dodatkowy czasomierz, który będzie wyzwalał alarmy.

4 W polu **Czas przedłużenia alarmu [s]** w razie potrzeby wprowadź wartość, aby wydłużyć alarm i zapobiec wystąpieniu kilku alarmów w krótkim czasie.

#### **Patrz**

*– [Pole, Strona 51](#page-50-0)*

### **12.2 Tworzenie metadanych**

#### **Uwaga!**

**i**

Ta karta zapewnia dostęp do podstawowych ustawień, które można konfigurować w celu uzyskania optymalnej wydajności. Ustawienia i wartości, które zostały w tym miejscu zdefiniowane, stosowane są do wszystkich zadań.

### **12.2.1 Konfigurowanie obszaru czułości**

 w aplikacji Configuration Manager: karta **VCA** > **Nr profilu1** lub **Nr profilu2** oraz IVA Pro Perimeter > karta **Tworzenie metadanych** > karta **Obszar czułości** Na tej stronie można zdefiniować obszary nieczułości.

Aby zdefiniować obszary nieczułości:

1. Na stronie **Maskowanie VCA** kliknij przycisk **Dodaj**. Obszar nieczułości zostanie dodany do obrazu z kamery.

**Uwaga:** Obszar nieczułości można zdefiniować również bezpośrednio na obrazie z kamery. Aby to zrobić, kliknij w granicach obrazu z kamery. Każde kliknięcie spowoduje utworzenie narożnika obszaru nieczułości. Dwukrotne kliknięcie zamyka obszar nieczułości.

- 2. W razie potrzeby na obrazie z kamery dopasuj położenie i wielkość obszaru nieczułości.
- 3. Przesuwając suwak **Czułość**, ustaw czułość:

**Min.**: nawet niewielkie aktywności będą wykrywane. To ustawienie jest przydatne w przypadku kamer o małym kącie pochylenia i w środowiskach, gdzie obiekty często bywają ukryte. Ustawienie to może jednak powodować, że jako ruch będą wykrywane zakłócenia z kamery (zwłaszcza w warunkach słabej widoczności).

**Maks.**: to ustawienie jest przydatne w prostych środowiskach, gdzie obiekty poruszają się po liniach prostych i kiedy przechodzą przez rozpatrywany obszar, nie dochodzi do ich ukrywania.

Aby usunąć obszary nieczułości:

4 Na stronie **Maskowanie VCA** wybierz obszar nieczułości z listy lub na obrazie kamery, a następnie kliknij **Usuń**.

#### **Patrz**

*– [Obszar czułości, Strona 52](#page-51-0)*

## **12.3 Kontrola metadanych**

Wyświetlane wartości pomagają oszacować, jakie wartości minimalne i maksymalne należy wprowadzić w celu tworzenia zadań zapewniających wykrywanie pożądanych obiektów.

#### **Patrz**

*– [Kontrola metadanych — statystyka, Strona 53](#page-52-0)*

# **13 Konfigurowanie detekcji sabotażu**

#### w Configuration Manager: karta **VCA** > karta **Wykrywanie sabotażu**

Ta funkcja umożliwia wykrywanie sabotażu kamer i kabli wizyjnych na wiele sposobów. Dlatego należy wykonać serię testów o różnych porach dnia i nocy, aby mieć pewność, że przetwornik obrazu działa zgodnie z oczekiwaniami.

Aby skonfigurować detekcję sabotażu:

- 1. Kliknij przycisk **Ustaw obraz odniesienia**, aby zapisać aktualnie widoczny obraz jako odniesienie.
- 2. Kliknij obraz.
	- lub

Kliknij prawym przyciskiem obraz, a następnie kliknij **Utwórz maskę VCA**. Wyświetla się narożnik (węzeł), który umożliwia narysowanie obszaru (**Maska VCA**), który będzie wyłączony z monitorowania.

3. Zdefiniuj obszary, które są wyłączone z monitorowania.

W tym celu przesuń wskaźnik w odpowiednie rogi maski. Każde kliknięcie tworzy narożnik. Dwukrotne kliknięcie kończy wprowadzanie danych.

**Uwaga:** Z monitorowania jest wyłączony obszar wewnątrz maski.

- 4. W razie potrzeby można dopasować kształt maski.
	- Aby zmienić rozmiar maski:
		- Wybierz maskę, a następnie przeciągnij linię lub narożniki (węzły) maski w żądane położenie na obrazie z kamery.
		- Aby przesunąć maskę: Wybierz maskę, a następnie przeciągnij maskę jako całość w żądane położenie na obrazie z kamery.
		- Aby wstawić narożnik (węzeł): Wybierz maskę, a następnie kliknij dwukrotnie linię.
		- Aby usunąć narożnik (węzeł): Wybierz maskę, kliknij prawym przyciskiem myszy róg i kliknij **Usuń węzeł**.
		- Aby usunąć maskę: Wybierz maskę, a następnie naciśnij Del.
- 5. Zaznacz pole wyboru **Sprawdzanie obrazu odniesienia**, aby włączyć funkcję. Zapisany obraz odniesienia z wykluczonymi obszarami jest wyświetlany pod bieżącym obrazem wideo.
- 6. Przesuń suwak **Czułość** w lewo, aby zmniejszyć czułość lub przesuń suwak w prawo, aby zwiększyć czułość.

**Uwaga:** Dostosuj podstawową czułość wykrywania sabotażu do warunków środowiska. Algorytm reaguje na różnice pomiędzy obrazem odniesienia i bieżącym obrazem z kamery. Im ciemniejszy jest obserwowany obszar, tym wyższą wartość należy wybrać.

7. Przesuń suwak **Opóźnienie wyzwalania [s]** w lewo, aby zmniejszyć opóźnienie, lub w prawo, aby je zwiększyć.

**Uwaga:** Tutaj można ustawić opóźnienie wyzwalania alarmów. Alarm jest wyzwalany tylko po upływie ustawionego czasu w sekundach i jeśli nadal obecny jest sygnał alarmowy. Jeżeli stan pierwotny będzie przywrócony przed upływem ustawionego czasu, alarm nie zostanie wyzwolony. Pozwala to uniknąć fałszywych alarmów generowanych przez krótkotrwałe zmiany, np. sprzątanie w bezpośrednim polu widzenia kamery.

- 8. Na liście **Sprawdzanie krawędzi** wybierz opcję **Znikające krawędzie** lub **Pojawiające się krawędzie**, aby ponownie określić kontrolę obrazu odniesienia.
	- **Znikające krawędzie**

Obszar zaznaczony na obrazie odniesienia powinien zawierać wyraźnie zarysowane struktury. Ukrycie lub poruszenie takiej struktury spowoduje wyzwolenie alarmu przez funkcję sprawdzania obrazu odniesienia. Jeżeli zaznaczony obszar będzie zbyt jednorodny, aby ukrycie lub poruszenie struktury mogło wyzwolić alarm, jego wyzwolenie nastąpi natychmiast w celu poinformowania, że obraz odniesienia jest niewłaściwy.

#### – **Pojawiające się krawędzie**

Zaznacz opcję, jeżeli wybrany obszar obrazu odniesienia obejmuje powierzchnie o w większości jednorodnym charakterze. Alarm zostanie wyzwolony, jeśli na takim obszarze wyświetli się jakaś struktura.

- 9. Zaznaczyć pole wyboru **Globalna zmiana sceny**, jeśli zmiany globalne w obrazie wideo, ustawione za pomocą suwaka **Globalna zmiana sceny** powinny wyzwalać alarm.
- 10. Przesuń suwak **Globalna zmiana sceny**, aby określić zakres zmiany globalnej w obrazie, który będzie powodował wyzwolenie alarmu. Po ustawieniu wysokiej wartości wyzwolenie alarmu wymaga zmiany mniejszej liczby obszarów detekcji. Przy niskiej wartości zmiany muszą równocześnie wystąpić w wielu obszarach detekcji, aby alarm został wyzwolony.
- 11. Zaznacz pole wyboru **Scena zbyt jasna**, aby zbyt jasne oświetlenie powodowało wyzwolenie alarmu.
- 12. Przesuń suwak **Próg** w odpowiednie położenie.
- 13. Zaznacz pole wyboru **Scena zbyt ciemna**, aby wykrywać na przykład zakrycie kamery.
- 14. Przesuń suwak **Próg** w odpowiednie położenie.
- 15. Zaznacz pole wyboru **Kamera poruszona**, jeśli chcesz wykrywać ruchy kamery za pomocą funkcji wykrywania **poruszenia kamery**. **Uwaga:** ta funkcja jest dostępna tylko w kamerach CPP7 / CPP7.3 DINION oraz FLEXIDOME (z wyjątkiem 3000 Series), a także w kamerach MIC IP fusion 9000i w położeniach zaprogramowanych z użyciem programu Intelligent Video Analytics.
- 16. Ustaw pozycję odniesienia kamery. Wyświetli się aktualne odchylenie od punktu odniesienia.
- 17. Przesuń suwak **Próg** w odpowiednie położenie.

## **14 Używanie kamer AUTODOME i MIC**

<span id="page-118-0"></span>W przypadku instalowania programu Intelligent Video Analytics lub Intelligent Video Analytics Flow dla kamer AUTODOME i MIC należy uwzględnić poniższe wytyczne:

- <span id="page-118-1"></span>– Istnieje 16 dostępnych profili VCA konfigurowania programu Intelligent Video Analytics.
- Każdy profil można przypisać do innego położenia zaprogramowanego. Każde położenie zaprogramowane może mieć własną konfigurację Intelligent Video Analytics. Przed rozpoczęciem konfigurowania Intelligent Video Analytics należy zdefiniować położenia kamery dla poszczególnych położeń zaprogramowanych.
- Moduł Camera Trainer służy do wykrywania obiektów charakterystycznych dla danej sceny w każdym profilu VCA.
- Analiza danych obrazu przez aplikację Intelligent Video Analytics rozpoczyna się około dwie sekundy po przywołaniu zaprogramowanego położenia przez kamerę AUTODOME. Przyczyna wywołania, w ramach trasy lub zainicjowanie ręcznie, nie ma znaczenia. Kiedy ustawienia zaprogramowane są wywoływane w ramach trasy, minimalny okres przerwy w ruchu dla ustawienia zaprogramowanego powinien wynosić co najmniej 1 minutę.
- Natychmiast po zmianie położenia lub ustawień powiększenia, przysłony lub ostrości kamery AUTODOME następuje dezaktywacja programu Intelligent Video Analytics dla danej sceny.
- Natychmiast po wyświetleniu na obrazie z kamery komunikatu AUTODOME, program Intelligent Video Analytics przestaje być aktywny dla danego położenia zaprogramowanego. W celu ponownego włączenia programu Intelligent Video Analytics dla tej sceny należy przywołać dane położenie zaprogramowane.
- Funkcja **Bezczynność** umożliwia takie ustawienie kamery, aby po utracie aktywności automatycznie przywoływała ona położenie zaprogramowane. Jest to szczególnie ważne w przypadku użytkowania kamer AUTODOME, w których obrazy nie są wyświetlane natychmiast. Więcej informacji można znaleźć w dokumentacji kamery.
- Część kamer AUTODOME umożliwia ponowne wykorzystanie zdarzenia alarmowego wyzwolonego przez aplikację Intelligent Video Analytics jako wejścia alarmowego. Przykładowo zdarzenie wykryte w położeniu zaprogramowanym 1 może powodować przywołanie innego położenia zaprogramowanego.

## **Słowniczek**

#### **długość ogniskowej**

Odległość od centrum optycznego obiektywu do obrazu obiektu zlokalizowanego w nieskończonej odległości od obiektywu. Duże wartości ogniskowej dają mniejsze pole widzenia (np. efekt teleobiektywu), małe zaś wartości dają szersze pole widzenia.

#### **geolokalizacja**

Pozycja śledzonych obiektów we współrzędnych mapy.

#### **kalibrowanie kamery**

Uczenie kamery jej pola widzenia i perspektywy w celu uzyskania pomiaru 3D z danych obrazu z kamery 2D.

#### **kąt obrotu**

Kąt pomiędzy osią obrotu a płaszczyzną poziomą.

#### **kąt pochylenia**

Kąt pomiędzy płaszczyzną poziomą i kamerą.

#### **klasyfikowanie obiektów**

Przypisywanie typów śledzonych obiektów (osoba, samochód osobowy, motocykl, samochód ciężarowy lub nieznany).

#### **linia**

Cienki znacznik w obrębie obrazu kamery utworzony przez użytkownika, który zawiera punkt początkowy i końcowy. Linia może składać się z kilku segmentów.

#### **metadane**

Informacje w strumieniu danych opisujące zawartość analizowanej sceny, w szczególności lokalizację i właściwości wszystkich śledzonych obiektów.

#### **MOTION+**

Algorytm do wykrywania i analizy zmian na obrazach wideo przez porównywanie obrazu bieżącego ze starszymi.

#### **obiekt**

Zazwyczaj są to ludzie lub pojazdy poruszające się w obszarze widzianym przez kamerę.

#### **obszar czułości**

Ta część obrazu z kamery, w której może być wykryty ruch.

#### **podejrzane zachowanie**

Proces pozostawania obiektu w określonym obszarze przez określony czas. Obiekt może być nieruchomy lub poruszać się w polu widzenia.

#### **pole**

Wielokąt tworzony przez użytkownika określający obszar w obrębie obrazu z kamery, na przykład, wejście lub otwartą przestrzeń przed barierą.

#### **trasa**

Ścieżka w obrębie obrazu z kamery, którą obiekt musi w przybliżeniu podążać, aby alarm został wyzwolony.

#### **warunek**

Ograniczenie alarmu lub zadania statystycznego do obiektów o określonych właściwościach, na przykład typ obiektu, obszar, prędkość i kierunek.

#### **wysokość**

Odległość w pionie od kamery do płaszczyzny podłoża przechwyconego obrazu. Zazwyczaj jest to wysokość montażu kamery nad poziomem podłoża.

#### **zadanie**

Opis właściwości przestrzennych, czasowych i innych właściwości obiektu, które muszą być spełnione celem wyzwolenia alarmu lub aktualizacji statystyki.

# **Indeks**

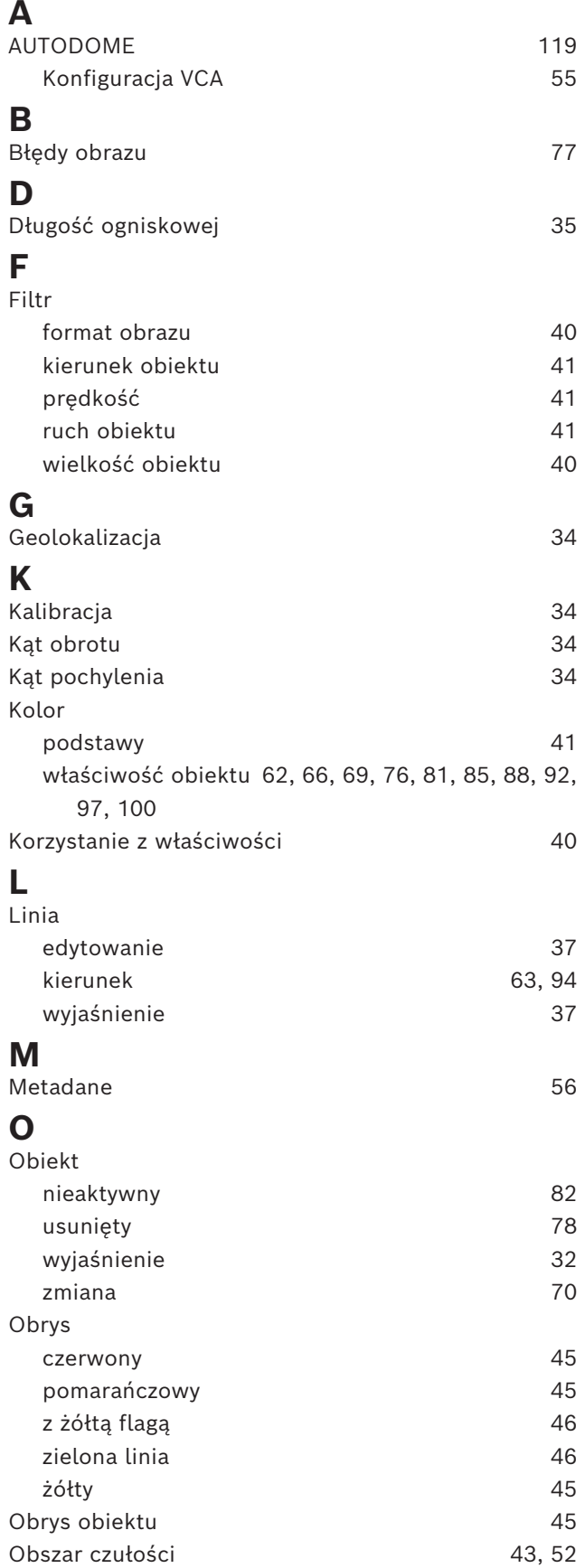

# **P**<br>Polath

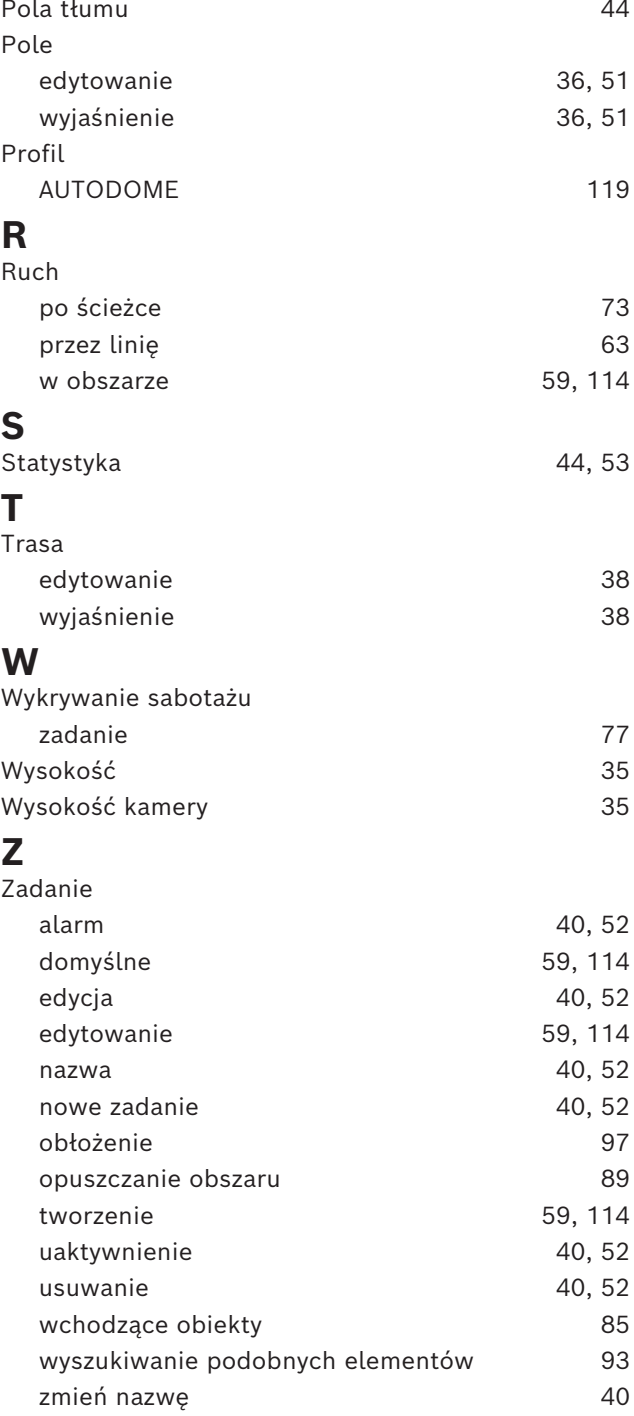

**Bosch Security Systems B.V.** Torenallee 49 5617 BA Eindhoven Netherlands **www.boschsecurity.com** © Bosch Security Systems B.V., 2023

202405061226